# *The next generation* CONTROL**®**

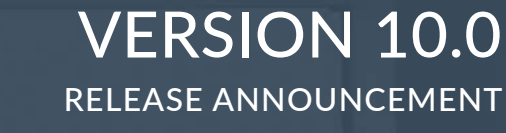

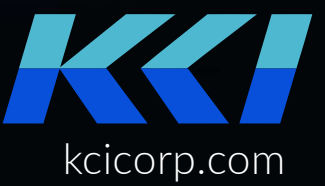

# CONTROL<sup>®</sup> 10.0 Release Announcement

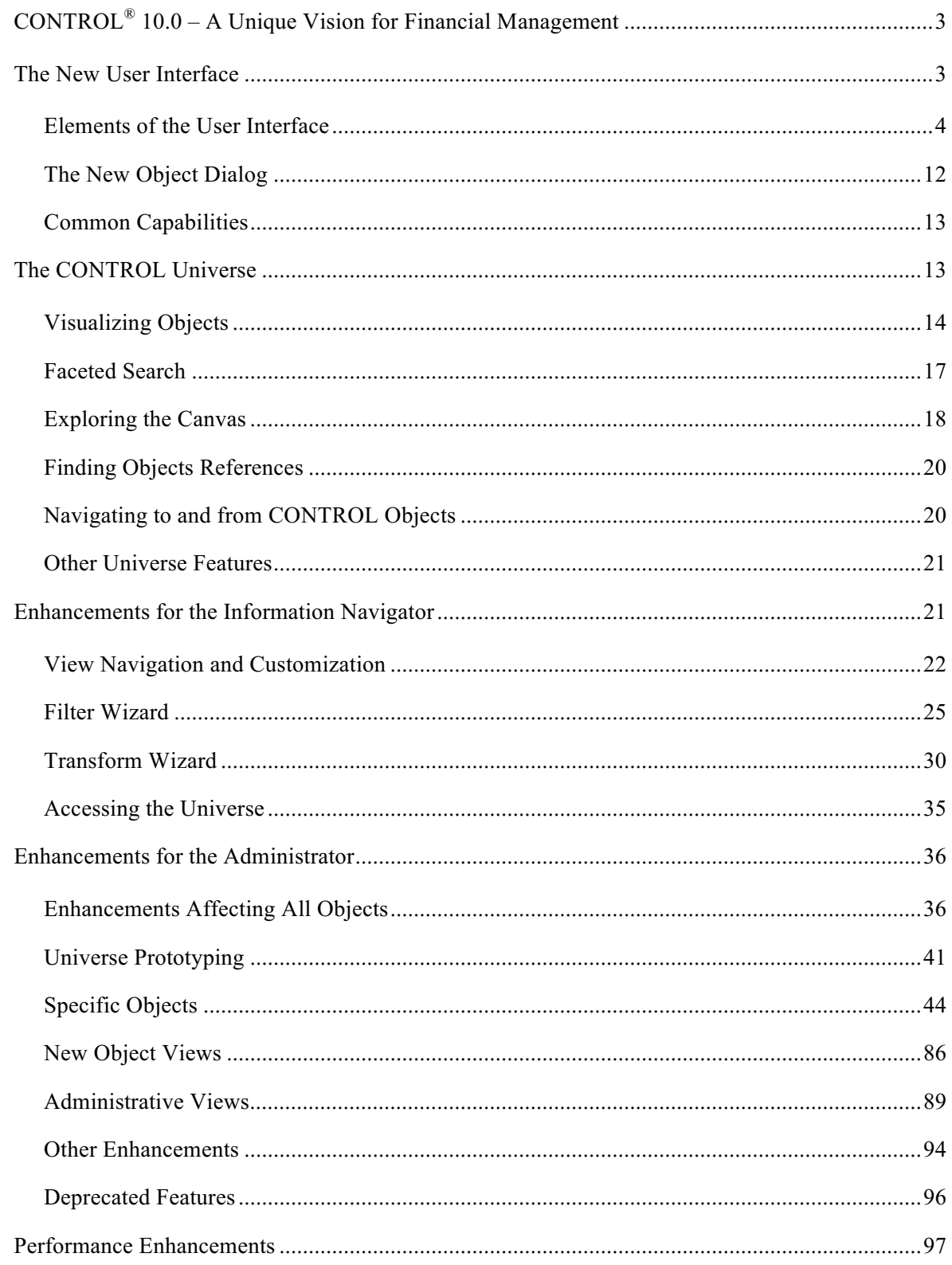

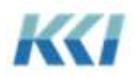

### **CONTROL® 10.0 – A Unique Vision for Financial Management**

CONTROL version 10.0 represents a significant step forward in delivering KCI's vision of a broad and deep platform for the development and management of financial applications.

The key element of that vision is that high value applications are created by end-users who understand business requirements and have the insights into how to build systems to meet those needs.

To serve those users, KCI believes we must deliver a product which:

- Makes it simple for financial users to build models, integrate data, and create and deliver reports and analyses
- Integrates seamlessly with their most commonly used productivity tool Microsoft Excel
- Shortens development times, reduces costs, and allows for risk free experimentation
- Delivers the transparency necessary for users to easily grasp the interconnections between components of complex applications
- Opens the door to integration with a wide array of critical data sources, from ERP systems, data warehouses, external sources, and custom applications
- Provides a comprehensive suite of tools to administer, automate, and manage a large scale application suite with minimal effort

Version 10.0 continues to deliver CONTROL's traditional power and flexibility with a significant change to the user interface for the administrator. While the basic concepts continue from version 9.2, the mechanism for navigating and interacting is streamlined, simplified, and more completely integrated into Excel.

There are several important changes and enhancements for the Information Navigator user as well. However all existing client applications should continue to run without modification, and end-users will not see a disruption to their current processes.

Version 10.0 marks a major change in CONTROL's underlying technology, and will serve as the foundation for the evolution and enhancement of the product in the future.

### **The New User Interface**

In version 10.0, the administrative user will no longer deal with the object manager and a variety of dialogs for each type of object. Because CONTROL is targeted to sophisticated Excel users, object creation and editing is performed directly within the Excel environment, with individual objects organized by workbooks. Information related to different parts of an object – its structure, security, etc. are presented on the tabs of the workbook, and all of the wonderful Excel presentation features are leveraged to present data or capture changes.

The use of Excel's ribbons has been embraced so that finding features and functions is simple and natural to the Excel expert, and navigation is intuitive and seamless.

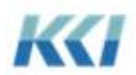

#### Elements of the User Interface

The design of the version 10 interface rests firmly on established mechanisms already familiar to the Excel user, and continues the themes introduced in Control Version 9.0 such as the use of ribbons, context menus, and task panes. In addition to these existing mechanisms, property grids now play an important role in Control 10.

Extensive effort was made to bring the most commonly used features of the product to the forefront, and put less frequently used functions one step away. This makes the interface less cluttered and imposing.

Note that the CONTROL object model is still the primary organizing principle for the product and is mostly unchanged from version 9.2.

#### **The Developer Ribbon**

The gateway to all administrative functions is the Developer Ribbon:

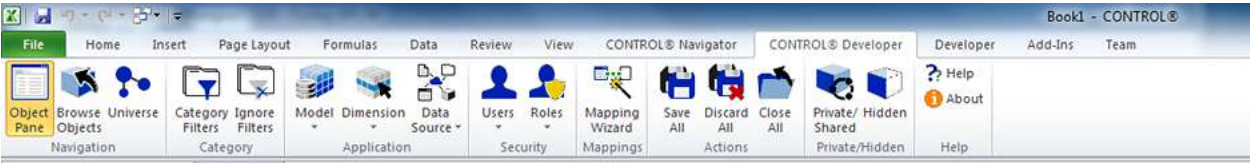

The options on this ribbon allow you to quickly access the most commonly used functions to build and maintain applications:

- Object Pane turns on and off the object navigation pane on the left side of the application
- Browse Objects lets you select an object for editing or review
- Universe launches the new visualization function
- Category Functions lets you restrict the set of displayed objects to a specific set of categories. As your CONTROL usage grows to encompass multiple applications you can limit your focus to just the objects you are working on. You can temporarily turn off the filter when you need to see all objects.
- Application lets you add, edit, or delete the three most important structural objects
- Security lets you manage users and privileges
- Mapping Wizard lets you define integration points within CONTROL and between CONTROL and other applications
- Actions allows you to save or discard your pending changes
- Private/Hidden turns on and off the visibility of personal, group, or hidden objects

As an administrator, this ribbon is your landing point for your use of CONTROL, and should put most common operations no more than a couple of clicks away.

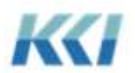

In order to introduce more users to the process of creating CONTROL applications, you do not need an Object Manager license to access the Developer Ribbon. However, Information Navigator licensees may only create private objects, other than user interface objects.

#### **The Object Navigation Pane**

The object navigation pane can be displayed and hidden by clicking on the Object Pane button on the developer ribbon, and shares the left hand side of the workbook with the CONTROL application menu:

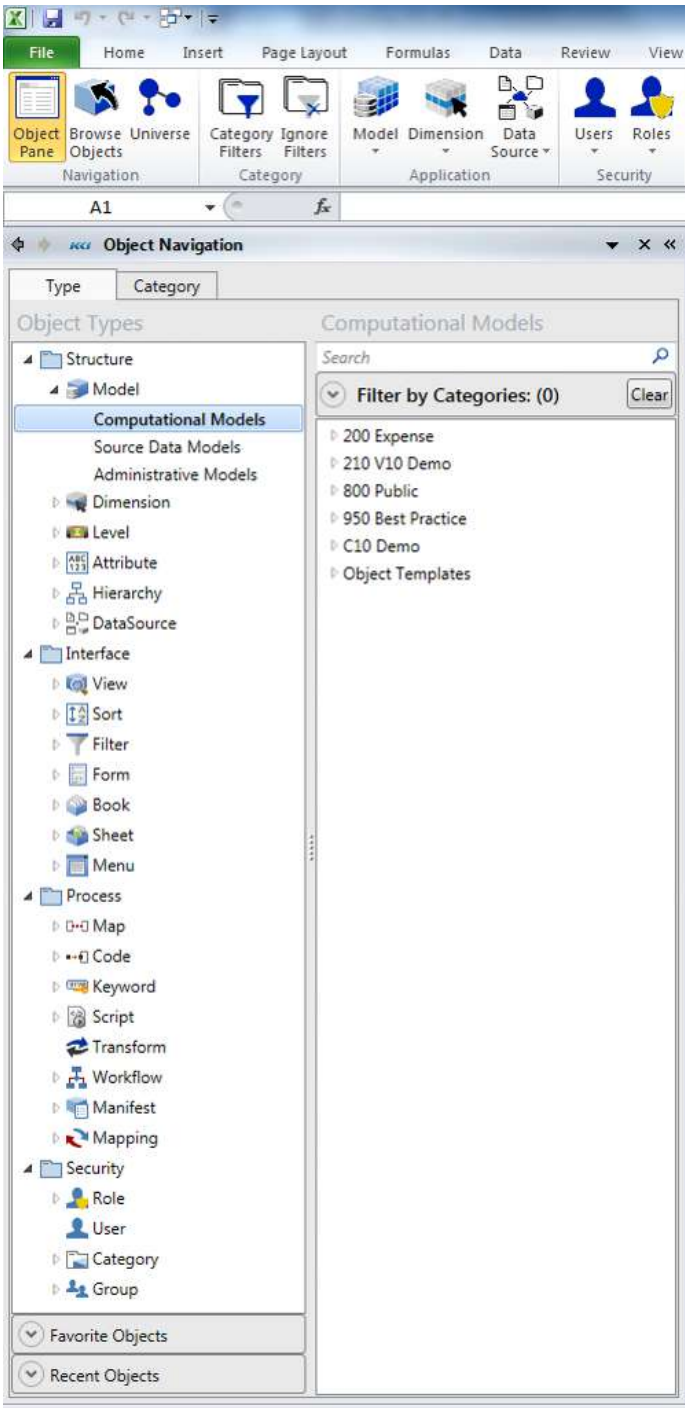

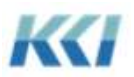

The two tabs – Type and Category – organize the objects either by class and subclass, or by user defined categories.

Here is what's new on the Type tab:

- Objects are now organized into 4 major groups Structure, Interface, Process, and Security according the primary purpose of the object
- You can identify frequently accessed objects as Favorites (similar to Windows File Explorer) for quick selection, and the 20 most recently used objects appear in reverse chronological sequence
- You can set up a category filter so that you only see objects in categories you are interested in, and quickly simplify your choices, in all contexts in which you can select an object
- You can search for any string by typing a few characters in the search box

The category tab organizes objects within the category in their logical structure, so related and supporting objects appear as part of the substructure of a primary object, such as a model:

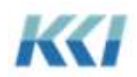

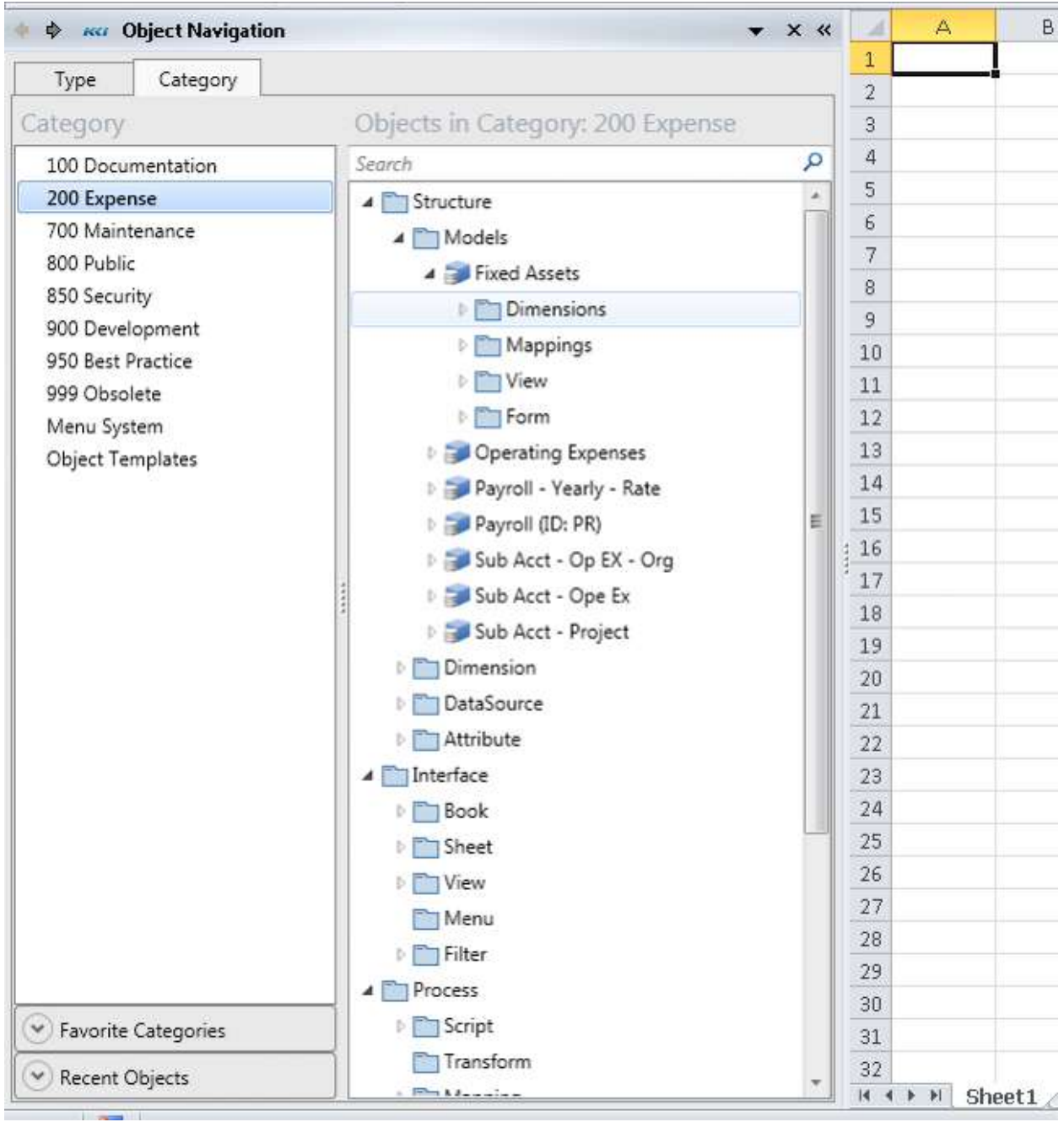

Here is what's new in the Category tab:

- The organization of objects has been refined, so that views and mappings appear within the objects they apply to
- Favorite categories can be added
- The tree of objects within the category can be easily searched from the search box

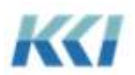

Once you have navigated to the desired object in either tab, a right click brings up a context menu which allows you to perform all the common operations on the object:

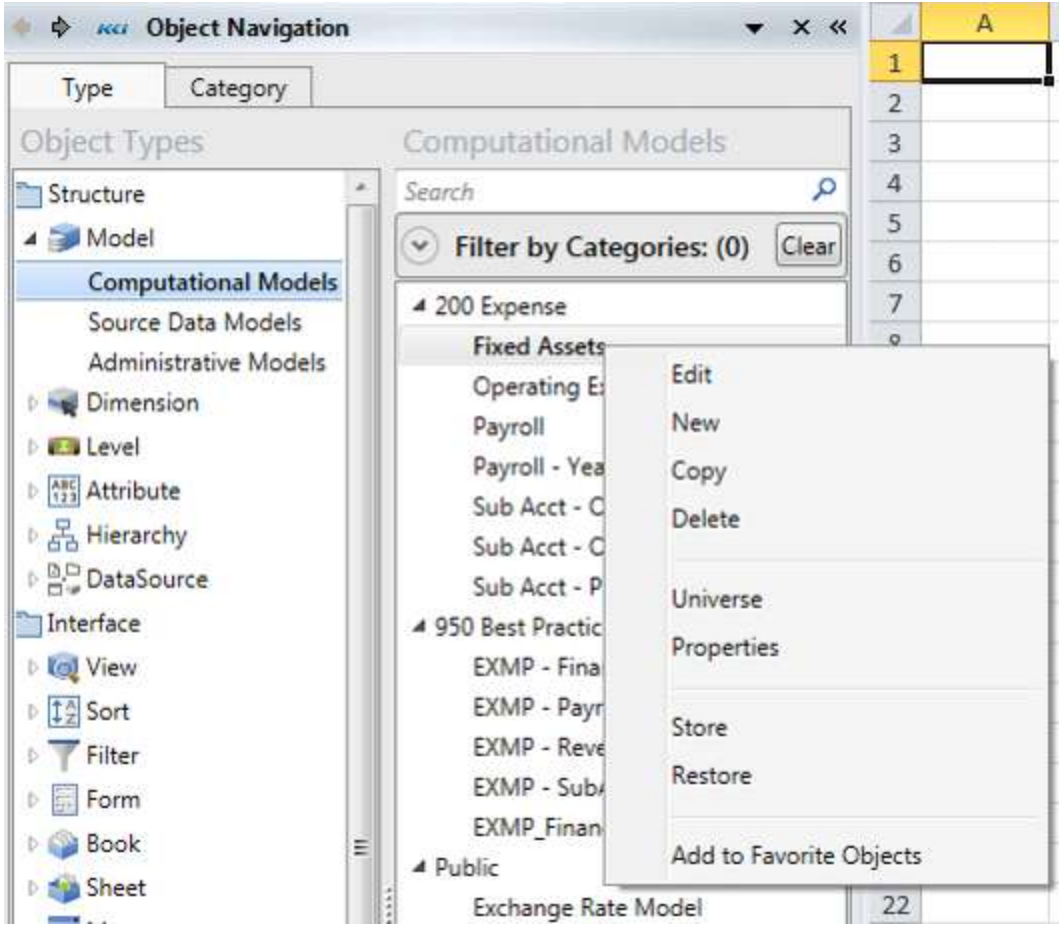

For views, books, forms, and sheets, the object can also be opened. Mappings, scripts and transforms can be run. Double click will edit the object.

You can shift between the Object Navigation and Application Menu by using the left and right arrow in the upper left or the drop down:

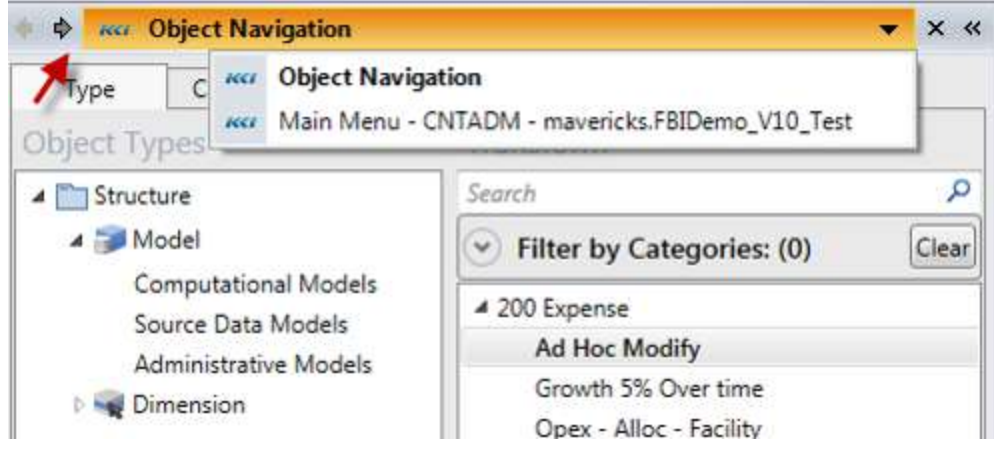

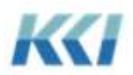

#### **The Edit Book Concept**

When you edit an object in version 10.0, CONTROL will open up an Excel workbook which not only allows you to create and change the structure or content of the object, but also gives you a way to understand and visualize the object's structure.

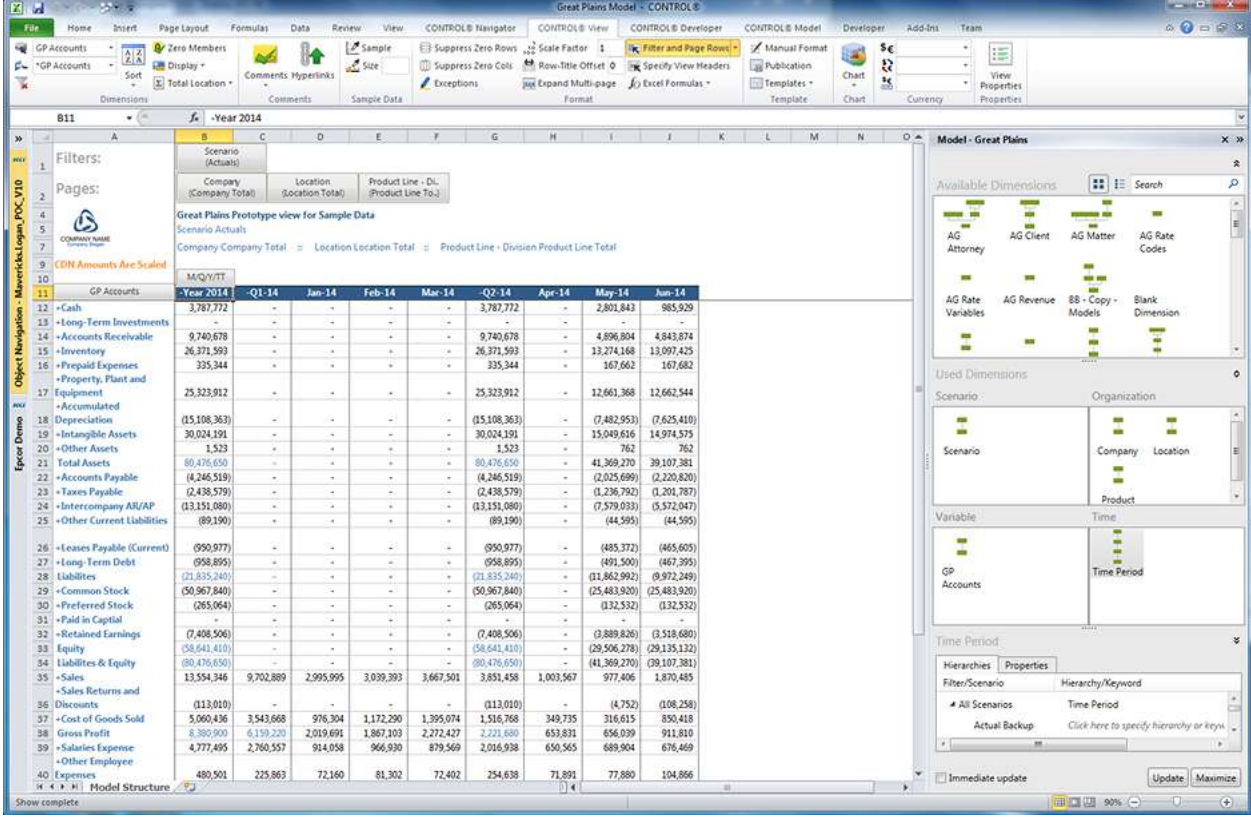

The contents of the edit book differ for each class of object, and in many cases there are differences by subclass as well.

However, all edit books share the following characteristics:

- The most important part of the object's structure will appear on the first tab of the edit book
- Secondary information will appear on subsequent worksheets and those worksheets may initially be hidden if the information is not commonly accessed
- Every edit book has a ribbon associated with it, which is specific to the object class and contains:
	- o The most important properties of the object
	- o A Properties button which launches a dialog which contains all the object's properties
	- o A mappings button which provides access to manage or run any mappings to and from the object
	- o Buttons to show or hide secondary information

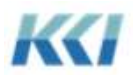

- o A button to launch a Universe visualization of the object
- o Buttons to Save and Discard pending changes to the object, or Close the edit book
- Each worksheet contains distinct content, which is typically a view computational, object, or administrative; or might be a sheet or a form
- Each worksheet may have a custom task pane on the right hand side that provides a custom mechanism for editing the object – i.e. adding dimensions to a model as shown above
- The task pane may interact with the contents of the worksheet, either using the worksheet to display changes made in the task pane or using the worksheet as a target for making those changes
- The task pane can be maximized to cover the adjacent worksheet, if you want more space and an enhanced layout and do not need to see or change the contents of the worksheet
- The edit book will be named with the class and name of the object
- Edit books may be customized by an administrator for a specific object or class of objects to contain all the information considered relevant to the task of creating or maintaining the object

An important feature of the edit book approach to building applications is that you can have multiple edit books open at the same time, and you can see the impact of changes you make to one object on other objects or views – **before you save (or cancel) the changes!**

You can use standard Excel or Windows functions to navigate between edit books. You may find that adding Switch Windows to your quick access toolbar useful:

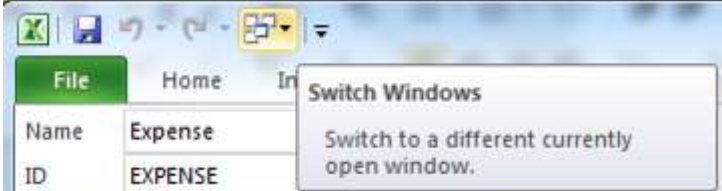

#### **Property Grids**

The version 10 interface has embraced a common mechanism for dealing with big collections of options and characteristics of the objects and object components in CONTROL – the property grid.

This is the property grid for the model shown above:

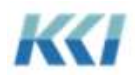

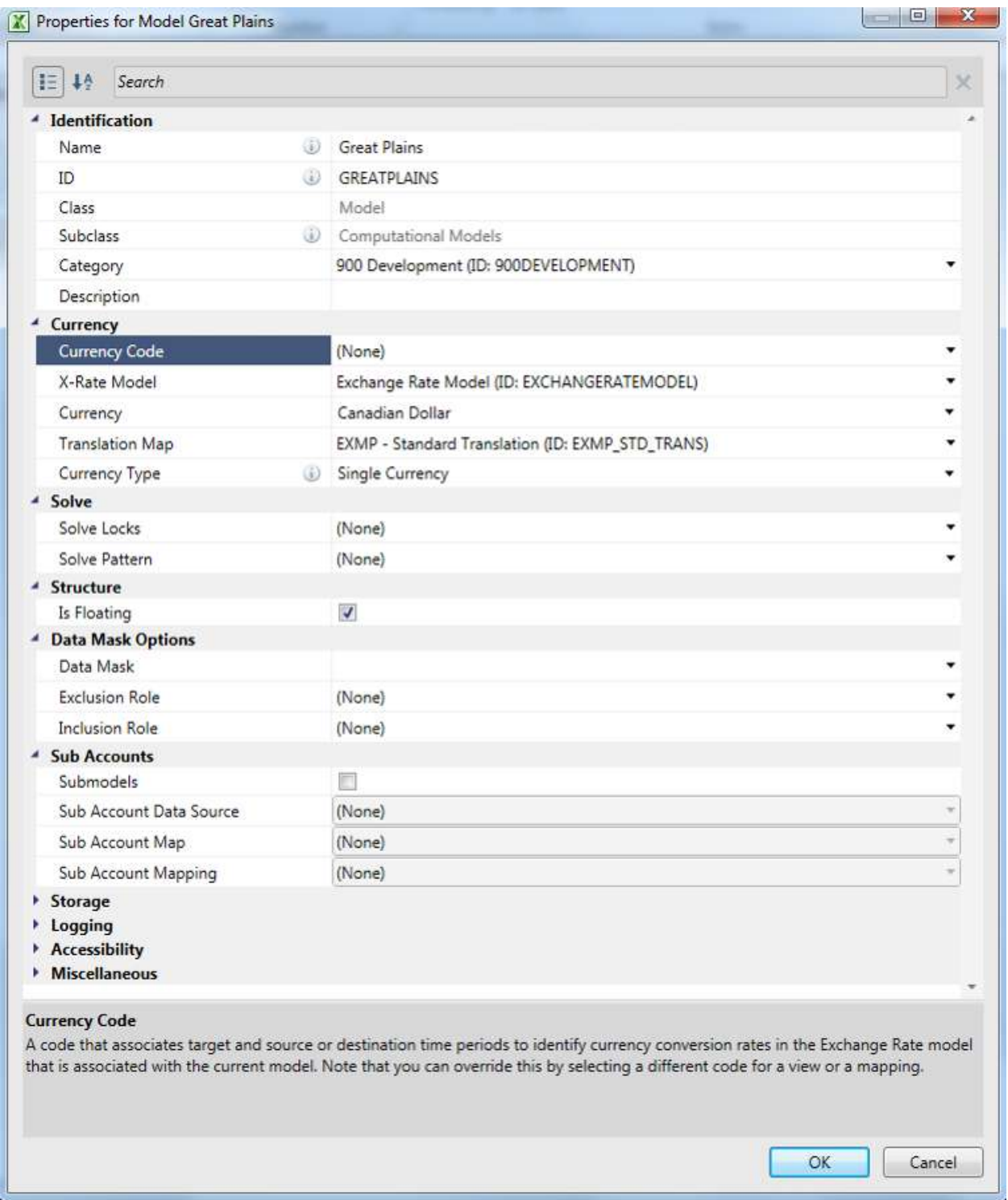

Rather than distributing the options for each object across various tabs and custom controls in dialogs as in earlier versions of CONTROL, the property grid organizes them in this standard format which:

- Allows the properties to be organized and displayed by category or alphabetically
- Permits compression or expansion of categories so less commonly used properties can be minimized

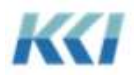

- Shows the property description at the bottom of the dialog
- Has a consistent mechanism for displaying non-updateable properties (grey) or required properties (bold)
- Provides a search mechanism to quickly find a property of interest

#### The New Object Dialog

To simplify and expedite the creation of new applications, CONTROL version 10 adopts the concept of application templates from Excel. Rather than continually re-creating and re-specifying common structures and characteristics, in version 10.0 the user is offered a menu of "object templates" to choose from:

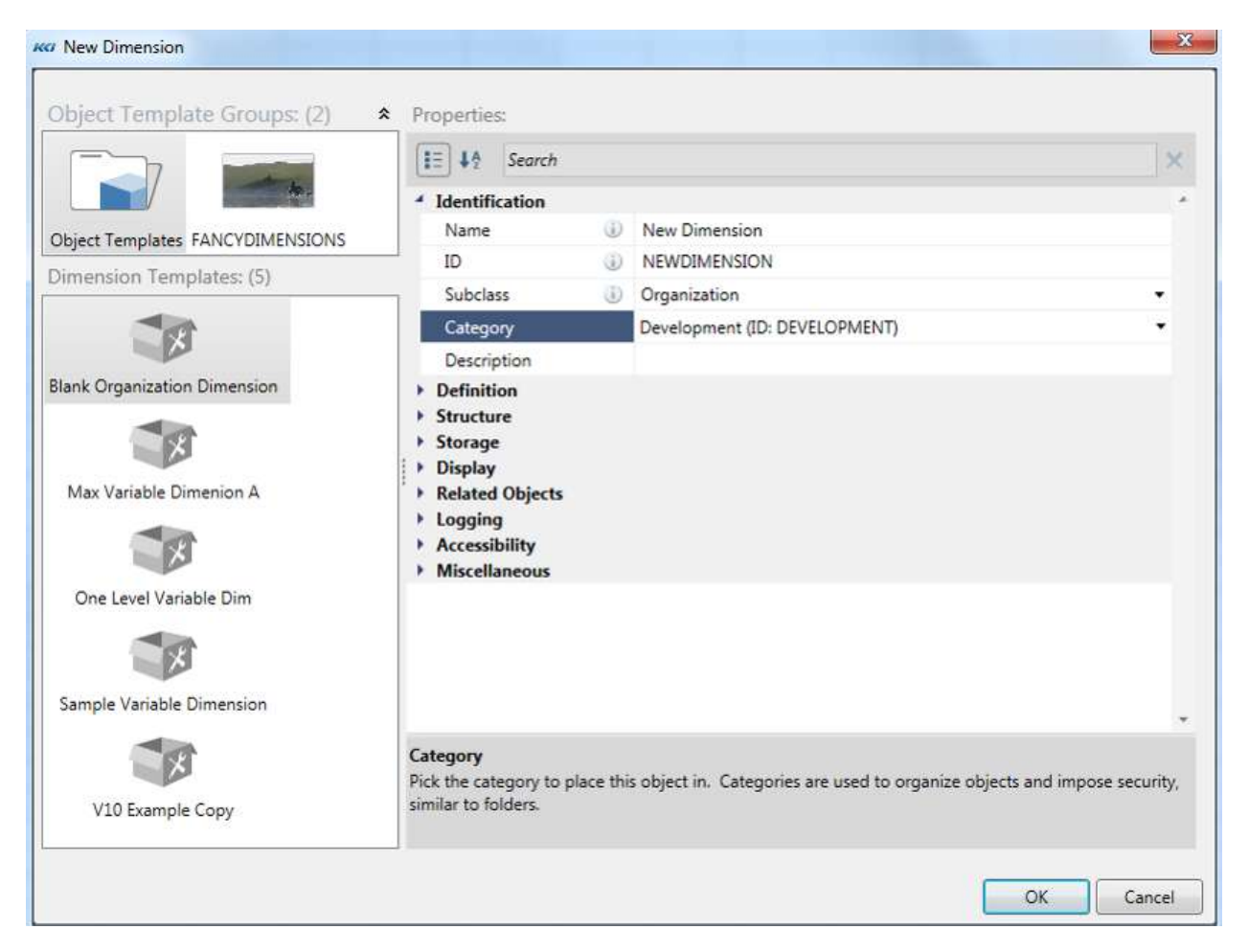

The new object is created with the structure and properties inherited from the selected template, so aside from supplying a name, many objects can be created with a couple of clicks.

Some important features of the New Object dialog are:

- Object templates reside in a specially named access category "Object Templates"
- That category can have multiple grouping sub-categories, so that the templates can be grouped and organized

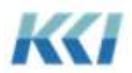

- The set of templates can be customized by the customer
- Templates and template categories can have representative graphics (pictures) to assist the user in finding the appropriate one
- The new object dialog will only display the properties that are required for the user to define, so that they are not overwhelmed by a large array of options available for many CONTROL objects

#### Common Capabilities

There are several other common features that have been implemented consistently across version 10.0 interface:

- Search is available in virtually all cases where there is an extensive list or tree of choices
- Frequently used and common operations are available with a right click on the context menu
- The following options are available on the context menu wherever the underlying item is a CONTROL object:
	- o Properties launches the property grid
	- o Universe shows a Universe visualization
	- o Edit opens the edit book for the object
- Graphical previews are used extensively for dimensions and branches, and you can switch between the

graphical thumbnails and a table using the  $\Box$  buttons.

### **The CONTROL Universe**

One of the most significant challenges facing a user building and maintaining large and complex CONTROL applications is explaining how it works to other users, consumers or contributors of data, or to an administrator or consultant who is unfamiliar.

The Universe is CONTROL's new mechanism designed to make intricate applications transparent and understandable.

The concept of the Universe was developed by looking at how people explain a CONTROL application using a whiteboard or pencil and paper. Those explanations generally begin with a picture, like a block diagram with the major components, such as models, forming the foundation. The structure of the models is described by detailing its dimensions, levels, and hierarchies, and then the picture is filled in by drawing arrows to describe data flows to data sources and models. In fact, documentation of most CONTROL systems includes this type of block diagram.

Simply, the Universe helps you draw a simple picture of your CONTROL applications, and explore and expand the details you are interested in.

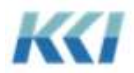

### Visualizing Objects

You can begin using the Universe by selecting the Universe option from the context menu for any object in the object navigation pane, or by clicking the Universe button on the CONTROL view ribbon when you have an open view.

Here is a Universe visualization of the JumpStart Expense model, showing its basic structural and interconnection information:

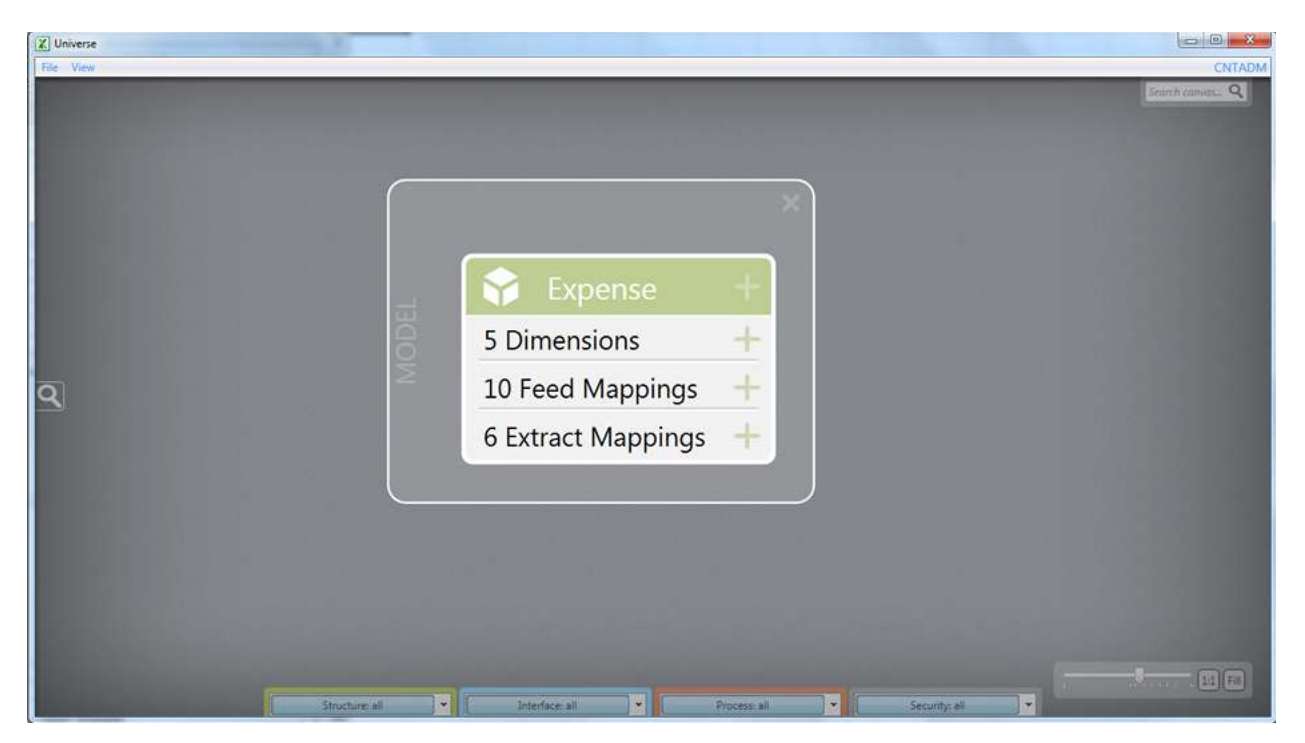

For more detail, you can click on any of the plus (+) controls:

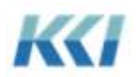

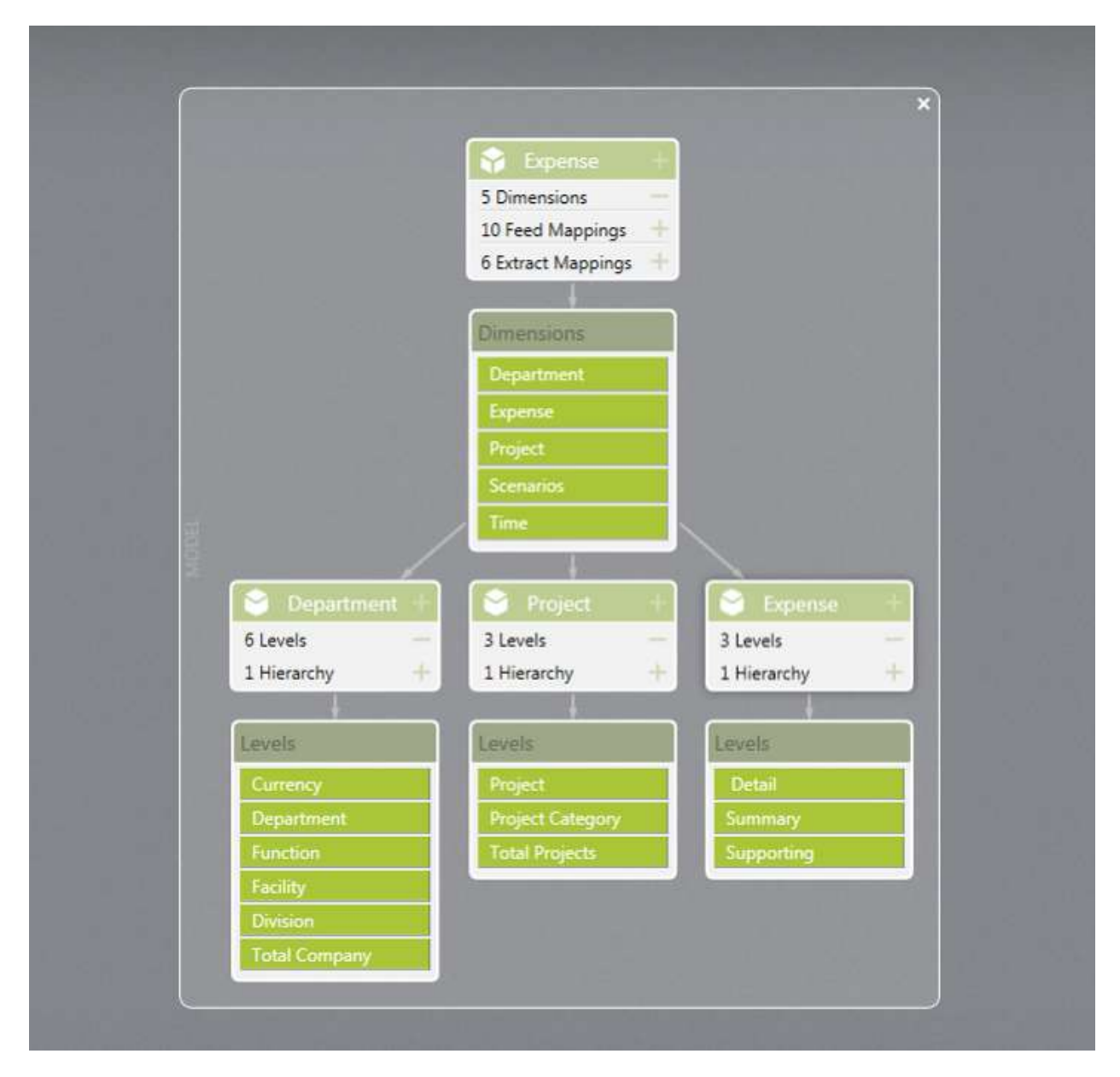

So we can see the level structure of some of the model's dimensions. (The minus(-) compresses the detail.) If we are interested in the interactions with other models or data sources, we can expand the mappings:

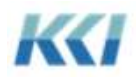

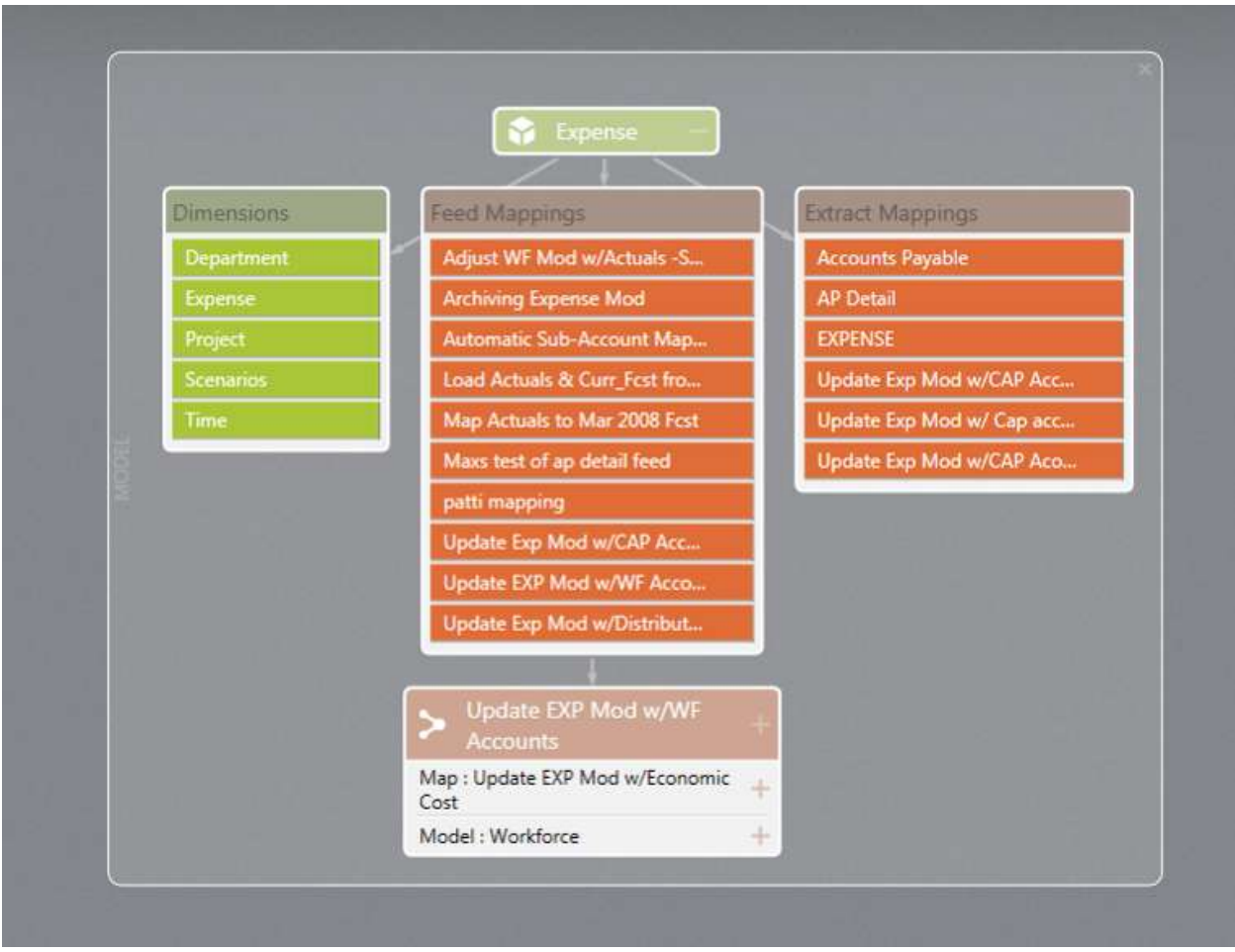

Note that one of the feed mappings is from another model, Workforce. If you right click on the model and select "Launch a new visualization with this model", you will see a visualization of the Workforce model added to the "canvas":

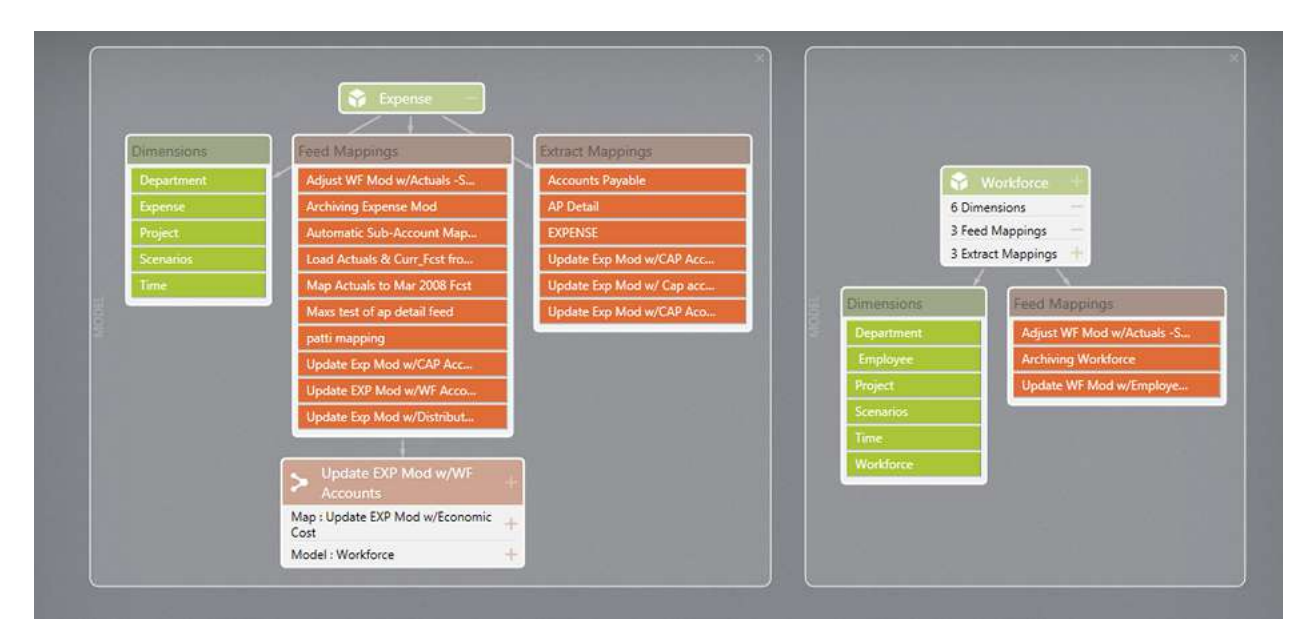

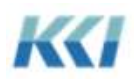

You can build the picture of your application to be as broad and deep as you like by adding visualizations of the relevant objects and expanding the details you want to see. The canvas is essentially "infinite" in terms of accommodating your needs.

#### Faceted Search

For the times when you want to see a big picture or you're just not sure where to start, the Universe offers a useful way to "shop" for the objects you want to visualize.

If you move your cursor over the magnifying glass  $\Box$  on the left hand side of the canvas, the faceted search pane will pop out:

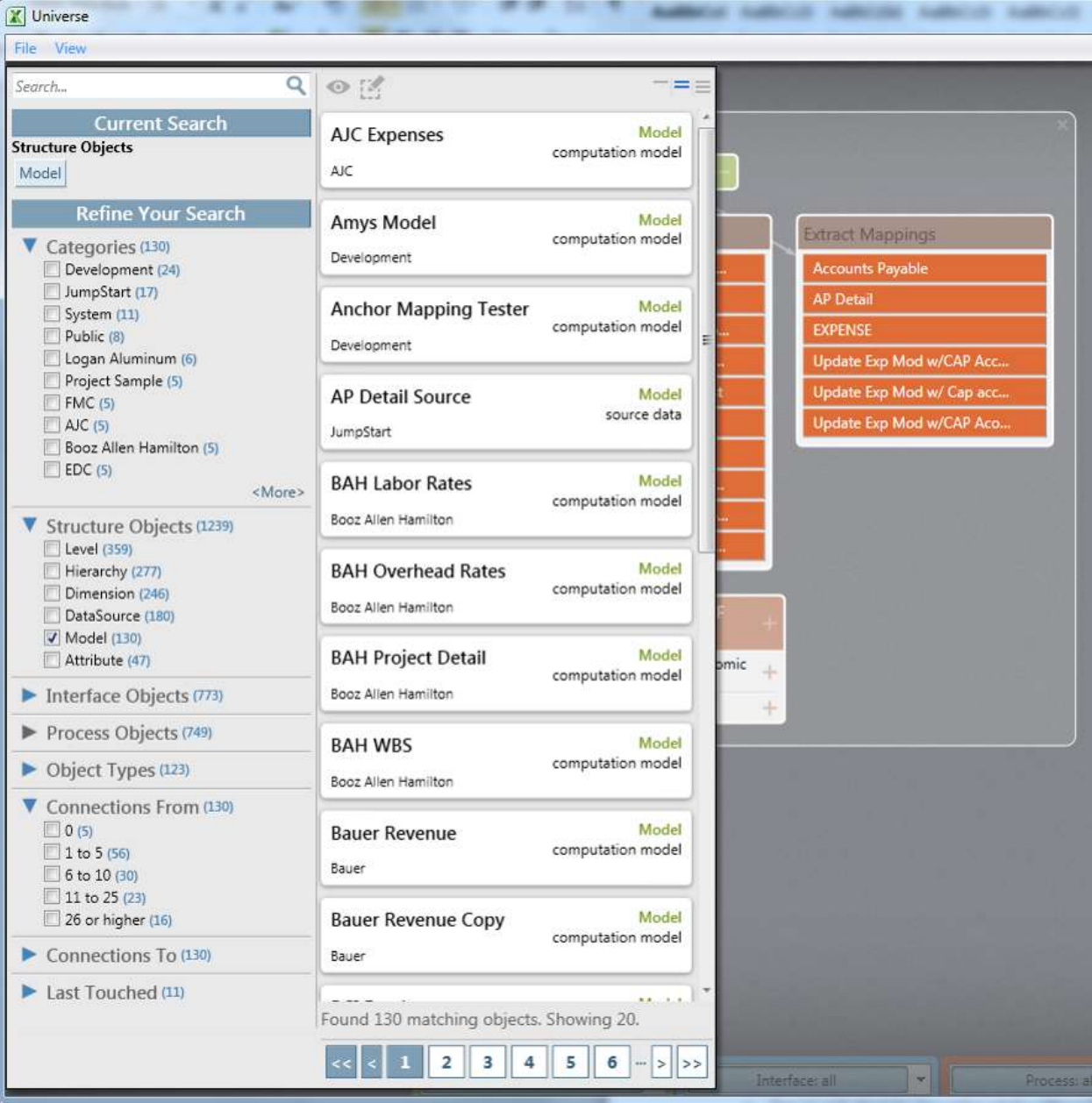

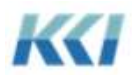

Faceted search lets you find objects of interest in the same way you commonly shop in online stores. There are all sorts of ways to shop:

- You can type a search string into the search box which will match object names or ID's (or descriptions?)
- You can select the categories you are interested in
- You can pick objects by class and/or subclass (Object Types)
- You can choose objects with a specificed number of connections to or from
- You can look for objects which have been used recently, or not touched in years
- You can do any combination of the above

As you refine your selection, faceted search will continuously update the count of the objects selected (the blue numbers in parentheses), and keep the contents of pane on the right – the matching objects – up to date.

The matching objects are displayed in groups of 20, and you can use the controls on the bottom to page through

the groups. The controls above the matching object list manage how much information is displayed about each object.

Once you have found the objects you want to visualize, you can drag them onto the canvas and start exploring. Alternatively, you can click on the object to select it (or use ctrl-click or shift-click to select multiple objects)

and click on the eye  $\bullet$  to start the visualization.

When you click back on the canvas, the faceted search pane will automatically retract.

#### Exploring the Canvas

As you can see, it is easy to build up an extensive visualization on the canvas, so the Universe supplies some handy ways of navigating around:

- You can pan the canvas just by clicking any unused area and dragging just like Google Maps
- You can use the sizing controls in the lower right corner:
	- o The slider control grows and shrinks the items on the canvas
	- o The 1:1 button restores all objects on the canvas to their default size
	- o The Fill button scales the canvas so all visualized objects fit on your screen
- You can use the wheel on the mouse to zoom in or out from the location of your mouse pointer

If you have lots of objects on the canvas and you want to look for a particular object or set of objects, you can type into the search box and all relevant objects will be highlighted:

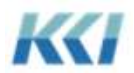

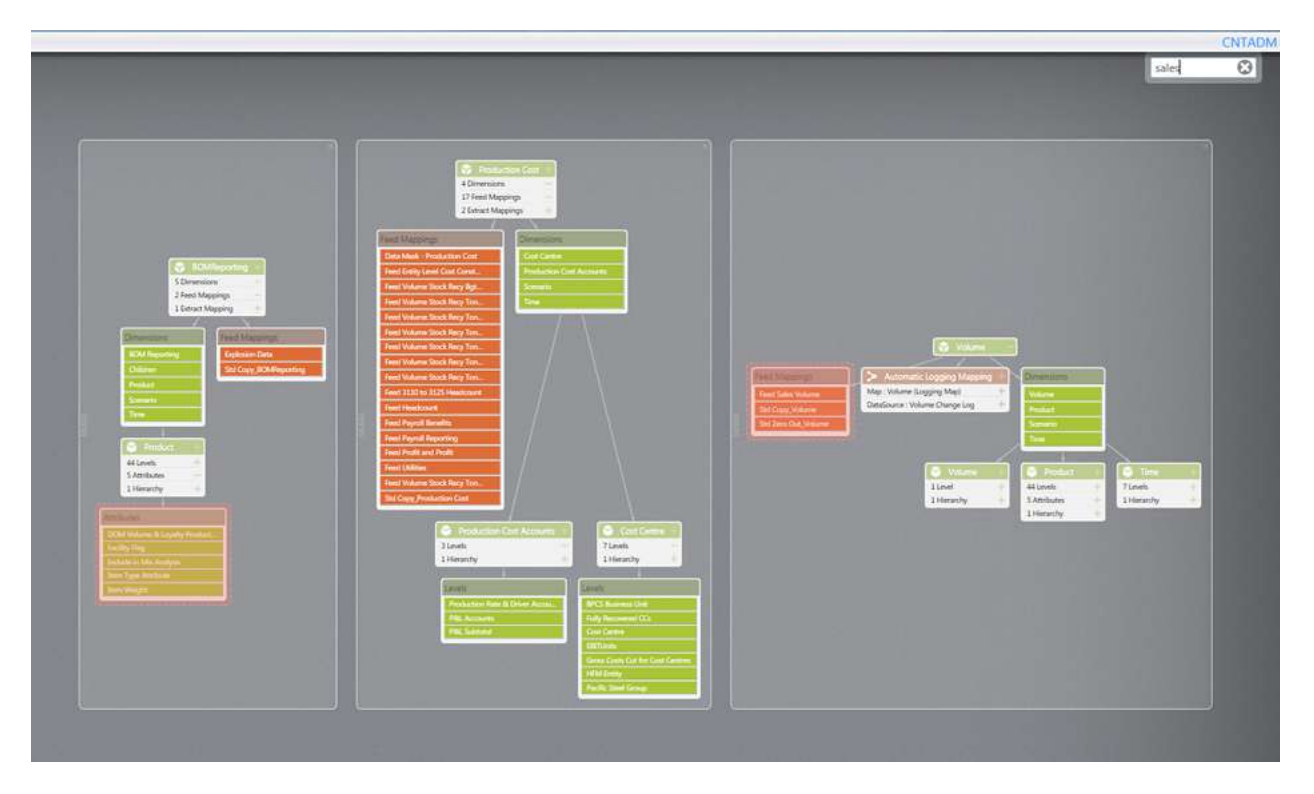

If you want to simplify the overall picture that you are seeing, the set of "de-cluttering" controls at the bottom of the canvas allow you to select or deselect entire groups of object classes, or individual object classes:

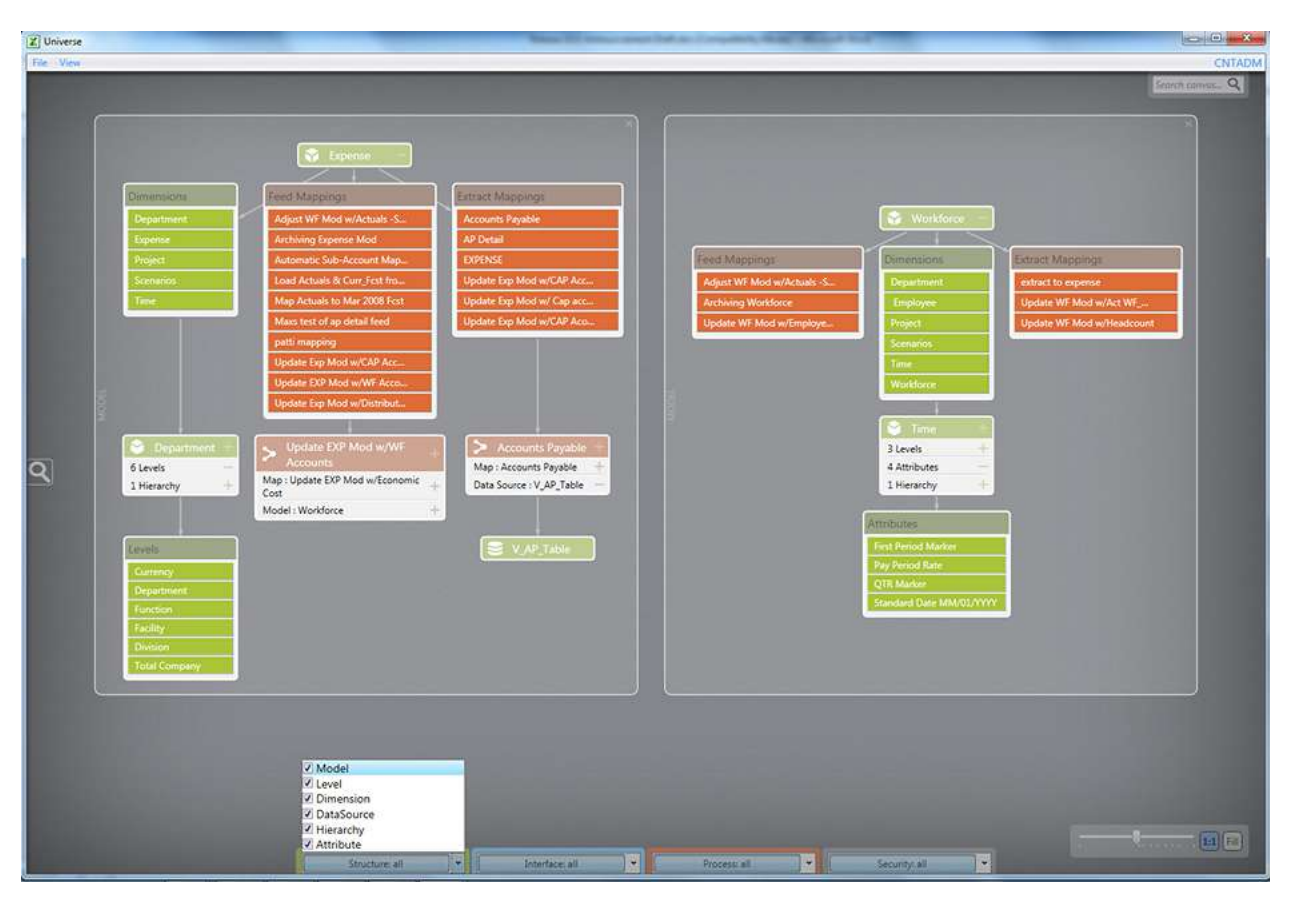

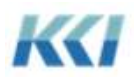

#### Finding Objects References

Most of the time you will use the Universe to explore the structure and interrelationships of objects, but there will be instances when you may need to know the impact of changing or deleting an object.

For those circumstances, the Universe provides an option, available from the right click menu on any object to "Show objects using this..". When we select that option for the Expense model, the canvas looks like:

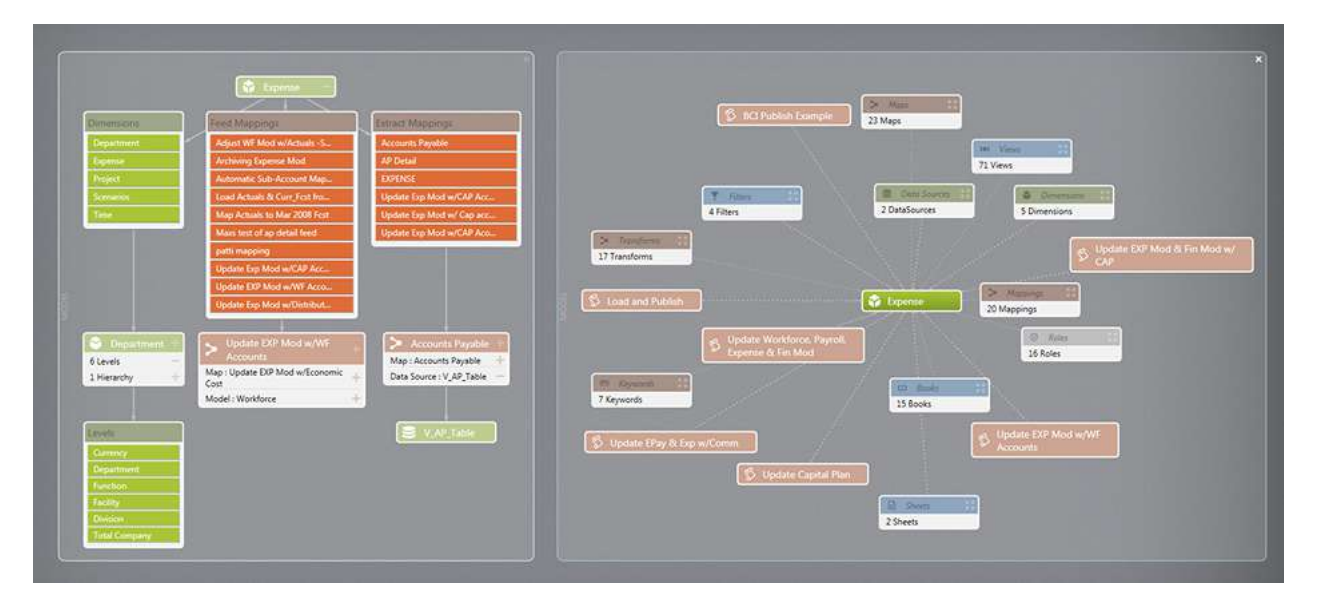

So we can see that the Expense model has 71 views, 17 transforms, and 15 books using the model. We can continue expanding and exploring those objects from this new visualization on the canvas.

#### Navigating to and from CONTROL Objects

The intended purpose of the Universe is to supply a "big picture" of the parts of a CONTROL application. There are times when the overview is not enough to meet your needs, and you need to see the details.

For those occasions, the Universe gives you an option on the right-click menu for every object to "Edit this object in Control", which will launch the edit book for the selected object.

For books, views, forms and sheets, you can "Open object in Control", which flips you back into the Excel workbook with the desired book, view, etc.

From the CONTROL environment, in virtually every context where you see an object reference, the right-click menu will include a Universe option. When you select this option, the visualization of the selected object is added to the canvas.

You can move back and forth between the Universe and the Excel environment using the standard Windows technique of hovering over the Excel application in the task bar, and picking the window you want:

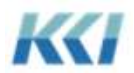

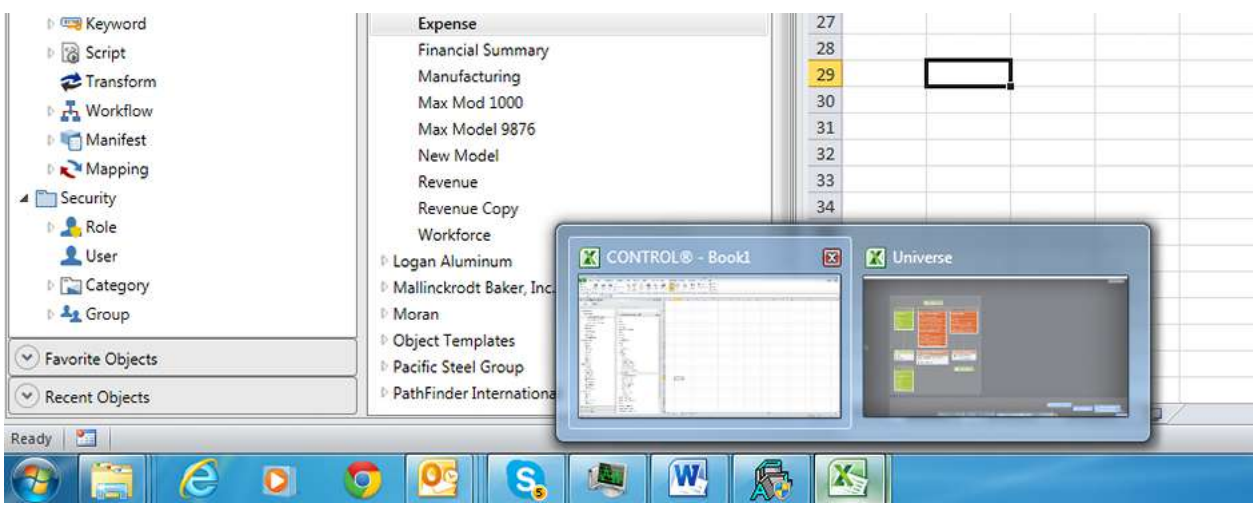

#### Other Universe Features

The Universe is designed to be so simple that you needn't know much about CONTROL, Excel or financial applications in order to use it.

You can't change any part of your application, so you should feel comfortable about experimenting and exploring. Move your mouse around and click on controls when they appear, or right click and see what shows up in the context menu.

Here is a partial list of additional commands:

- Saving a visualization to a file, and opening a saved visualization
- Clearing the canvas
- Creating a visualization preview
- Coalescing all referring objects or all objects of this type
- Highlight all occurrences of this object on the canvas
- Show all references inline

One final note for administrators – the Universe can be used for rapidly prototyping new applications, as described below.

### **Enhancements for the Information Navigator**

Version 10.0 will present some important changes to the Information Navigator user, particularly in the appearance and functionality of dialogs and task panes used for selection and design. Most common navigation and data entry functions are largely unchanged from version 9.2, so that end users will be able to use version 10.0 with little instruction.

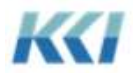

View Navigation and Customization

#### **View Design Pane**

The view design pane which is activated by the View Pane button on the CONTROL View ribbon has been significantly enhanced to make it more intuitive to customize the view by changing filters and branches, and quickly see the impact of any possible change:

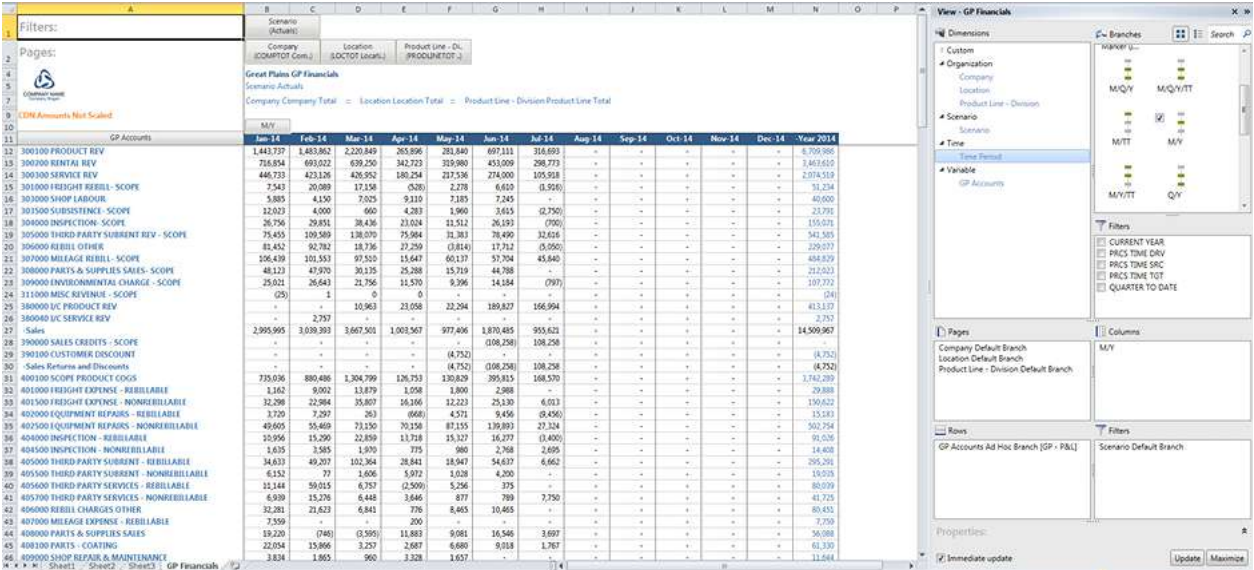

Selecting a branch by checking the adjacent box, dragging and dropping branches to or between edges or onto the worksheet continues to work as in version 9.2.

What is new:

- Branches can be displayed as graphical images or as a simple list controlled by the buttons above the branch list
- All pre-defined filters for a dimension are shown for non-custom dimensions, and can be selected by using the adjacent check box or by dragging the filter onto the branch in one of the edges boxes
- You can see and update all the properties for a dimension-branch by clicking on the expander  $\hat{z}$  at the bottom of the task pane and selecting a branch

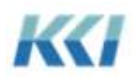

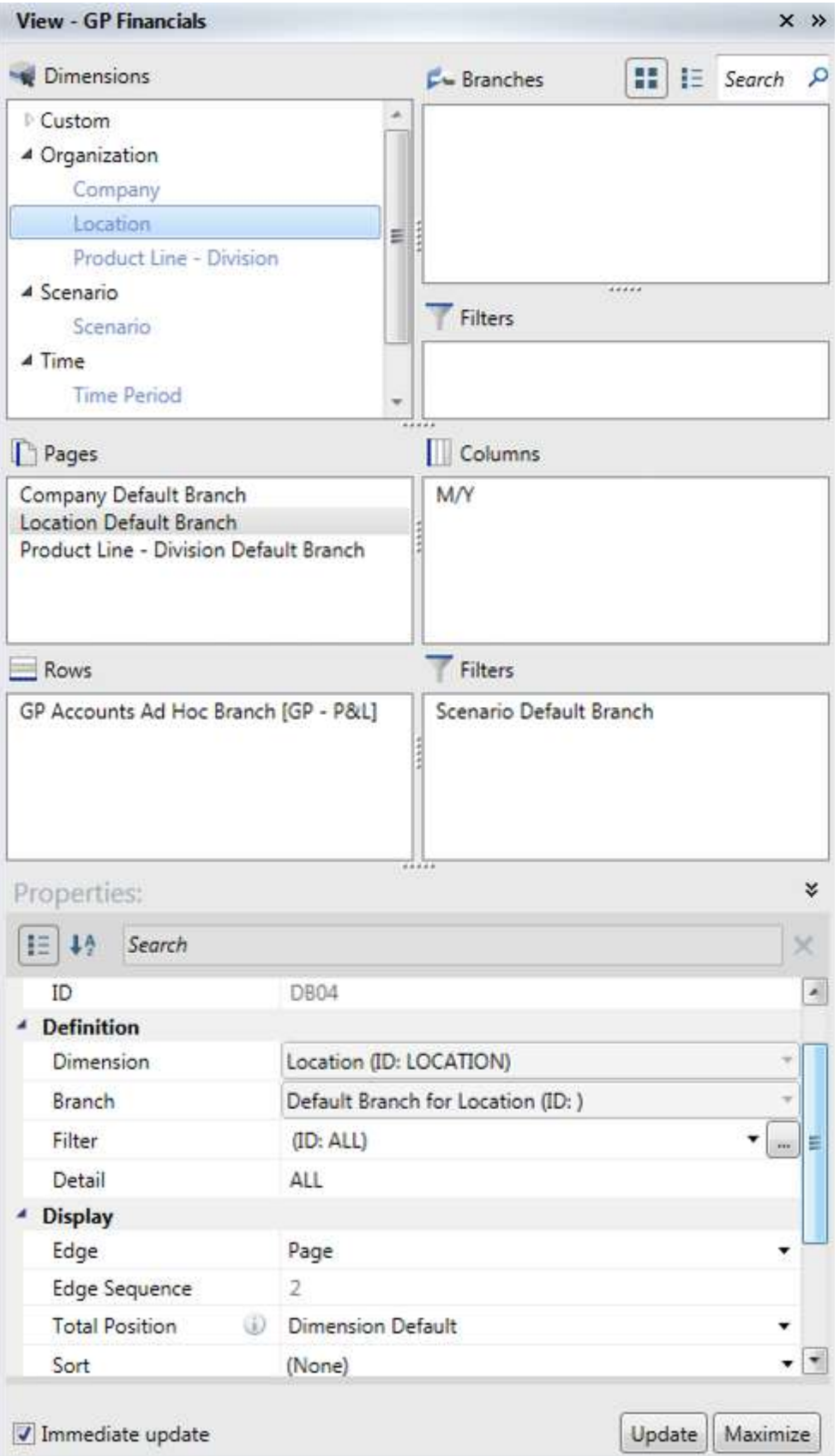

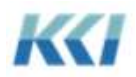

- There is now a single "Immediate Update" check box which allows you to make multiple changes in the design pane without regenerating the view. (Defer Carve option is handled in version 10.0 with the Sample Only option on the view ribbon, discussed below.)
- Checking a branch of an organization dimension that is already in the view, changes the branch of the dimension, rather than adding an additional branch. (Dragging the branch to an edge will add the branch.)

#### **Page Selection**

The page selection dialog has been subtly enhanced:

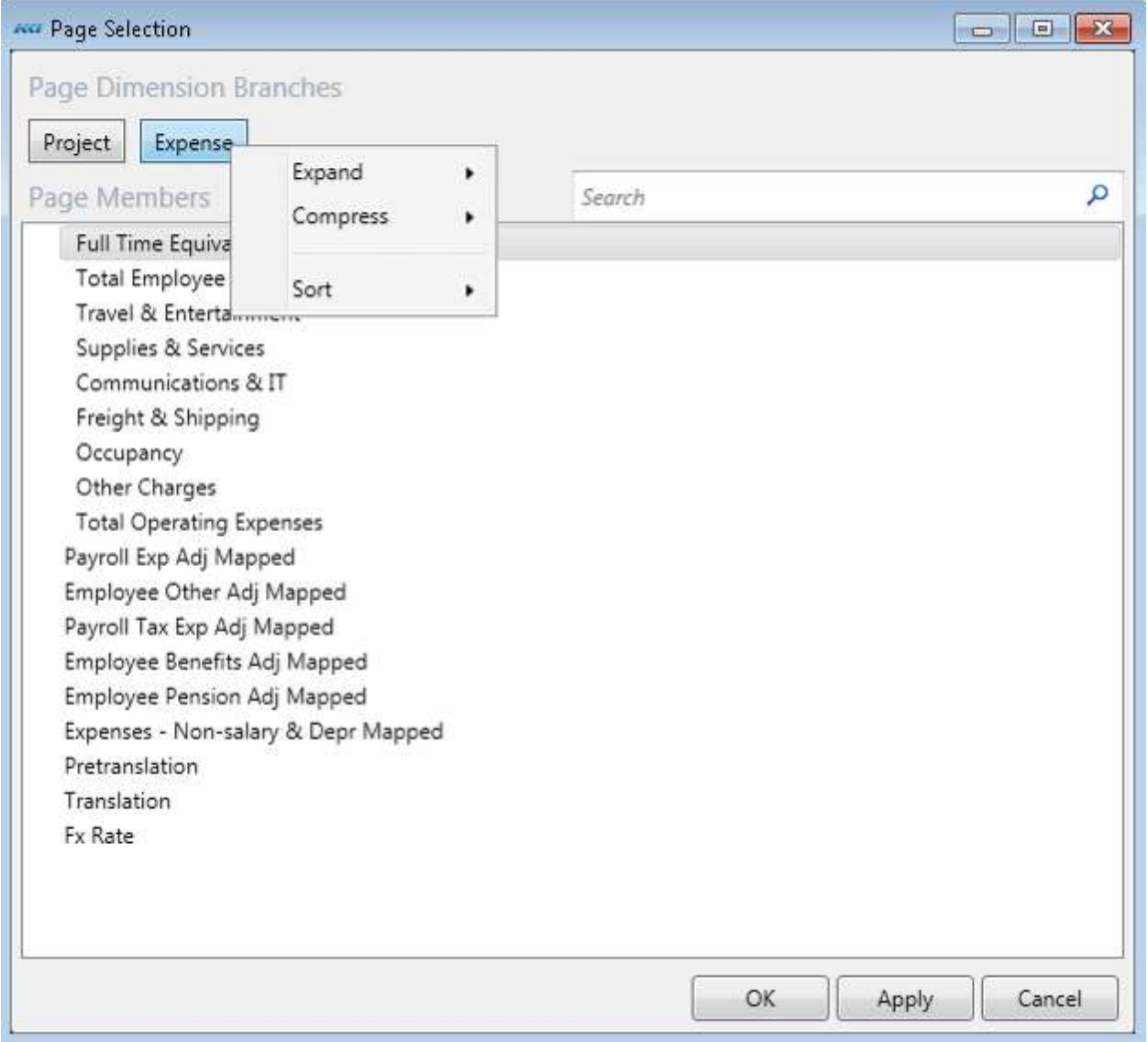

Changes to note are:

• Each dimension-branch on the page edge of the open view is represented in the dialog by a dimensionbranch command button just like on the open view.

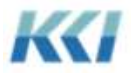

- Like on the open view, you can right click on the buttons representing the dimension-branches to perform expand, compress and sorting functions on each dimension branch
- A Search box is available to deal with long lists of page members
- The Apply button allows you to quickly flip through pages without dismissing or minimizing the dialog

#### **Other Navigation and Customization Changes**

One of the critical design themes of version 10.0 is to make experimentation easier and less intimidating for the user, and to show the impact of any changes as quickly as possible – no matter how much data is involved.

To these ends, version 10.0 introduces the following enhancements:

- No fail view opening if a view cannot be generated due to some problem with its definition an incorrect filter, a missing dimension of the model, etc. – the view will still open and there will be a message about what the problem is, and an indication that the view data is incomplete
- Sample Only and Sample Size new options on the CONTROL View ribbon allow the view to be defined and navigated with a minimal amount of data, so all operations occur very quickly, even on very large and complex models

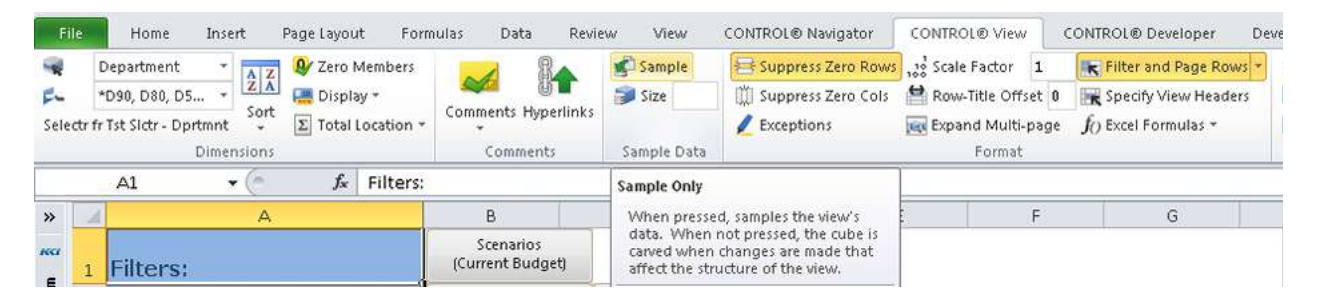

- Navigation Behaviors Selector style filters and custom dimensions may have user-defined parent/child structure, so that expand, compress, and drill operations will respect those definitions.
- Replacement for View Design Dialog all options of the open view are now available either through the view design pane, the View ribbon, navigation, or the view property dialog launched from the CONTROL Navigator ribbon

#### Filter Wizard

Changing a filter within a view or any other context has been enhanced extensively. This is the new filter/branch wizard dialog:

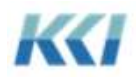

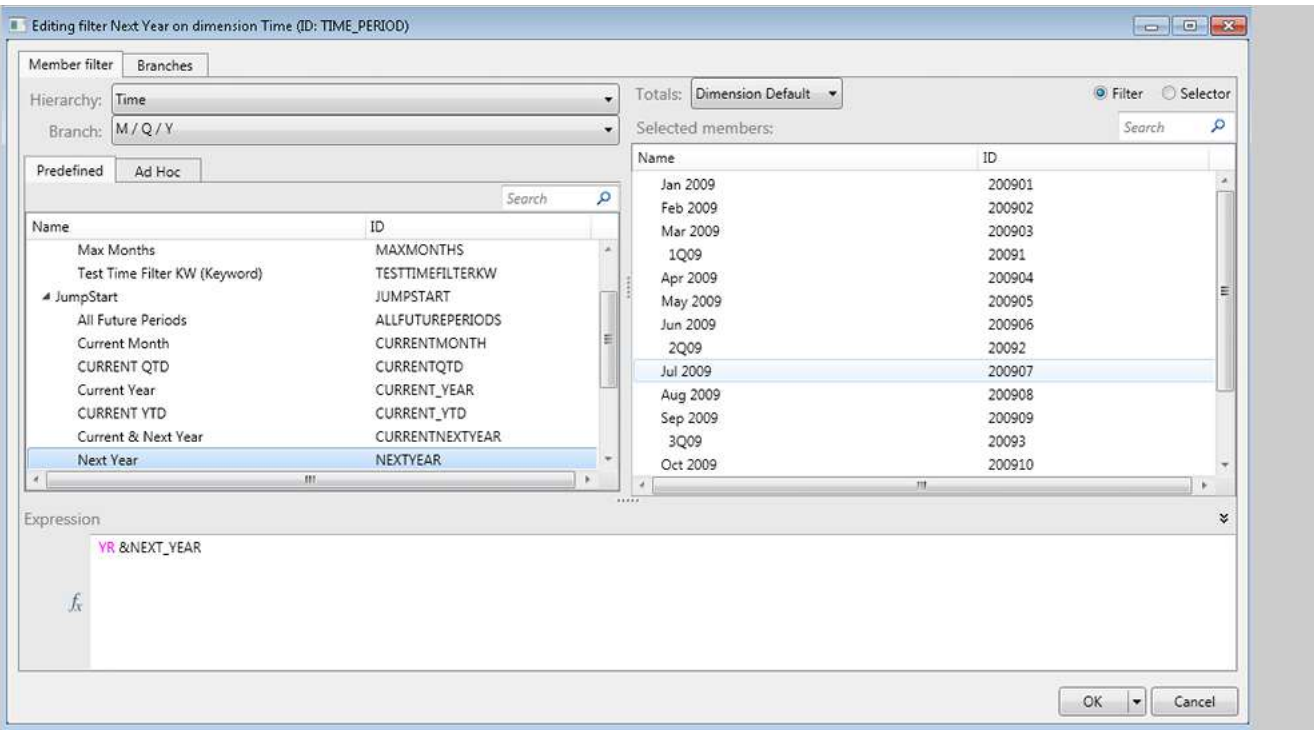

Filters and selectors have been merged to be two styles of filter:

- Filters are defined by an expression which is a logical set of conditions on one or more levels of the dimension. You specify the expression and the list of members is determined based on those conditions and the selected branch. As members are added or deleted from a dimension, the member list will automatically be adjusted.
- Selectors are defined by creating an ordered list of members, selected from a branch of the dimension. You can specify the order and the parent/child structure of the list. If new members are added to a dimension, they will not be added to the selector.

On the Predefined sub-tab, you can review all saved filters for the current dimension. A preview of the members of the highlighted filter is displayed on the right hand side of the dialog.

On the Ad Hoc sub-tab, you can use the levels and member list to construct a filter by dragging and dropping one or more members into the expression box:

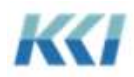

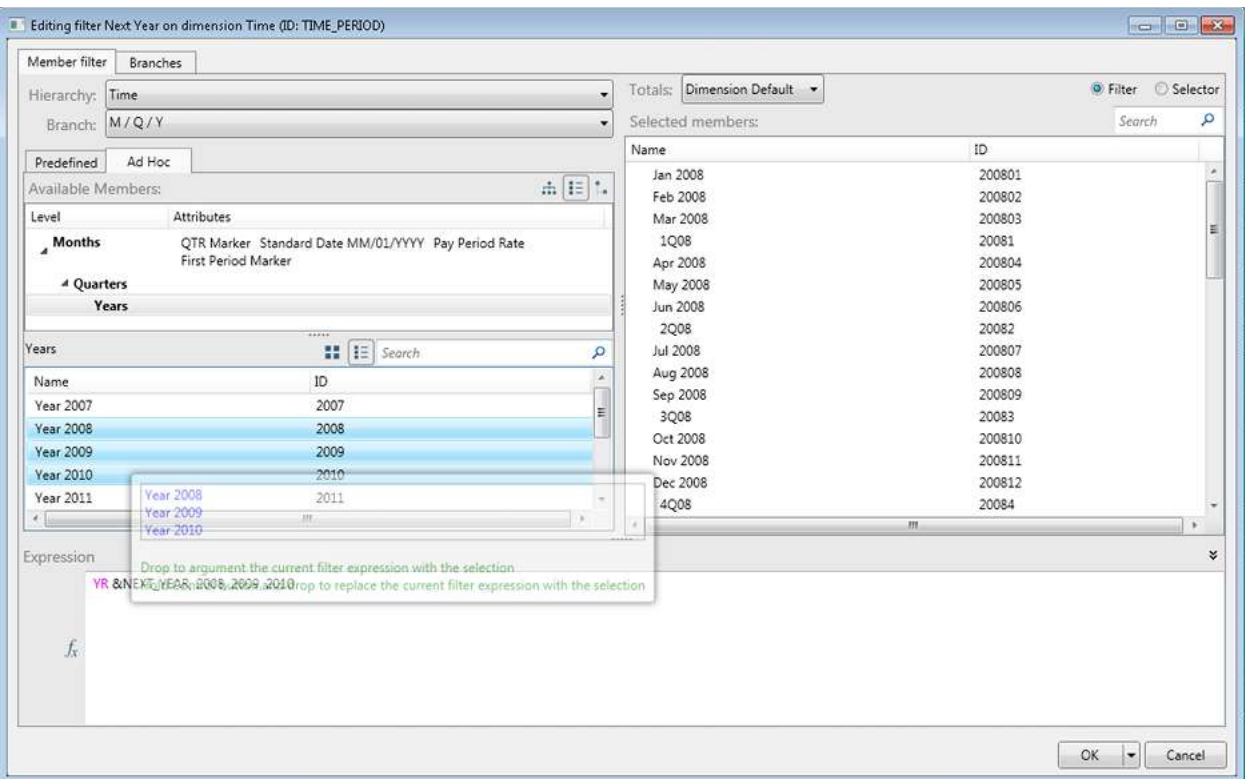

You can also construct a filter expression by launching the formula wizard (*fx* button):

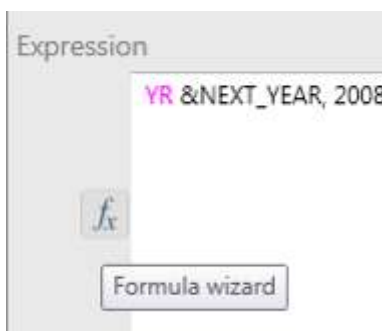

The formula wizard lets you construct complex expressions on multiple levels of the dimension:

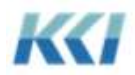

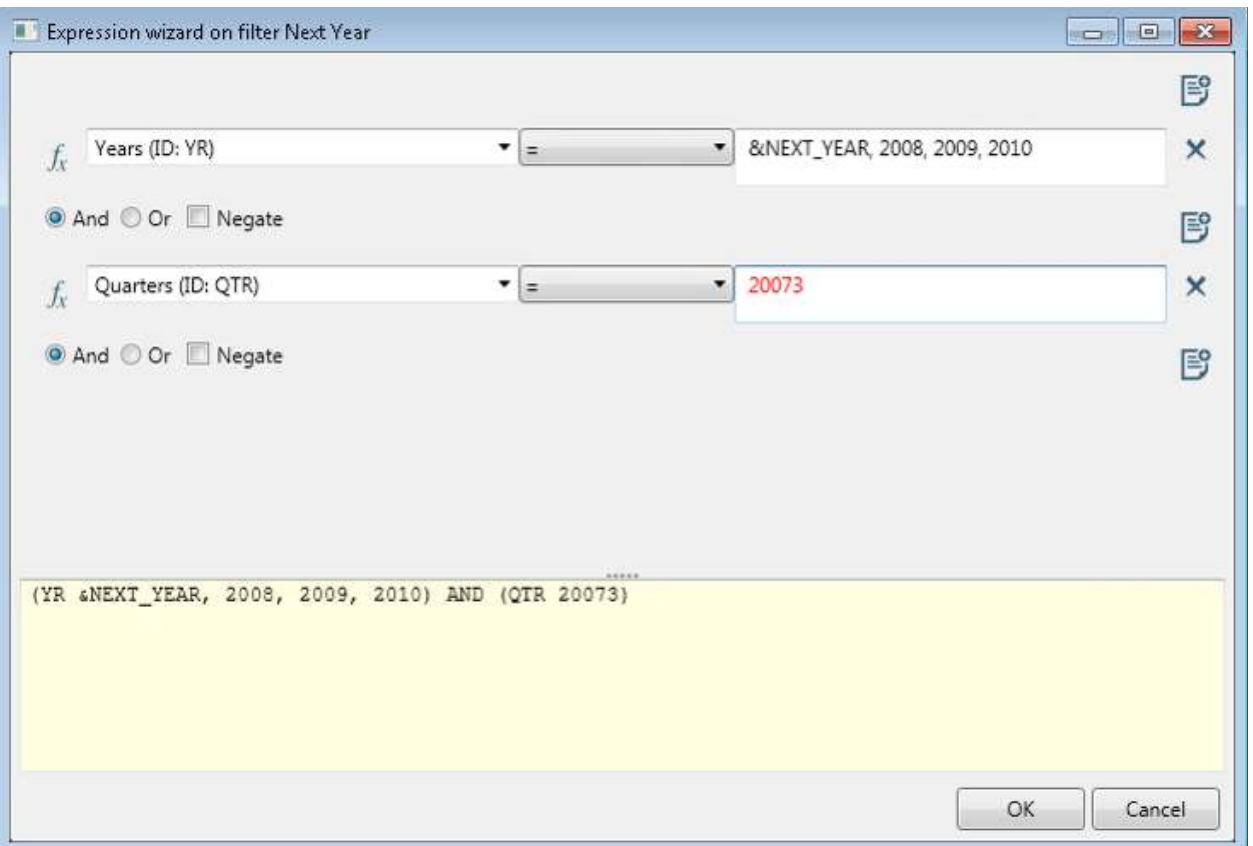

Defining Ad Hoc selector style filters in version 10.0 is very similar to defining selectors in version 9.2 - you drag the desired members from the available member tree (on the left) into the selected member tree on the right:

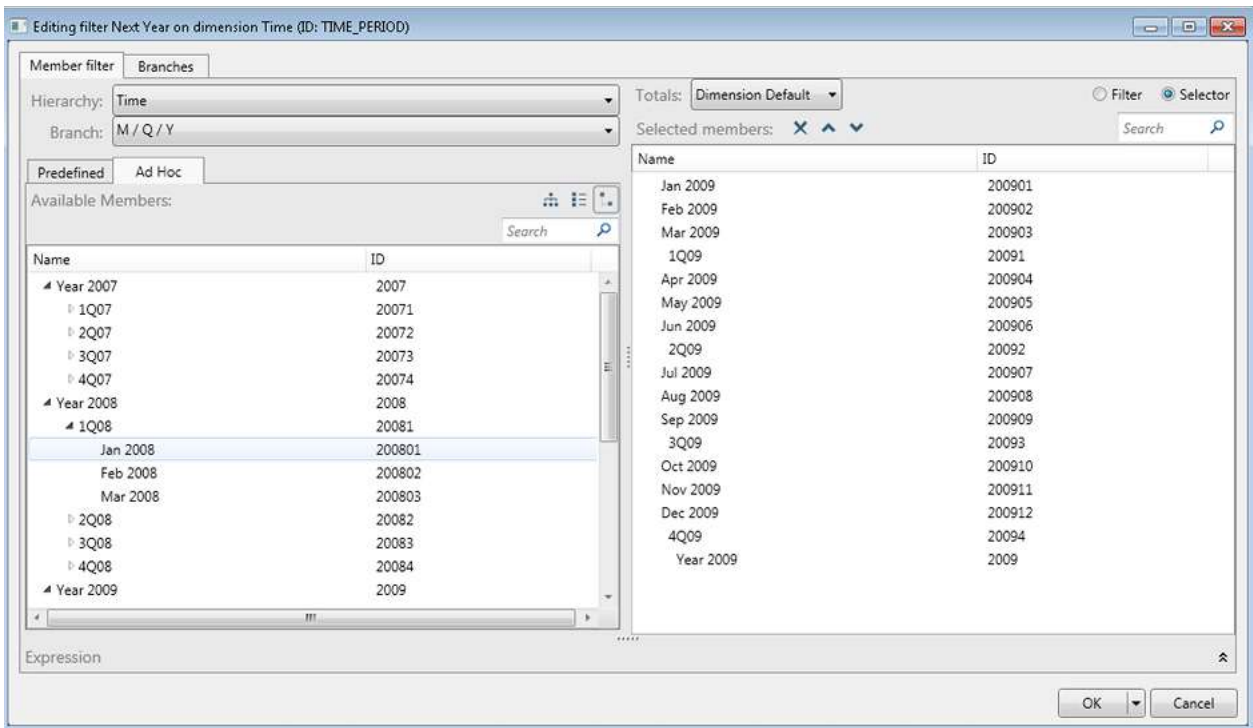

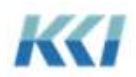

(Note  $\ln \frac{1}{n}$  version 10.0 you can use the available member tree to define filter expressions as well – just click on

the button.)

You can select a branch from either the drop down branch control on the Member Filter tab:

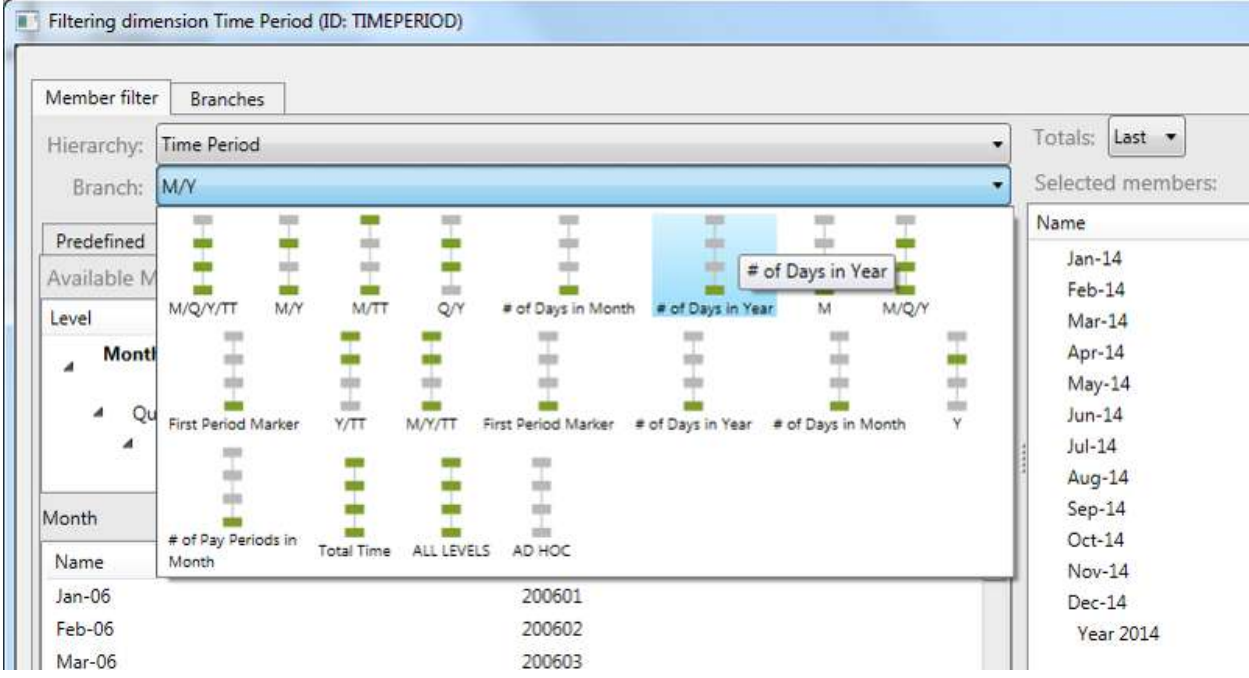

Or you can select a pre-defined branch or create an ad hoc branch using the branches tab:

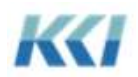

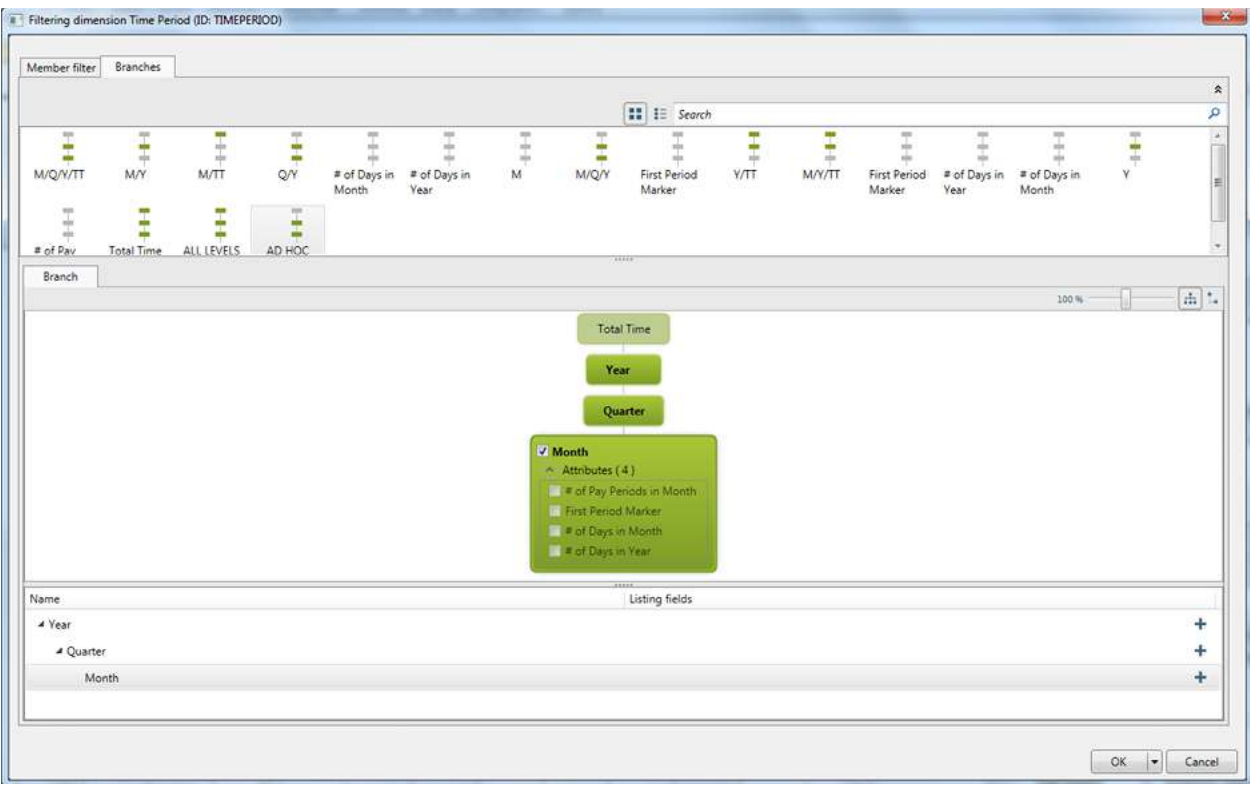

The visual presentation of the dimension makes it easy to define the branch by simply checking the levels and attributes you want included.

#### Transform Wizard

The functionality of the transform wizard is largely unchanged in version 10.0, but the interface and the user experience is greatly improved.

The transform wizard now occupies a pane on the right hand side of an open view, rather than being in a modal dialog. You can perform various functions and see the impact on the view's data without having to close the dialog, so you get immediate feedback on the impact of your transformation.

When initially launched, the transform wizard presents a menu of options:

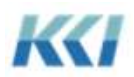

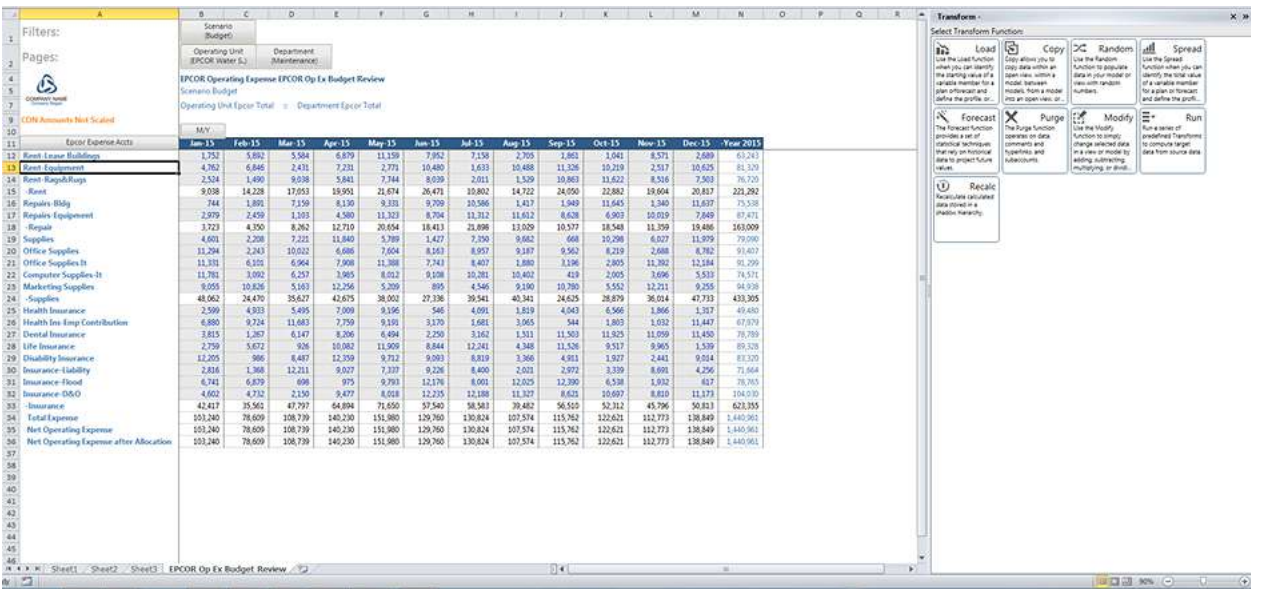

The appearance has been simplified, and is customized to present only the relevant options for each type of transformation, so transforms are far less intimidating than they have been in the past.

For example, the Load and Spread transforms offer a gallery of profiles:

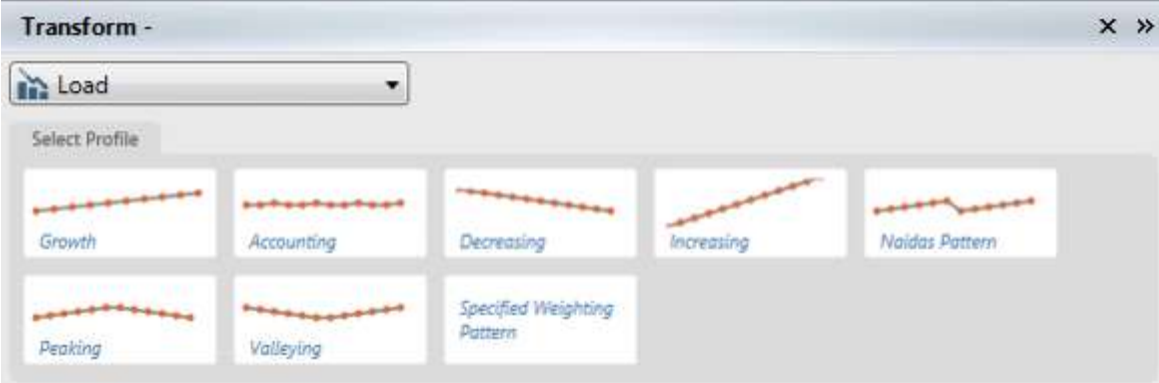

Copy has a set of buttons which select the content types to be copied:

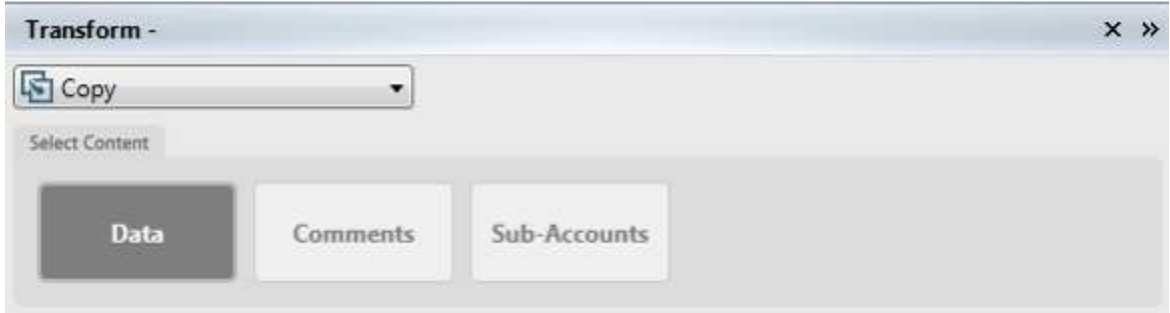

The random function (useful for generating test data) has a 2-element slider for the low and high values:

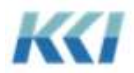

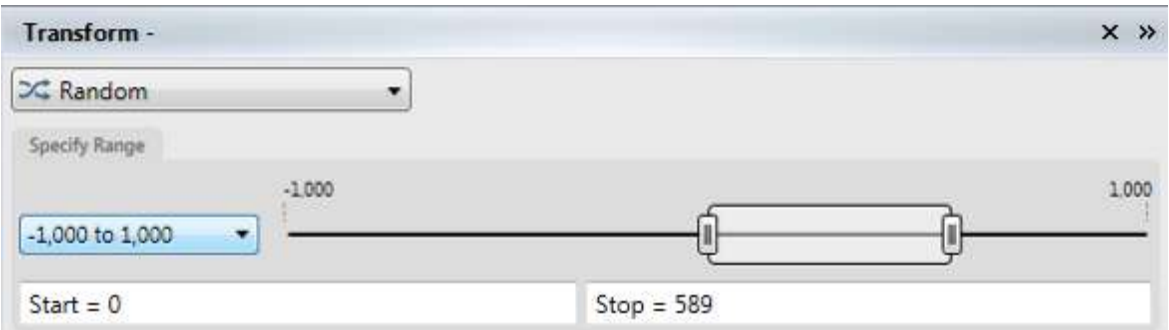

And all the forecast transforms have been consolidated, and clicking on the desired method lets you specify the options that are relevant:

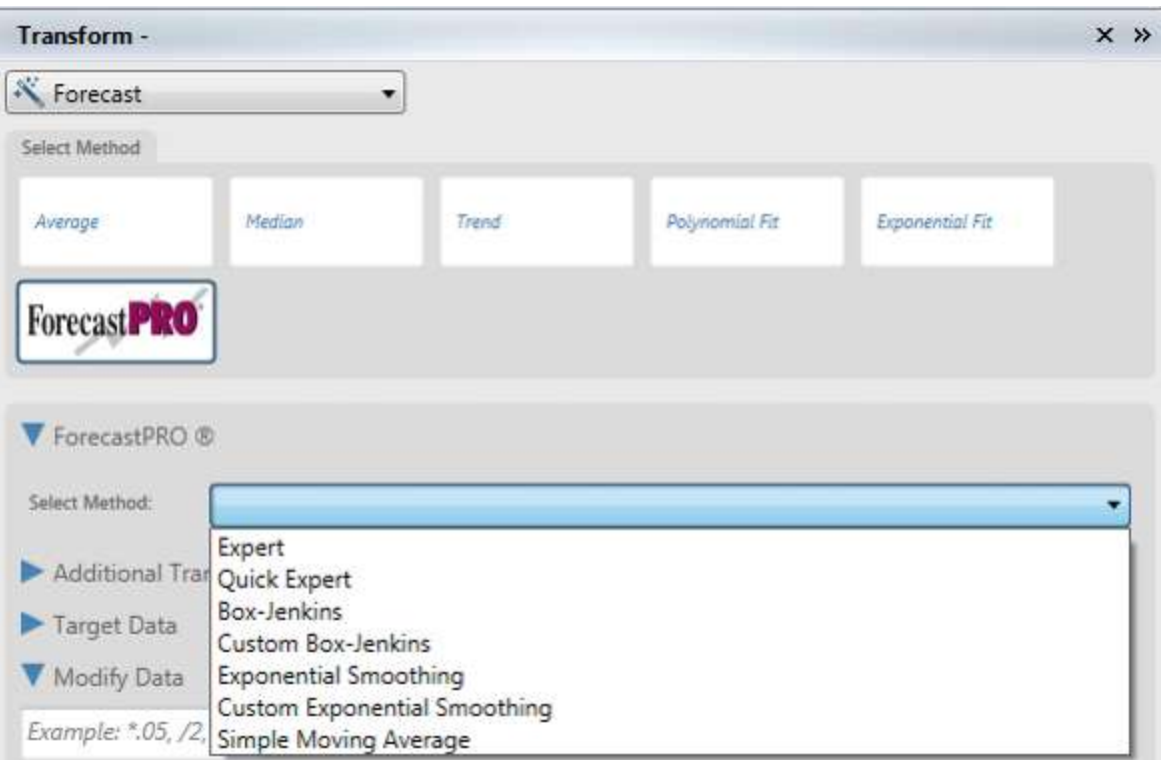

The target data selection is initially based on the cells in the view that are selected when you open the transform wizard.:

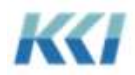

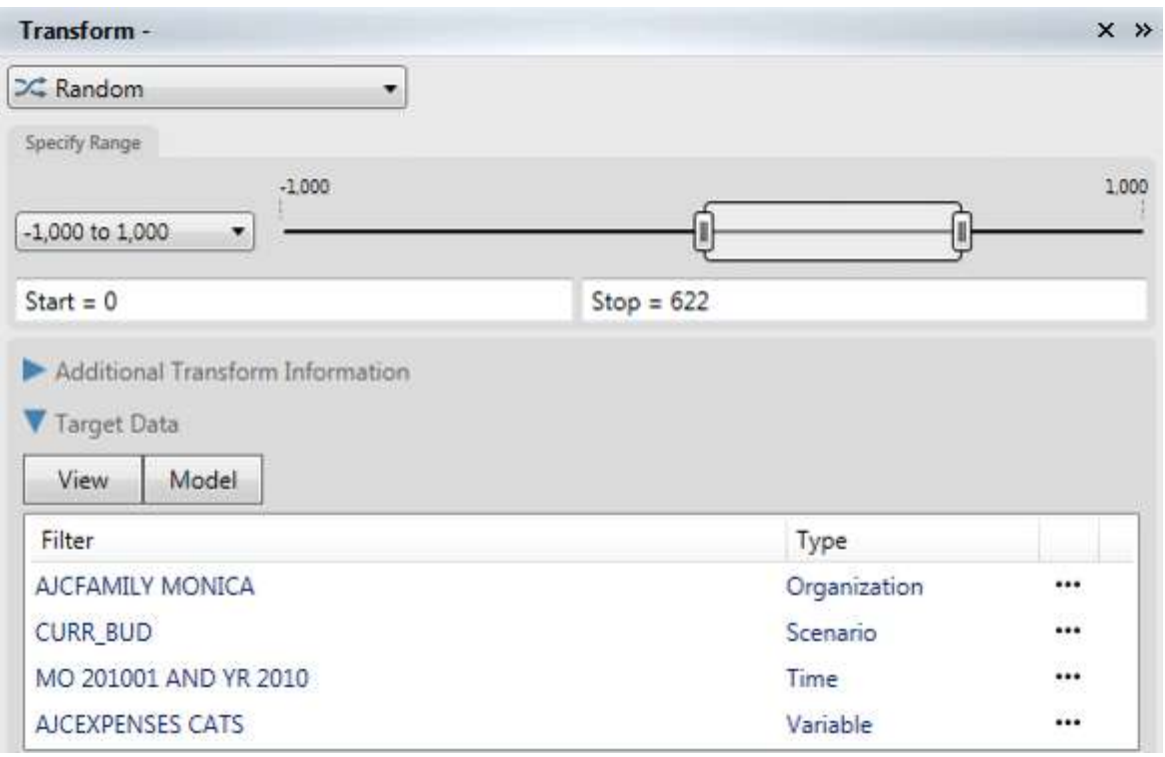

You can customize the filters by:

- Launching the filter wizard by clicking the "..." next to the dimension
- Selecting a different set of cells on the worksheet

Filters set using the filter wizard are identified with a check mark:

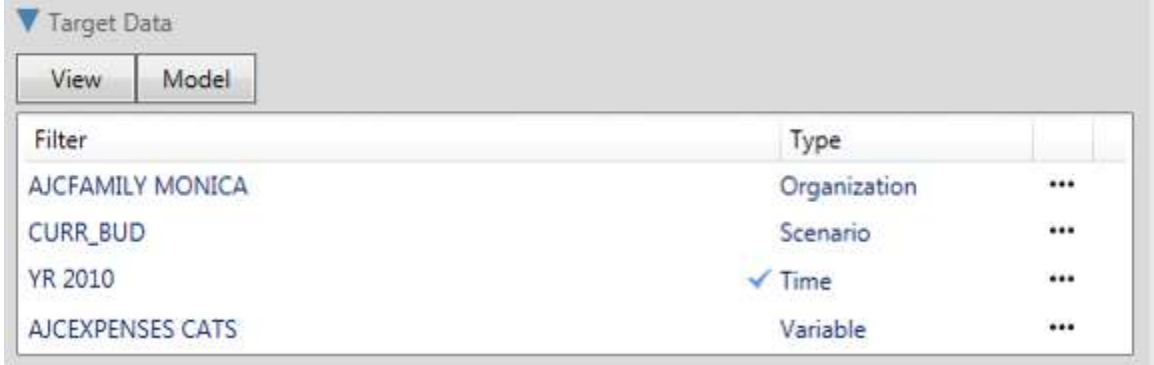

If you set a filter with the wizard and then select cells on the worksheet, CONTROL will let you decide which filter you want by clicking on the little "i":

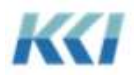

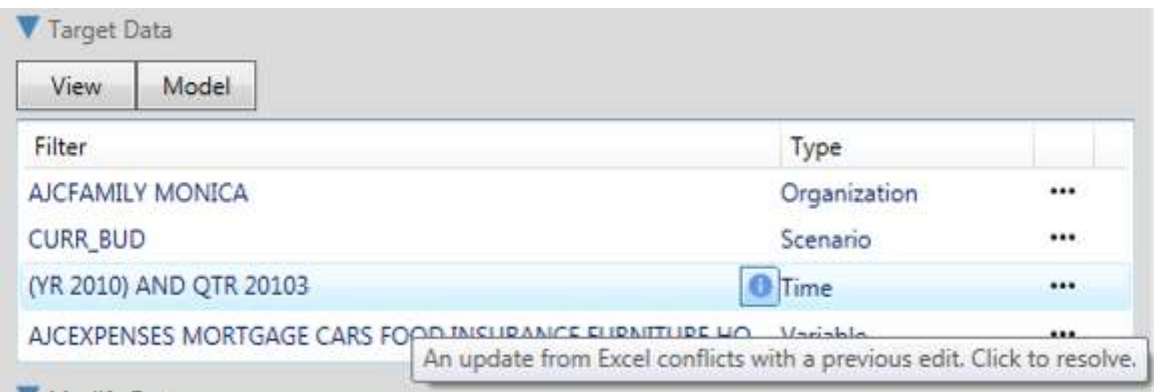

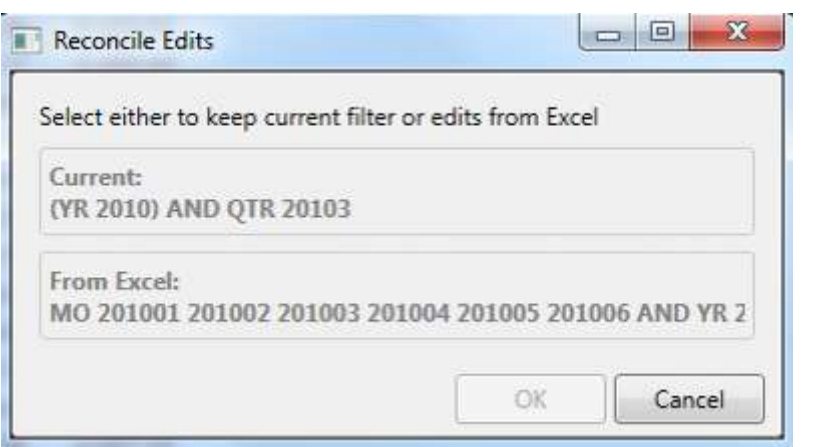

To see the impact of your transform on the open view, there is a new "Transformed" template style, which can be used to highlight the changed values:

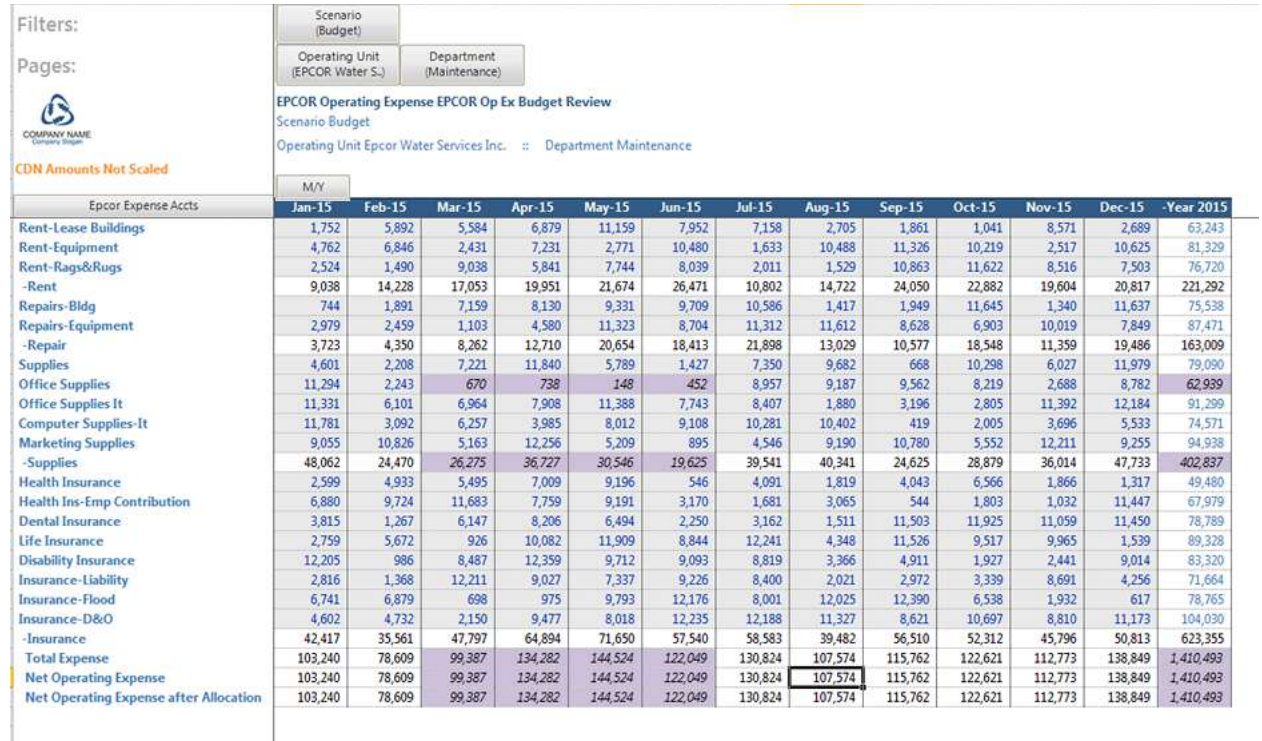

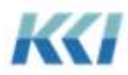

There is now a Test button that will verify that the transform is correctly specified and if so, the number of data values that would be affected.

#### Accessing the Universe

The CONTROL Navigator ribbon now contains a Universe button:

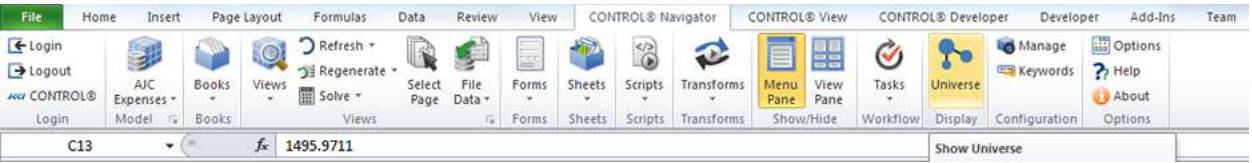

This launches the Universe with a visualization of the most "relevant" model or object – typically based on the open view on the current worksheet.

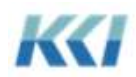

### **Enhancements for the Administrator**

The enhancements in version 10.0 are designed to make the administrator's job easier, more efficient, and more satisfying.

If you are familiar with the Object Manager, you will find that all of the functionality exists in version 10.0, but it is much quicker to navigate to the objects you need, navigate between the objects, make changes and see their impact before you commit them to the database, and to save or cancel on a wholesale basis.

Version 10.0 offers a choice of editing object content using custom controls in a task pane or using the contents of specially structured object views on the Excel worksheet, or a combination of the two techniques.

Since you probably have extensive amounts of data and meta-data in Excel worksheets, you may find that it is simple to copy and paste into an object view to create new levels, hierarchies, codes, etc. Once your structures are initially built, it may be easier to use the task pane to make modifications and refinements. The choice is yours.

#### Enhancements Affecting All Objects

#### **Changes to Object Subclasses**

All objects which have more than a single subclass now must have a specific subclass. New subclasses are:

- Computational and Administrative Models
- Computational and Administrative Views
- Control-Control, Control-External, External-Control, and External-External Maps
- External, Control-Managed, SQL Query, and Generated SQL Data Sources
- Program Scripts
- Form with View
- Menu Template Sheet
- Static and Dynamic Menus
- Control Feed, External Feed, Control Extract, and External Extract Mappings

These changes are intended to make it simpler to create and organize your application and eliminate irrelevant and confusing options. Where necessary, the new subclasses will be assigned to existing objects as part of the database upgrade process.

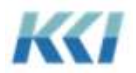
### **Object Templates and Dedicated Objects**

The idea behind object templates is to provide a buffet of options when you are creating something new. By picking the right template as the starting point for your new object, you won't need to make as many changes and your application will be up and running faster.

For example, you may frequently create models that use common time and scenario dimensions, so you can select the template which already has those dimensions assigned.

As you see common patterns, you can add new object templates. Object templates are no different from other CONTROL objects, except they are placed in a special access category called "Object Templates", or in any grouping subcategory of that access category.

When you create a new object based on an object template, you may want the new object to have copies of its components. For example, many variable dimensions for simple applications contain a single level which is only used in that dimension. This is an example of a "dedicated object" – the level is dedicated to the dimension.

Dedicated objects have the following characteristics:

• They have a Reuse Behavior of Dedicated rather than Reusable

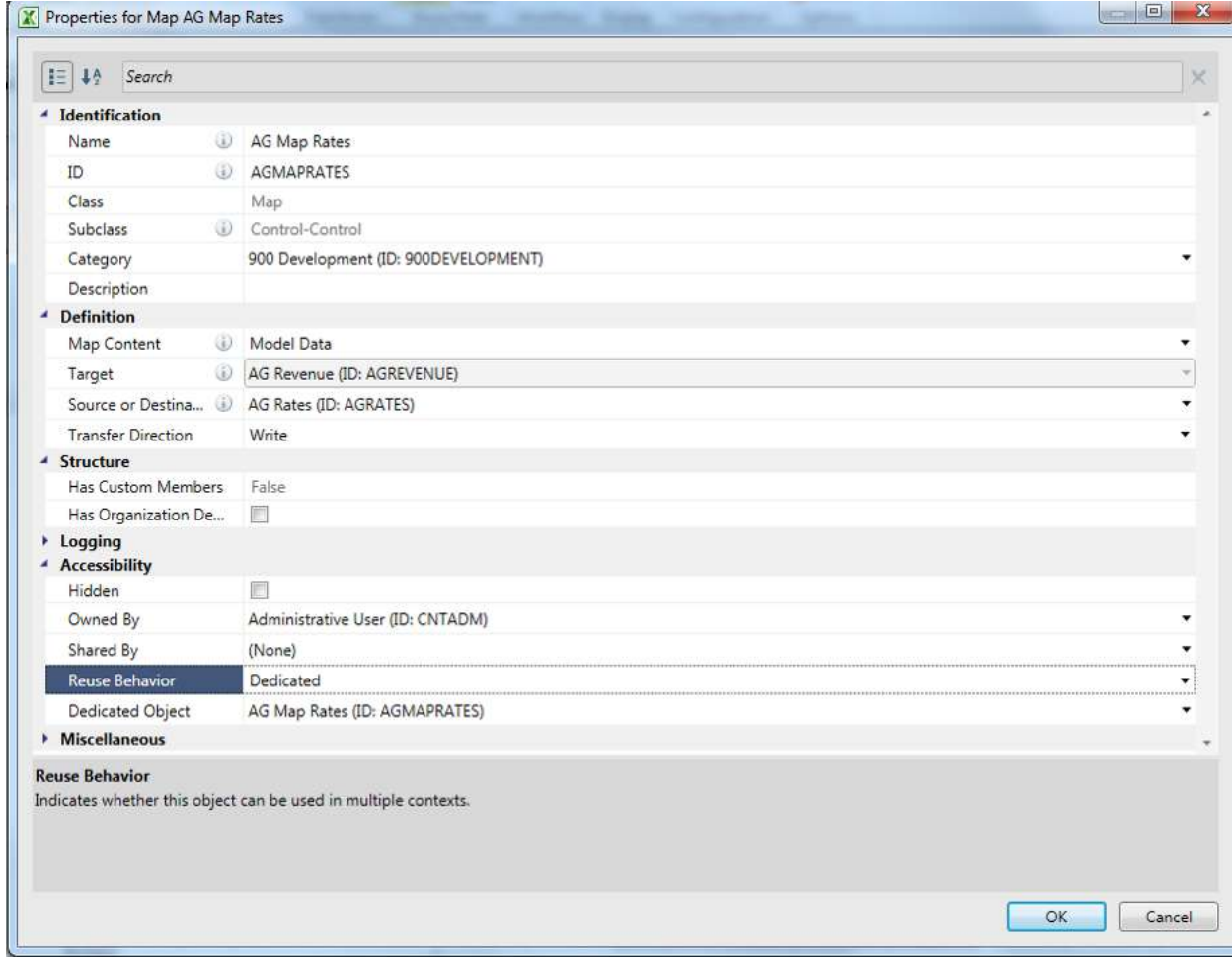

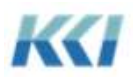

- They have a property showing what object they are dedicated to, referred to as their parent object
- When their parent object is copied or selected as an object template, the dedicated object is copied and the copy is automatically given a name and ID based on the new object, and it is placed in the same category as its parent
- When the parent object is deleted, the dedicated object is deleted, provided it's Reuse Behavior has not been changed
- A dedicated object may have its own dedicated objects and when it is copied, its dedicated objects are copied in a recursive fashion
- Dedicated objects can be hidden or visible it is the administrator's choice

There are a number of cases where you might find it useful to have dedicated objects:

- Levels belonging to a dimension
- Dimensions belonging to a model
- Maps, roles, or codes belonging to a mapping
- Filters belonging to a role or a view

You should find that having a library of object templates with dedicated objects will reduce the number of steps and the time it takes to build an application.

### **Dynamic Views and Books**

Experience with a broad spectrum of application scenarios has surfaced the concept that there are very useful configurations of standard CONTROL presentation mechanisms for a number of different contexts.

For example, when you are validating the definition of a transform, it is very helpful to see the target data, source data, and pattern data in different views, collected into a book. The definitions of the views and the book can be derived from the transform.

Dynamic views and books deliver the useful information for these contexts, without requiring a user to do all the work of building the objects.

### *Dynamic Views*

Two properties define a dynamic view:

- A Dynamic Behavior other than "Static" indicates that the book or view structure will be programmatically determined
- The Dynamic Definition is a text string which specifies which dynamic view or book option and generally specifies the target object. Keywords are allowed and are resolved in the current user and selected model scopes.

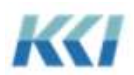

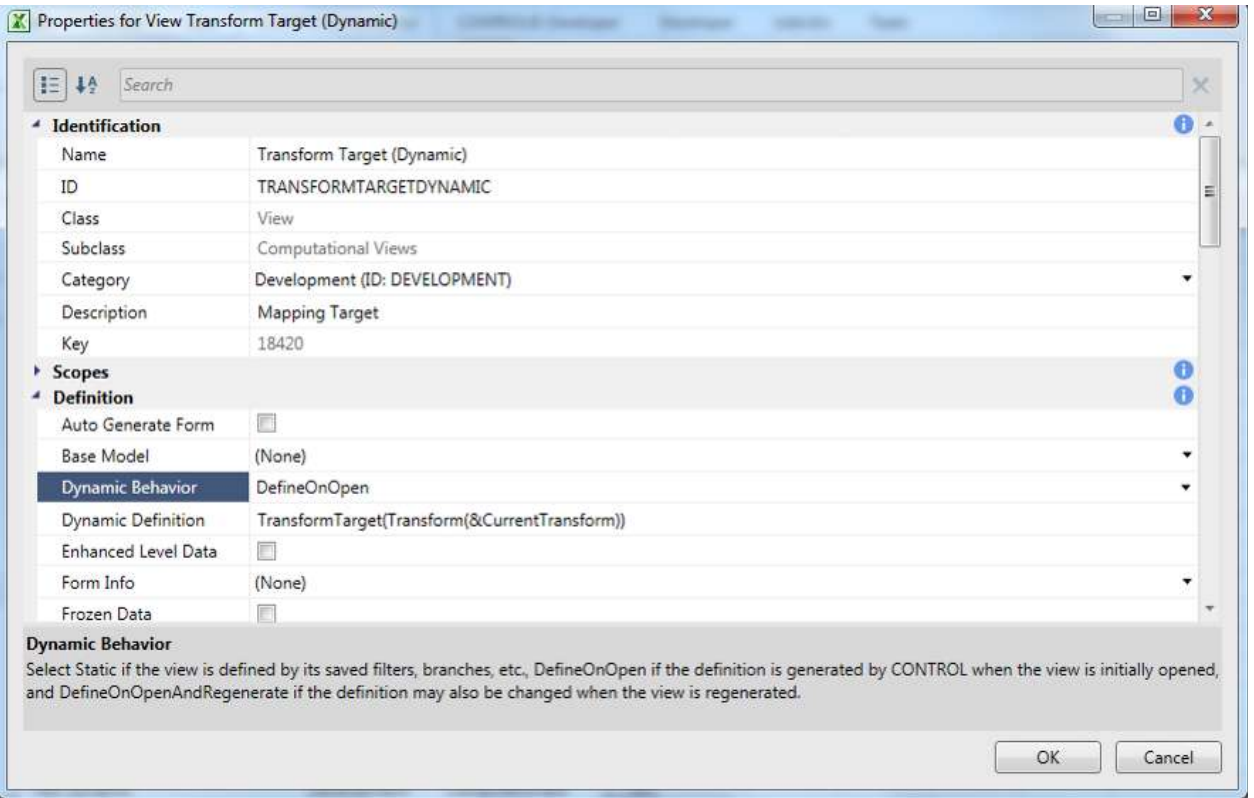

The currently supported dynamic view options are:

- MappingTarget(mappingID) Target data of the mapping based on the filters in the target data access role, for mappings whose target is a computational model.
- MappingSource(mappingID) Source data of the mapping based on the filters in the source data access role, for mappings whose source is a computational model.
- MappingErrors(mappingID) All Error log entries for the mapping.
- TransformTarget(transformID) Target data for the transform.
- TransformSource(transformID) Source data for the transform, for transforms whose source is computational model data.
- TransformDriver(transformID) Driver data for allocation transforms which use selected factors or drivers.
- TransformPattern(transformID) Pattern data for load or spread transforms which use a specified pattern.
- MapTargetExternal(mapID) Target data for External-Control or External-External maps.
- MapTargetModel(mapID) Target data for Control-Control or Control-External maps.
- MapSourceExternal(mapID) Source data for Control-External or External-External maps.

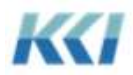

- MapSourceModel(mapID) Source data for External-Control or Control-Control maps.
- MapTargetObject(mapID) Primary object data (e.g. level members or hierarchy rollups) for a metadata map.
- CustomDimension(dimensionID1[,dimensionID2,..]) Computational view making use of one or more custom dimensions and the remaining base dimensions of the target model.
- HierarchyRollups(style) Generally useful content and filter for hierarchy rollup data based on the subclass of the hierarchy and dimension structure. Style may be "Tree", "Table", or "Choose". If style is omitted or set to Choose, the style will be selected based on the subclass of the hierarchy.
- ObjectMetaData(component) Generic object view for any component
- MapObject Object view for the source or target of a Map
- SampleData Computational view with sample data for a model
- ObjectSecurity(objectID) Administrative view on the CONTROL Object Security model for a specified object
- UserObjectSecurity(userID) Administrative view on the CONTROL Object Security model for a specified user
- DataSecurity(objectID) Administrative view on the CONTROL Data Security model for a specified model, data source, or hierarchy
- UserDataSecurity Administrative view on the CONTROL Data Security model for a specified user.
- JobStatistics(scriptID) Administrative view with the statistics for all jobs running that script.
- Role(roleID) Computational view based on the read filters of a data access role.
- RoleRead(roleID) Computational view based on the read filters of a data access role.
- RoleWrite(roleID) Computational view based on the write filters of a data access role.

Note that dynamic views are opened with a model or object scope, so to use the view effectively you must open it with the appropriate model or object.

You can expect the list of available dynamic view options to grow as new useful scenarios are identified.

### *Dynamic Books*

The same two properties that define a dynamic view define a dynamic book:

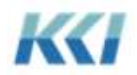

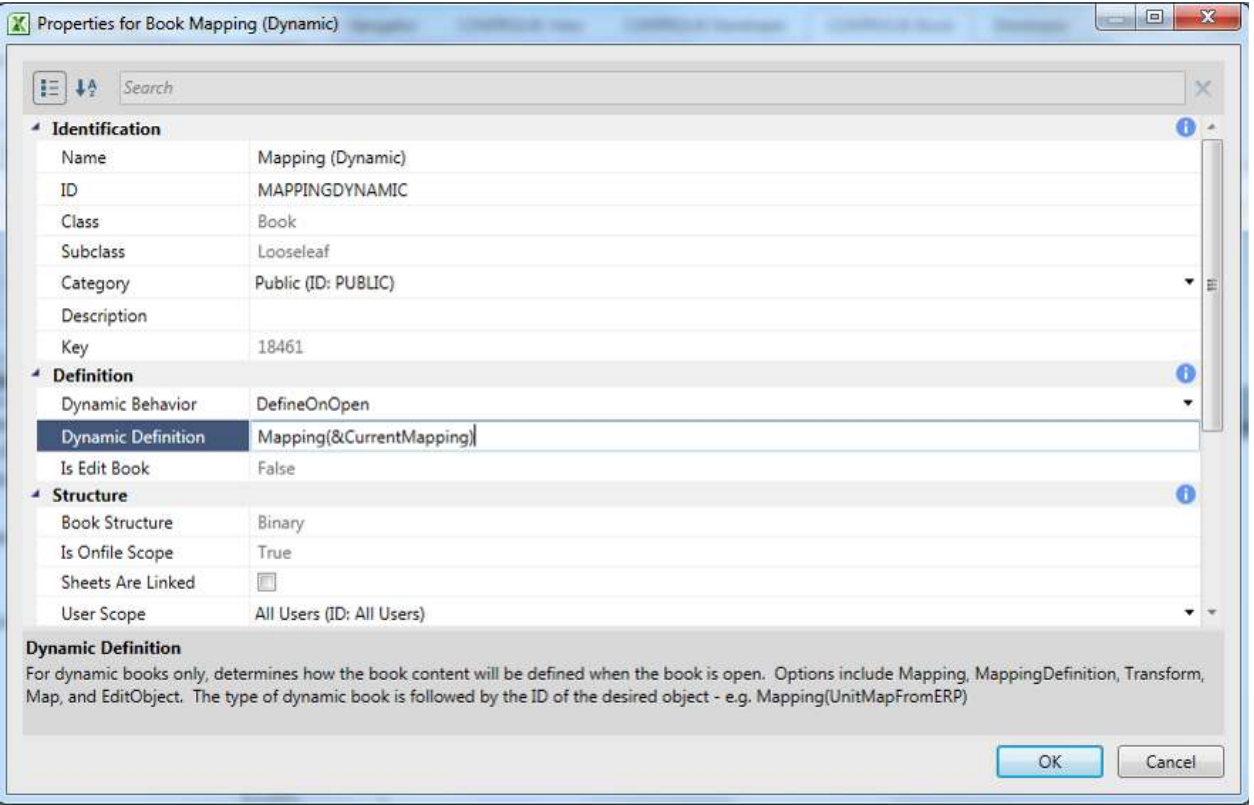

The currently supported dynamic book options are:

- Mapping(mappingID) Target data view, source data view, and optional mapping error log
- MappingDefinition(mappingID) Source data view for map definition (with the map task pane), target data view, source data view, and optional mapping error log
- Map (mapID) Source data view, security, and changes
- Transform(transformID) Target data view, source data view when appropriate, pattern or driver data view when appropriate
- EditObject(objectID) Creates the default collection of views for editing each class of object

#### Universe Prototyping

The Universe is not only designed to let you visualize the structure and interrelationships of objects in existing CONTROL applications – it also lets you quickly lay out the foundation for new applications as well.

With the Universe visible, simply right click on any blank area of the canvas, and select File, New Prototype, and Model:

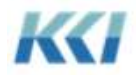

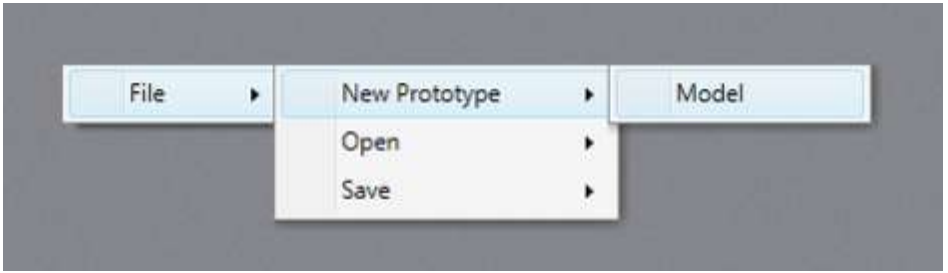

A special model visualization will be created on the canvas:

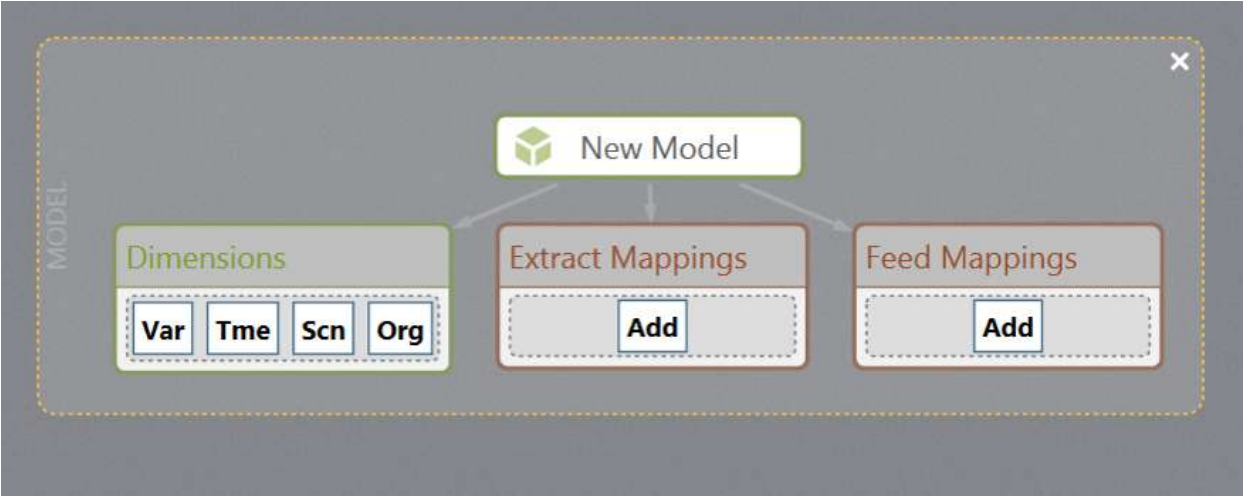

To add an existing dimension to the new model, select the dimension from the faceted search pane, and drag it to the dimensions node:

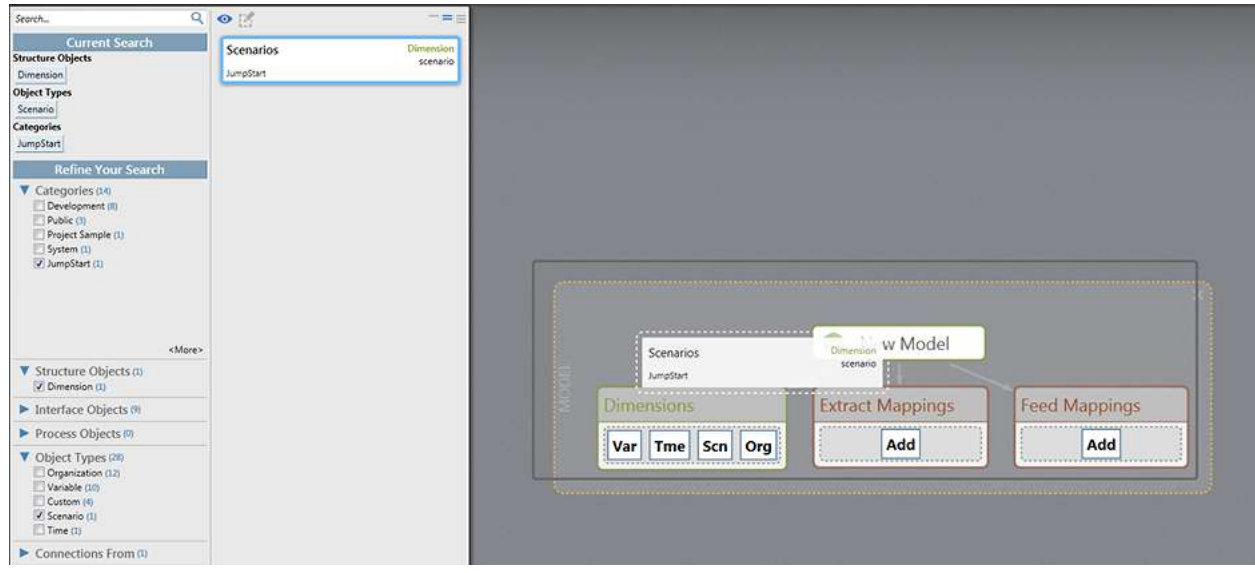

To add a new dimension to the model, click on the sub-class button (Var, Tme, etc.):

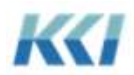

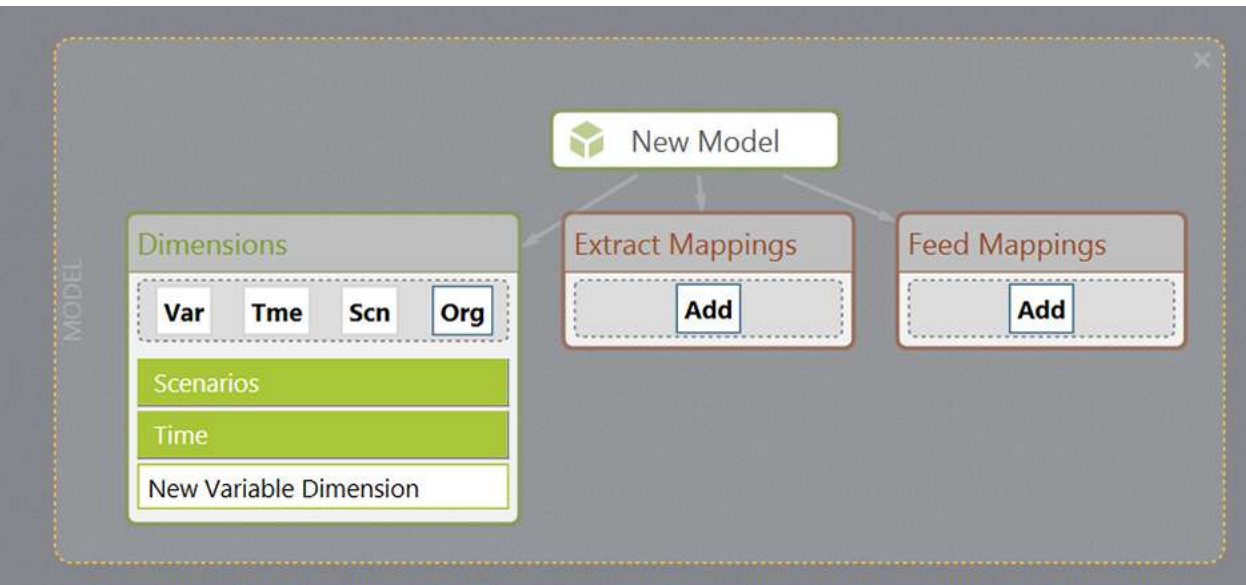

To add a level to the new dimension, by clicking on the + button next to the dimension name to expand, and then click on the Add button in the Levels node:

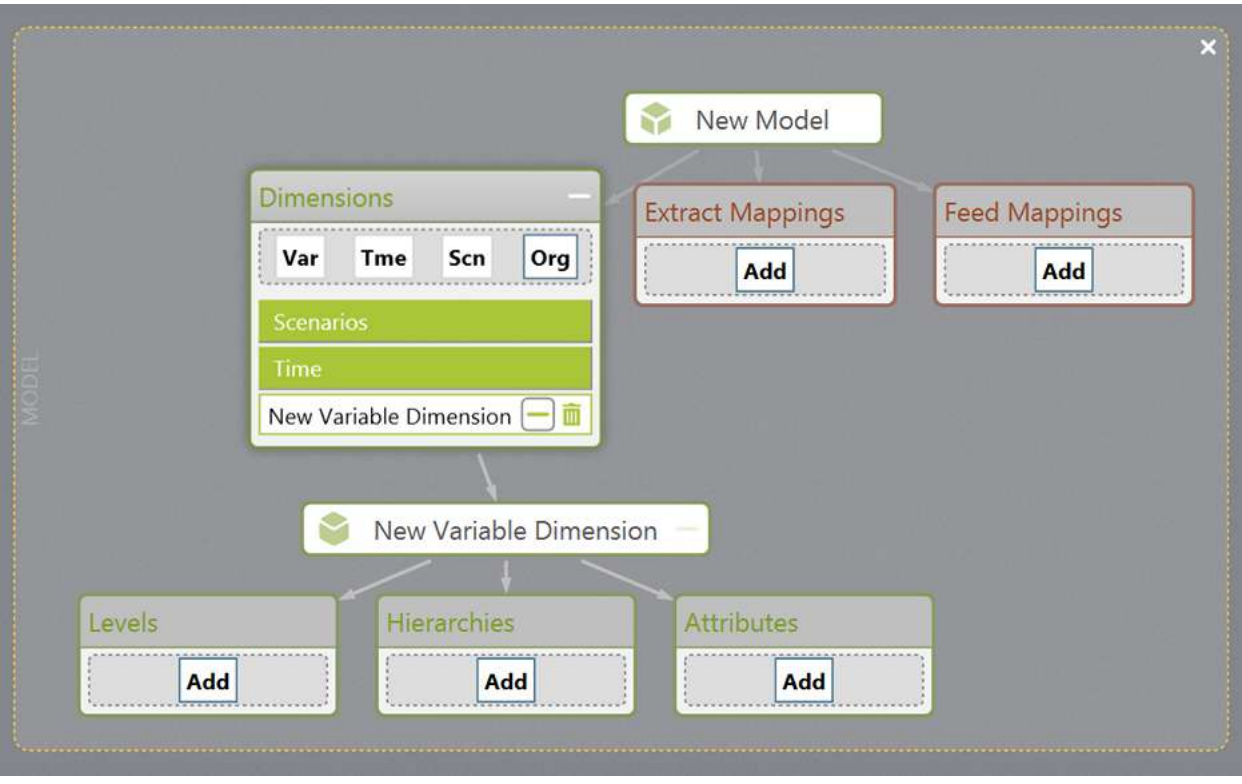

You can:

• Change the name of a new object by clicking on the name and typing the new name

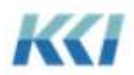

m

- Remove a subsidiary object by clicking on the trash can icon
- Drag existing objects of the appropriate class and subclass into the new nodes
- Expand and collapse nodes using the  $+$  and  $-$  buttons as you are working on different parts of your prototype
- Drag nodes to a new position

Once you are satisfied with the definition of your new model, right click on the model node, and select Commit to CONTROL:

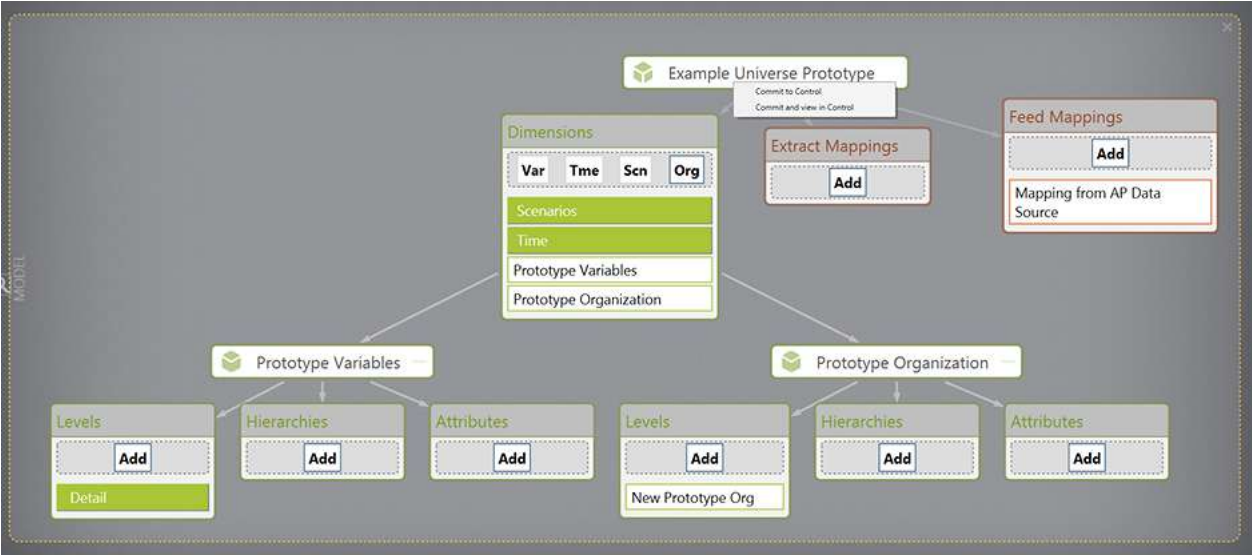

All the new objects will be added, and you can use the various edit books to flesh out the details, test, and refine your design.

The intent of the Universe prototyping function is to let you very quickly build the main structural components of an application, demonstrate and evaluate how well it suits your needs, and then refine it and keep it, or discard it and start over.

As this feature is enhanced in this and future releases, the hope is that CONTROL applications can be constructed and delivered in dramatically reduced time frames.

### Specific Objects

#### **Model**

Model definition is functionally little changed from the CONTROL version 9.2. The primary task pane and worksheet are shown below:

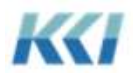

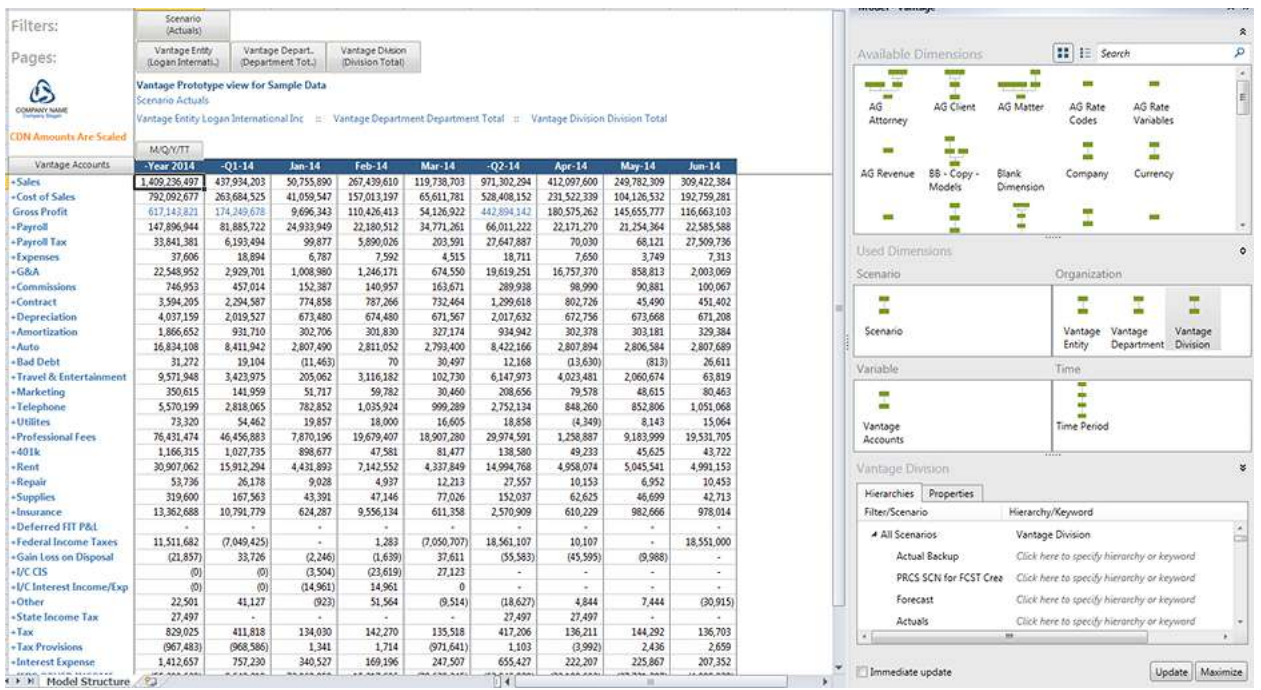

Available dimensions can be dragged and dropped from the upper part of the taskpane to one of the four boxes in the center to add a dimension to a model. As the dimensions are added, the sample view on the worksheet will show you how a view on the model will look, and that view can be rotated, expanded, drilled, etc.

To explore available dimensions, you can select a dimension in the upper or middle section of the task pane and and the dimension's properties will be displayed in bottom of the task pane.

This pattern of interaction is common to many of the objects in version 10.0

The definition of hierarchies has been simplified. When you select one of the model's dimensions, you will see the hierarchy which is associated with each pre-defined scenario filter, or with a specific scenario on the Hierarchies tab:

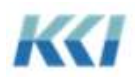

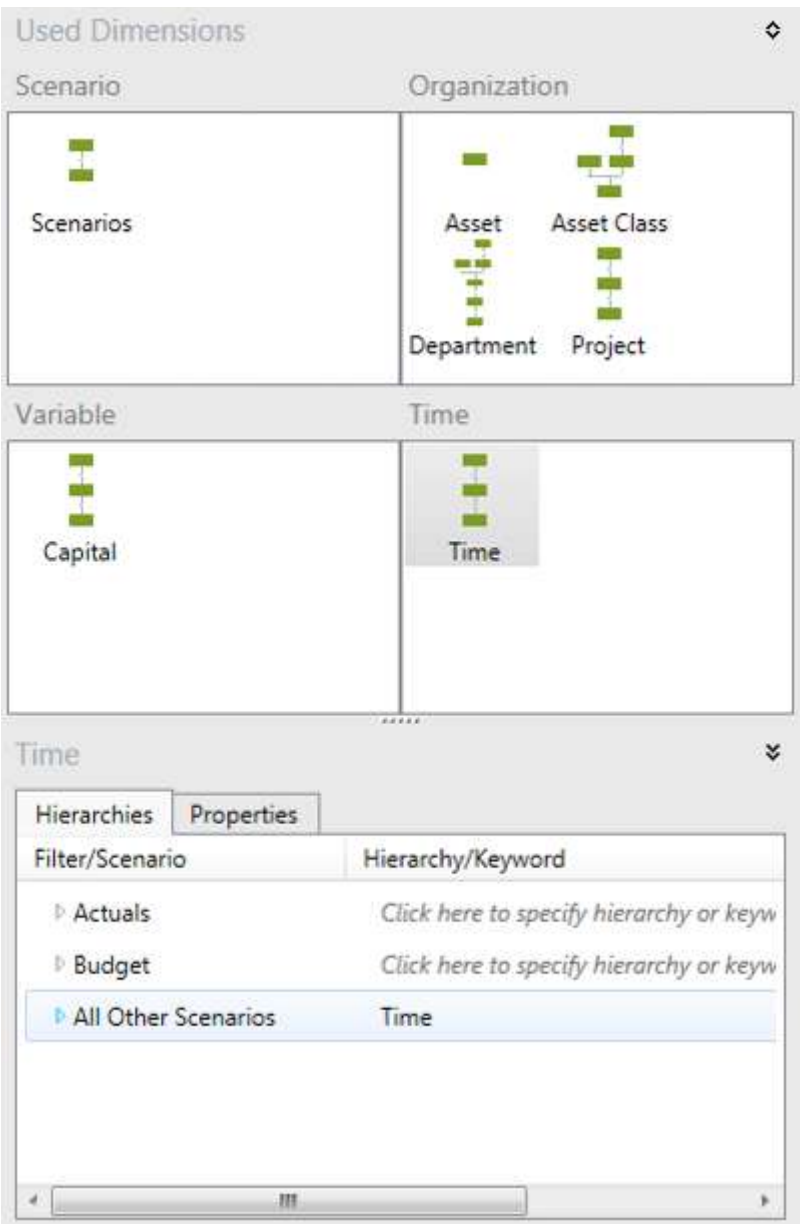

To associate a hierarchy with a scenario or scenario filter, simply click in the right hand column and pick the desired hierarchy, or a keyword which specifies a hierarchy.

The model ribbon (visible when the model's edit book is the active book) provides access to secondary information about the model, such as security, storage, and change history:

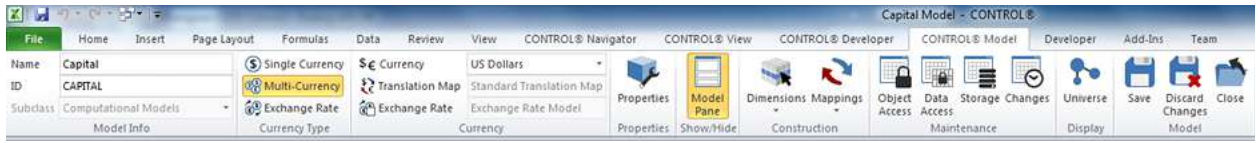

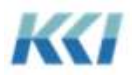

### **Dimension**

The dimension edit book is designed to provide a single point of interaction for building and maintaining a dimension and its hierarchies.

The dimension is constructed by dragging and dropping levels and attributes from the top section of the task pane into the dimension structure chart:

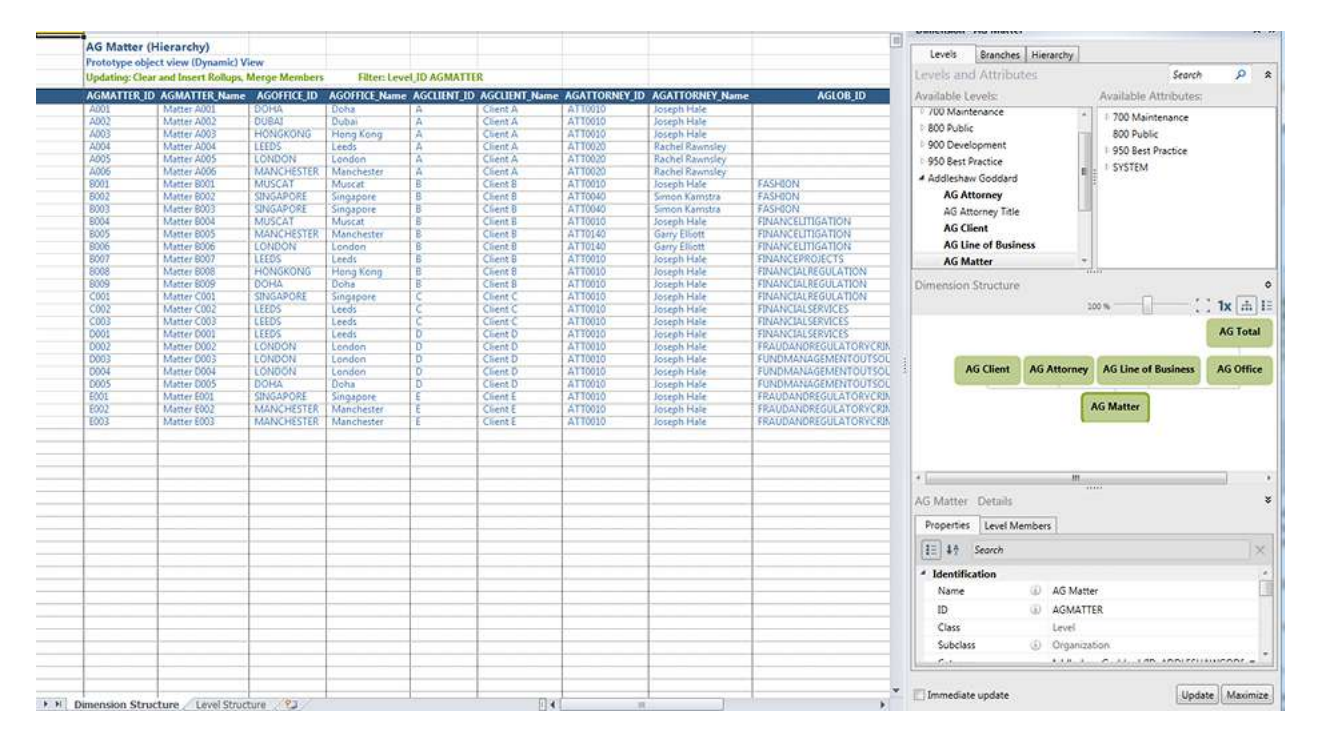

Dropping a level onto another level will create a reporting relationship to the added level, and a new parent box will appear above the target level. Dropping an attribute on a level in the dimension structure will specify that members of the target level have that attribute, and the attribute will be added to the list of attributes within the level's box in the chart.

The dimension structure chart is a graphic representation of the dimension that will be used throughout CONTROL wherever a dimension can be selected.

Clicking on a level or attribute in the dimension structure chart will display the level's members or properties on the tabs bottom section of the task pane.

The worksheet contains an object view on the standard hierarchy of the dimension.

The branches tab allows the maintenance of defined branches for the dimension, and uses the dimension structure diagram to visually highlight the levels which comprise each branch:

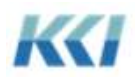

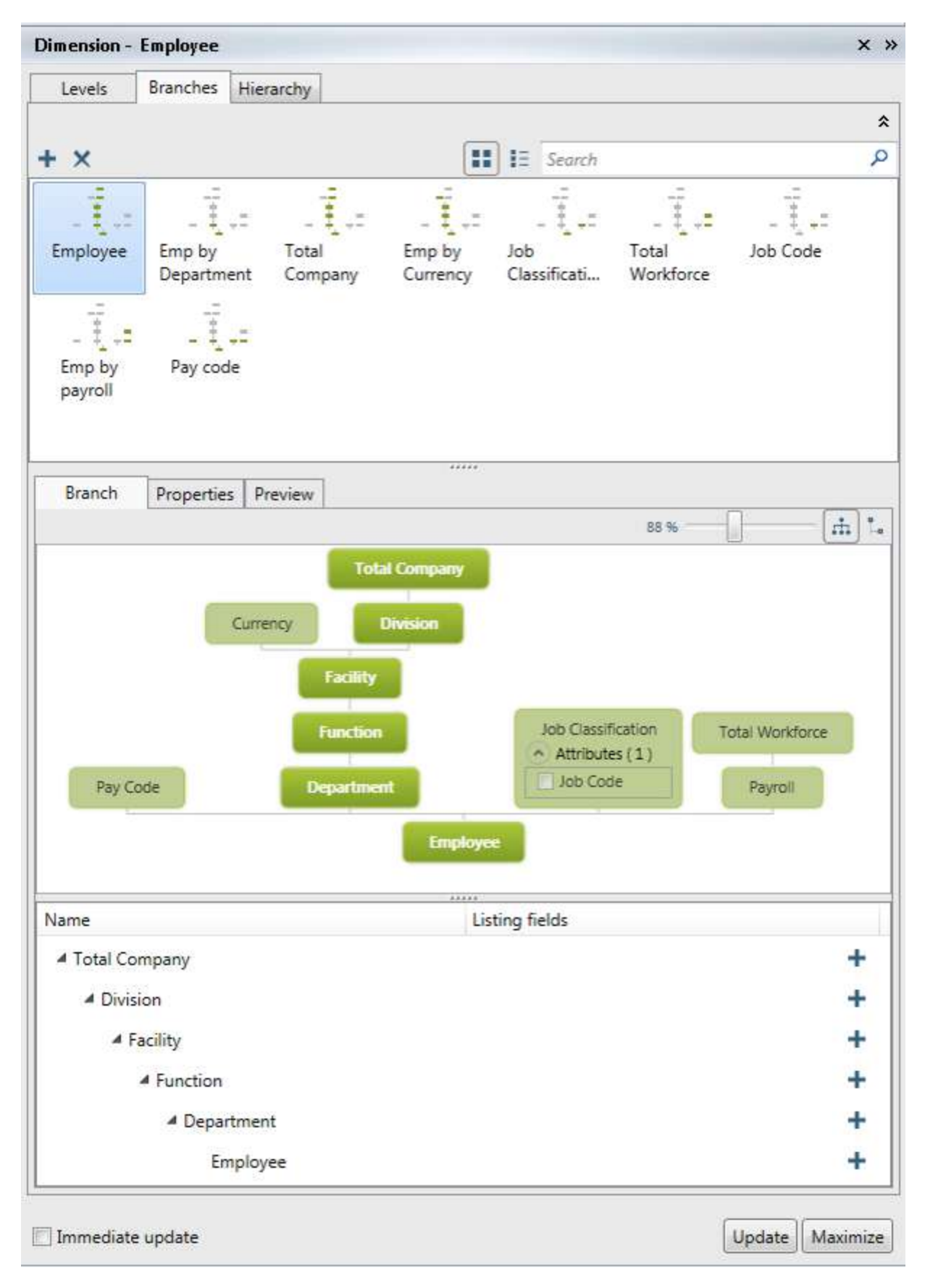

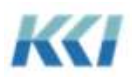

You can define a new branch by clicking on the plus (+) button above the list of branches, then by moving your mouse over a level and clicking on the check box, which will add the level to the branch. The selected levels are highlighted in center section of the task pane, and the tree of selected levels is presented at the bottom of the pane.

You can add listing levels and attributes to the branch by clicking on the plus  $(+)$  next to a level and selecting the desired level or attribute.

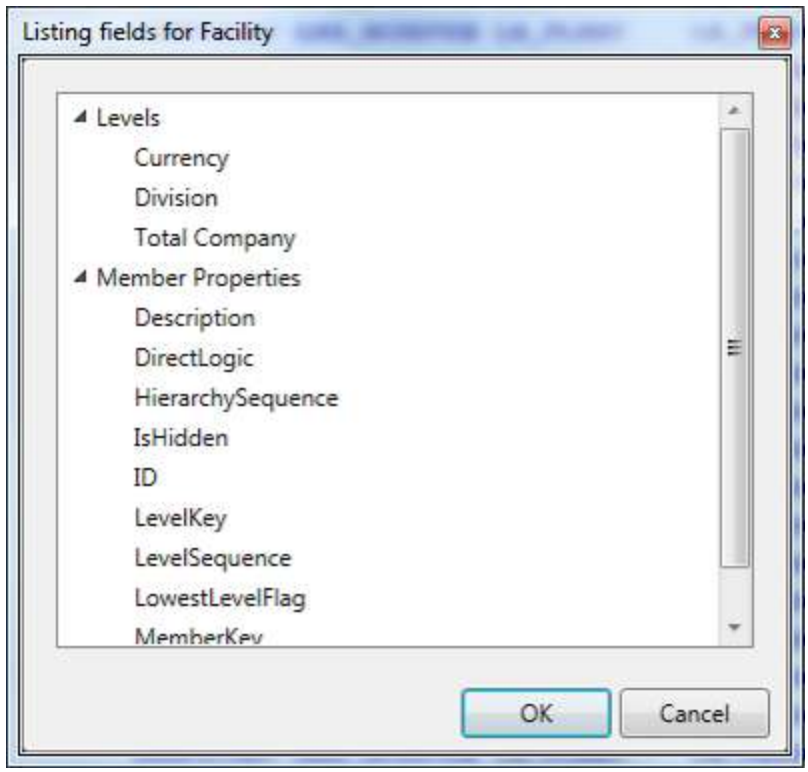

You can change the branch name and ID on the properties tab, and see a preview of the branch for the hierarchy which is selected on the hierarchies tab by choosing preview.

### **Custom Dimension**

The experience of creating and maintaining custom dimensions has been significantly improved in version 10.0, and there are a number of very useful functional enhancements as well.

The custom dimension edit book is composed of a task pane for maintaining custom members and a view which renders the custom dimension on the worksheet.

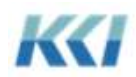

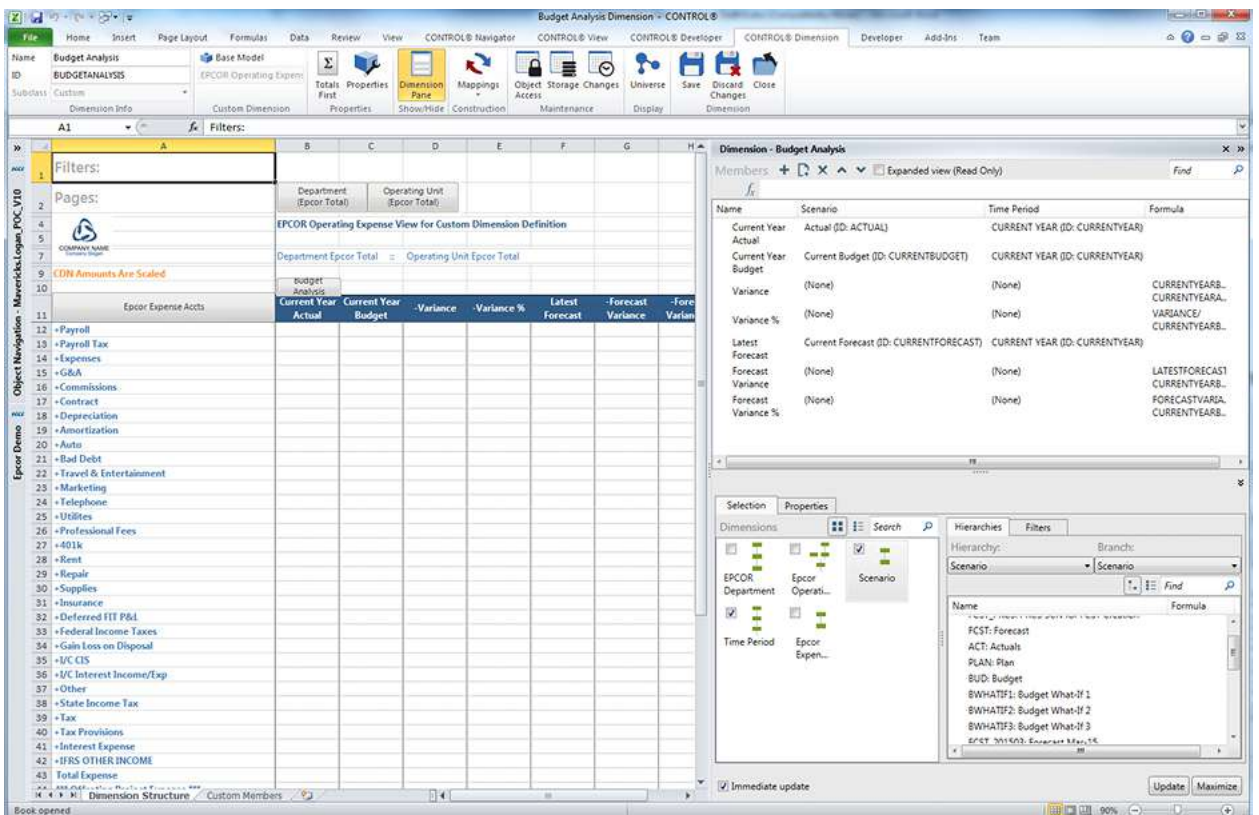

The view is initially presented with Sample data selected, so that the view refreshes very quickly to reflect changes in the custom dimension definition. De-selecting "Sample" on the CONTROL View ribbon will render the view with valid data

The dimensions of the base model are represented graphically in the lower left of the task pane, and the base dimensions are selected by clicking in the check box adjacent to the dimension thumbnail. Clicking on a base dimension will cause its hierarchy members or pre-defined filters to be displayed on the lower right. (Note that in version 10.0, there is no longer a restriction on the number of base dimensions in a custom dimension.)

The list of custom members occupies the top of the task pane, and new members can be added with + key above the list.

To define a custom member, drag a member or filter from lower section and drop it on the custom member.

Alternatively, when the Properties tab is visible on the bottom, you can define the filters, formulas, or any other property of the custom member:

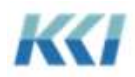

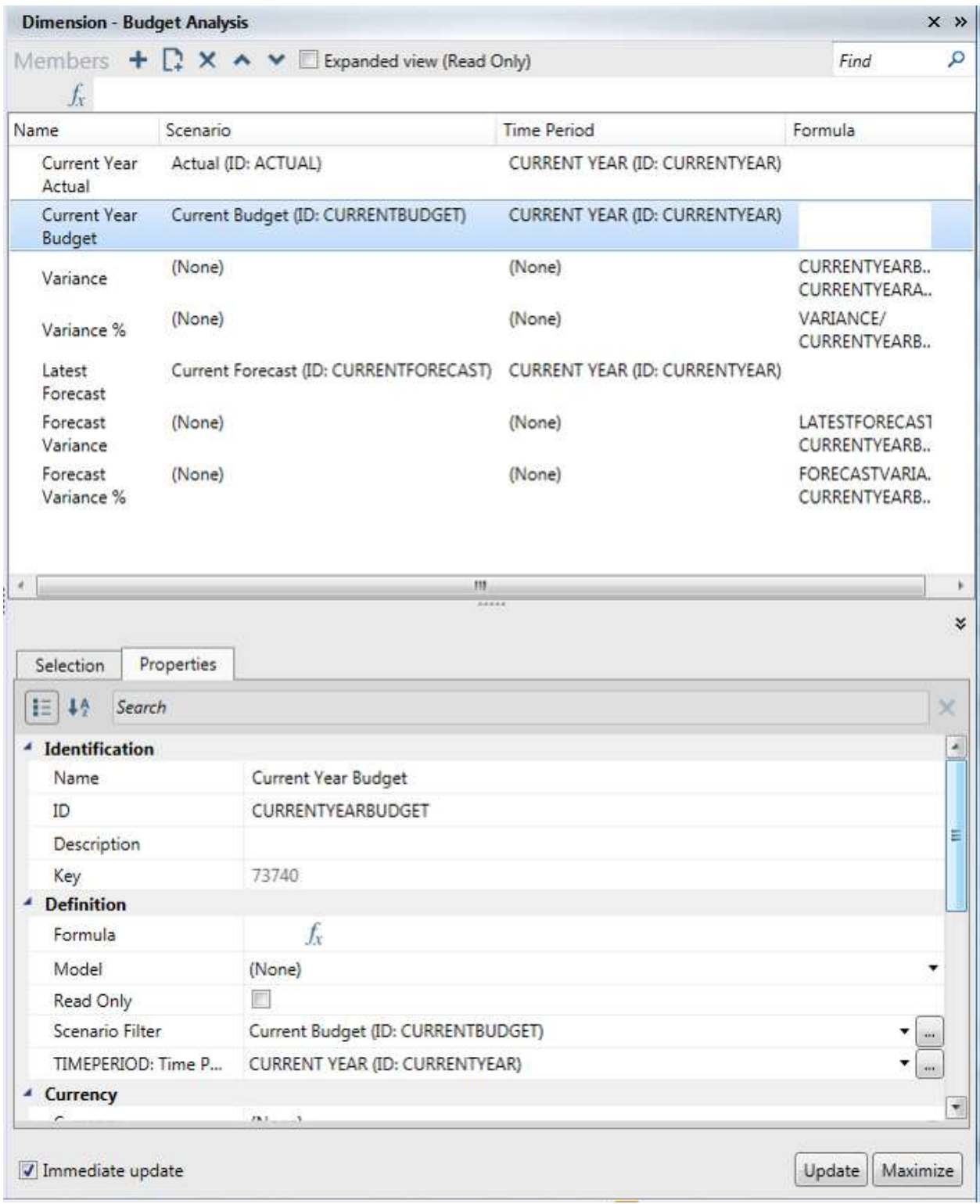

A formula wizard is available to create complex formulas for custom members.

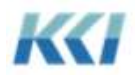

Custom dimensions may now have a hierarchical structure of members, which is respected in view navigation operations such as expand, compress, drill and undrill. Use the "Add child member" button to add a new custom member as a child member of another custom member.

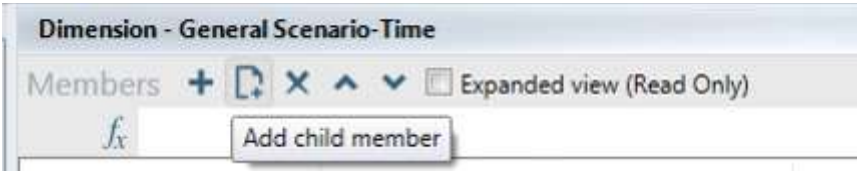

Right click on a custom member to change its place or level.

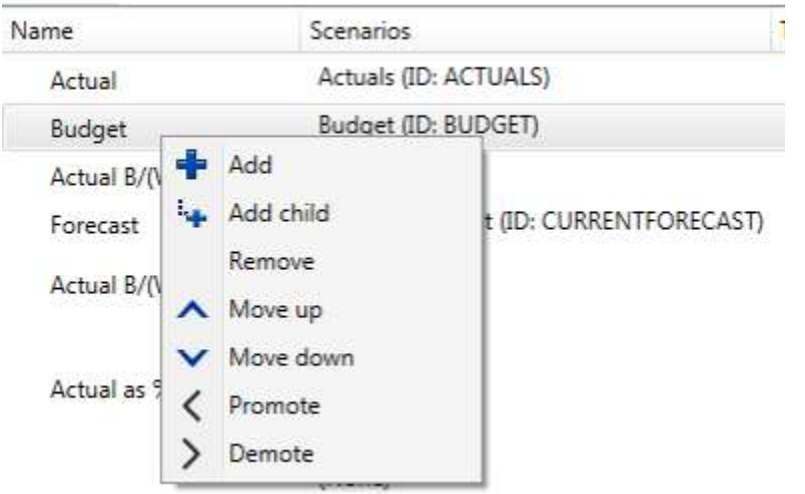

Version 10.0 contains a number of improvements to expandable custom members:

- Both filter and selector mode filters can be used to define expandable members
- For filter mode, if the branch definition has multiple levels, the branch structure is incorporated into the custom dimension, so that navigating the dimension (expand, compress, drill) is consistent with navigating a base dimension with the same filter and branch
- For selector mode, the user-defined hierarchical definition is incorporated into the custom dimension for the same reason
- Expandable members can be defined to expand with a total member, so it is easy to see the summation of values selected by the filter
- ID, Name, and Formula patterns can be set independently, so that you can specify the ID and Name of the total of the filtered member, as well as the structure for the ID's and Names of the expanded members

The ability to define expandable custom members combined with the use of custom dimensions in mappings has led to very creative and interesting applications of these features.

One of those applications is in mapping combinations of base dimensions (e.g. Cost Center and Account) to a single base dimension (e.g. Profit and Loss Account). To support complex definitions which may be maintained

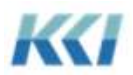

in another application – a report writer or a General Ledger – CONTROL version 10.0 supports mapping of custom dimension definitions, both feed and extract.

### **Hierarchy**

The hierarchy edit book offers two alternative mechanisms for maintaining hierarchies – via an object view on the Excel worksheet or with custom controls in the task pane.

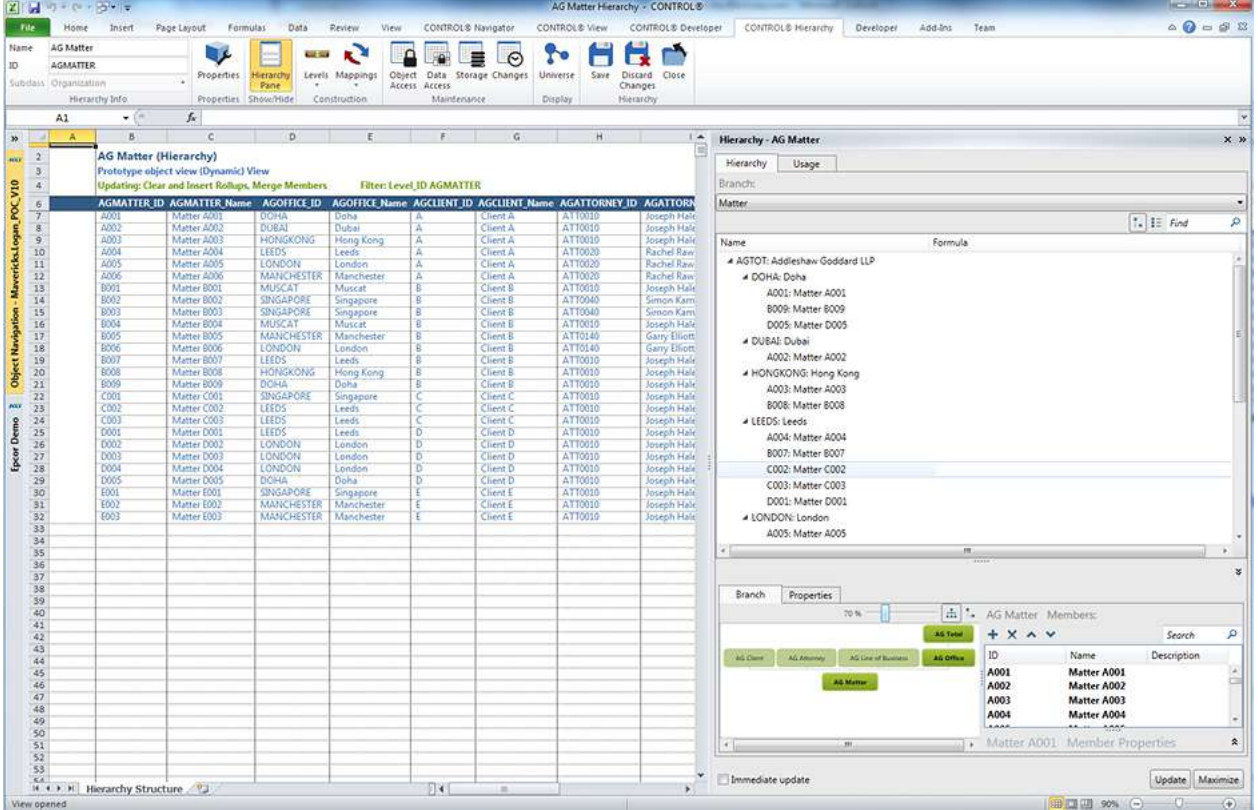

The object view allows you to use standard Excel features (copy/paste, extend, etc.) to define the hierarchy. CONTROL automatically embeds Excel validations to help select reporting relationships and will insert an Excel comment with an explanation if you make an invalid entry.

The task pane allows you to select a level from the dimension diagram in the lower left section, and choose members of the level in the lower right to drag into the rollup tree in the upper section, which can be displayed in either tree or table mode.

You can build formulas by using the formula bar and then clicking on members in the tree to include them as operands:

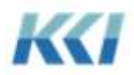

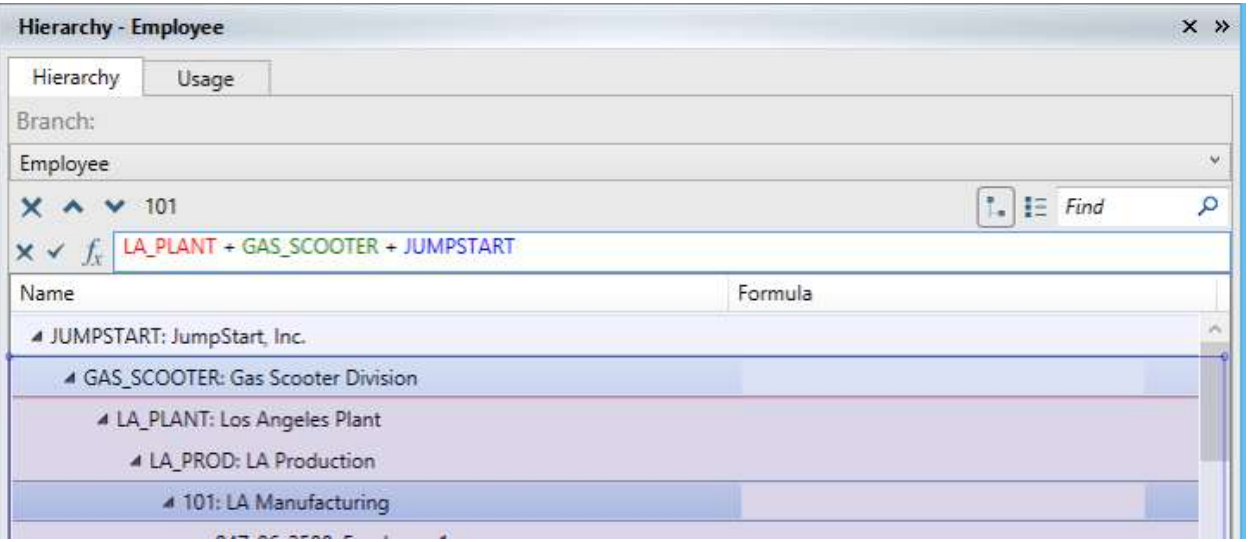

Or you can create complex formulas by using the formula wizard  $\int_{\mathcal{X}}$ 

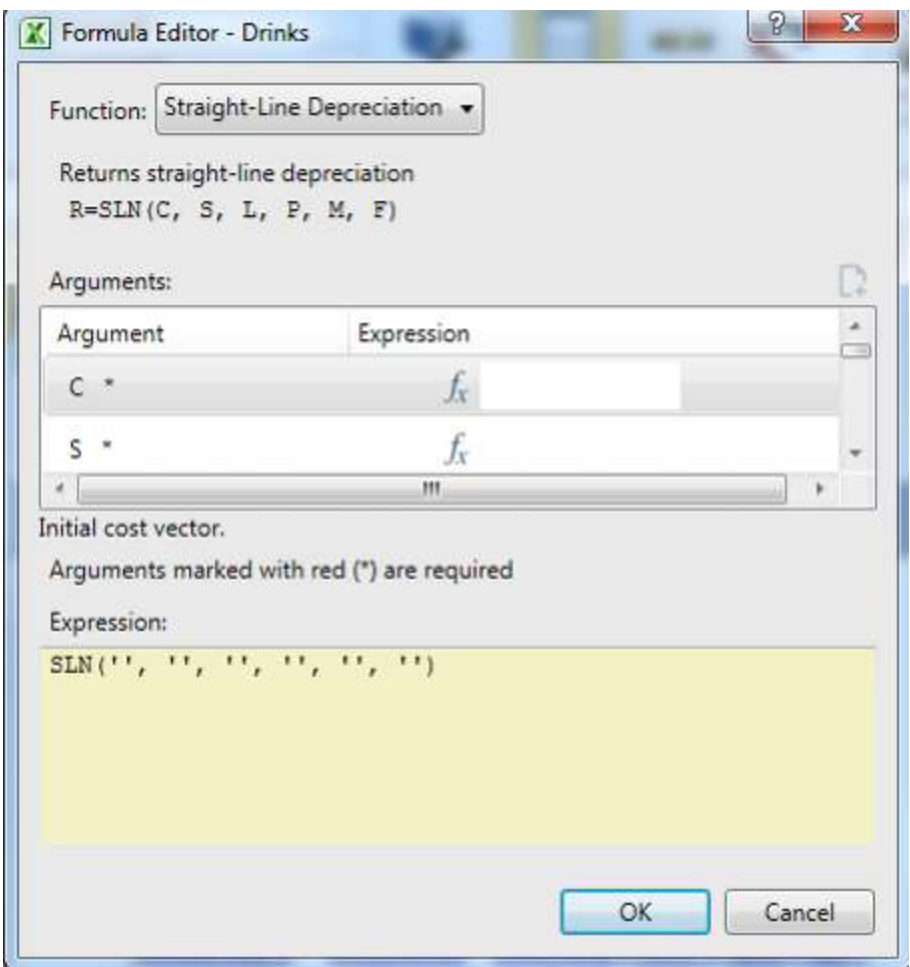

You can review and edit all the member properties on the properties tab:

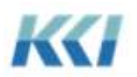

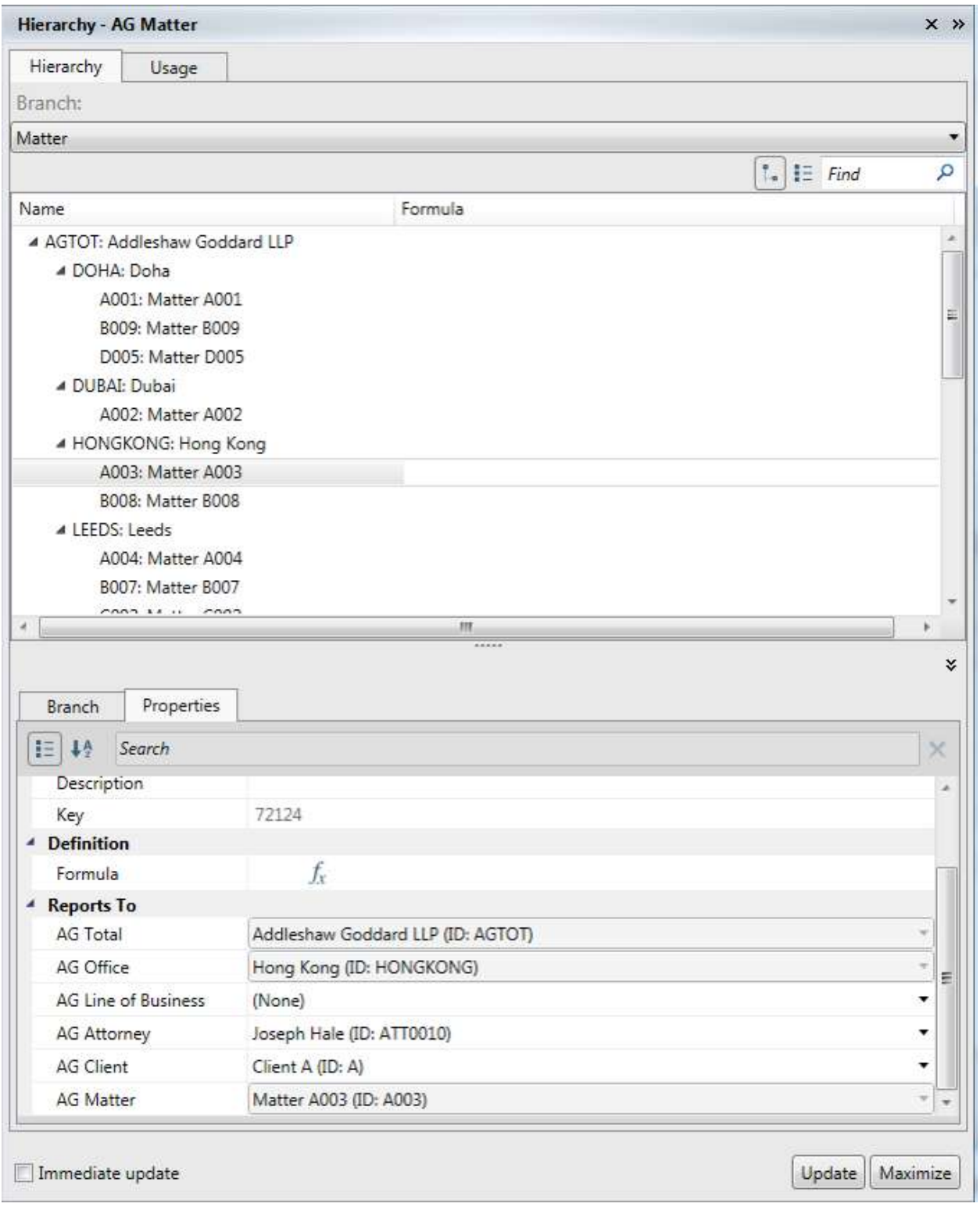

The Usage tab shows you all models that the hierarchy's dimension is used in, and which hierarchies are used for the models' scenarios:

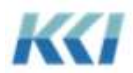

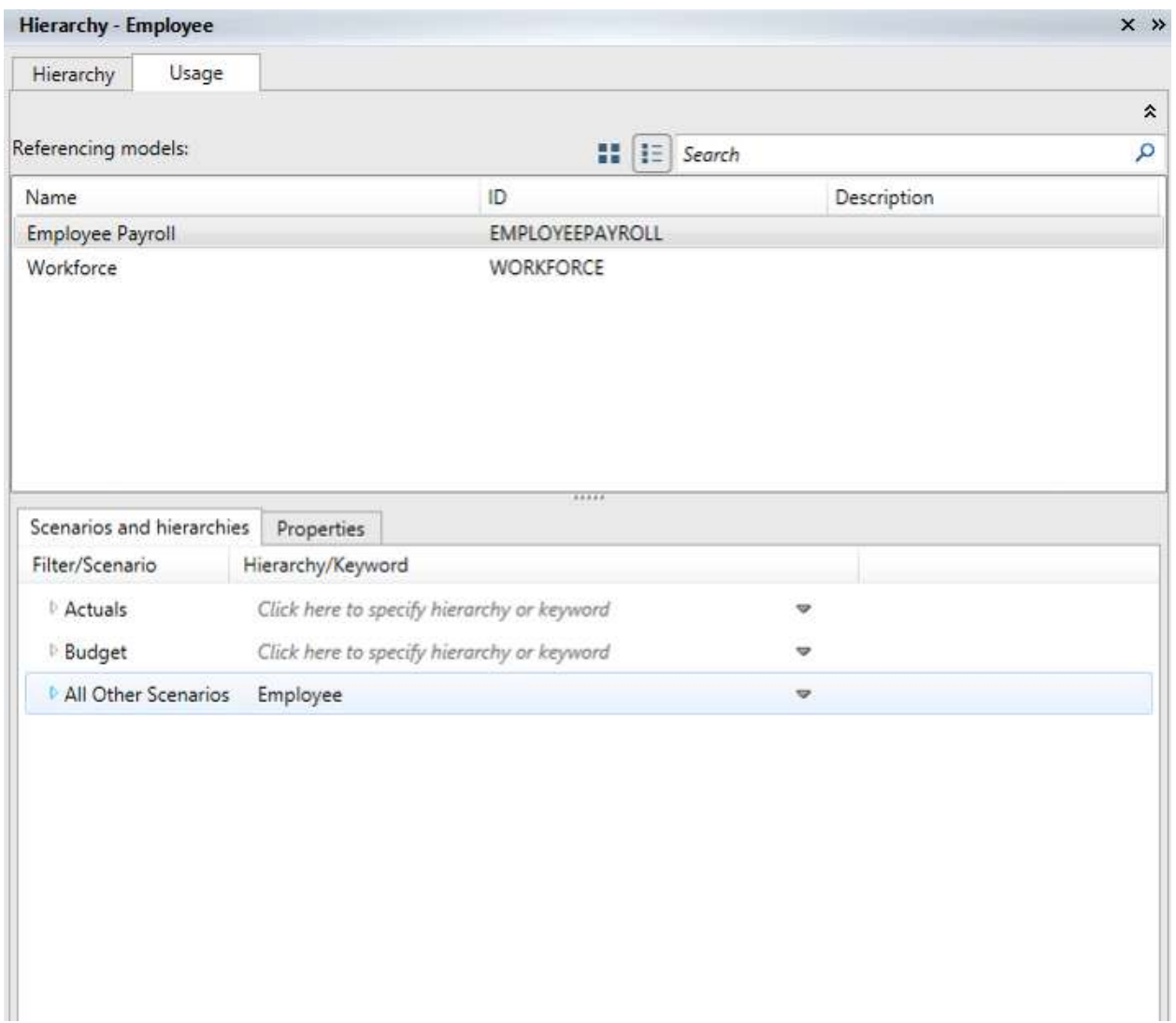

### **Data Source**

With every release since the introduction of CONTROL version 8.0, it has been increasingly apparent that integration with other applications and systems is one of the most valued and powerful features of the product. Clients across industries have integrated with ERP and CRM systems, data warehouses and marts, custom applications – both large and small scale, and other reporting, dash boarding, and business intelligence tools. Consultants and customers have taken advantage of CONTROL's ability to create, manage, and manipulate relational data in ways that were never envisioned in the original design.

In version 10.0, data Sources have undergone significant enhancements to keep up with the next generation of challenges.

Most importantly, data sources are now organized by subclass, which distinguishes how the data source is created and managed:

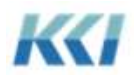

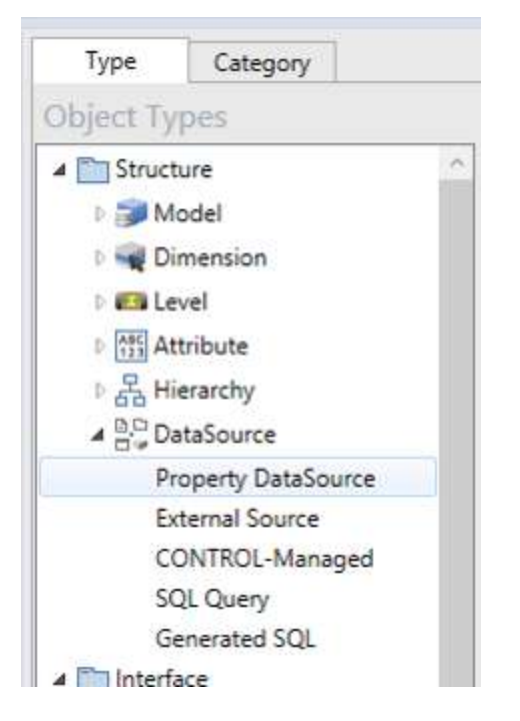

- Property Data Sources are created by CONTROL to support the selection of properties in object views. Generally these need minimal maintenance – for example setting the style for a column.
- External Sources are created and managed by a non-CONTROL application. These tables or files cannot be altered by CONTROL processes. For example, a table from your General Ledger or Data Warehouse, or a file from your CRM system.
- CONTROL-.Managed sources are tables or files which are created and managed by CONTROL itself. For example, extract files and logging tables. There is a new Modification Rule property which controls whether the data source can have its structure altered, its content changed, or both.
- SQL Query sources are relational queries against other data sources, either external or CONTROL.
- Generated SQL data sources, as in version 9.2 let you create relational views of CONTROL data and meta-data, which is suitable for consumption by other applications – typically reporting and Business Intelligence tools.

The Data Source edit book presents a view of the data source's contents on the primary worksheet. The Sample Only option of the view is helpful when dealing with very large data sources to prevent retrieving large amounts of data.

The accompanying task pane will vary in content depending on the subclass of the data source.

#### *Explorer Tab*

The explorer tab is available for both External and SQL Query data sources.

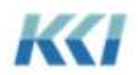

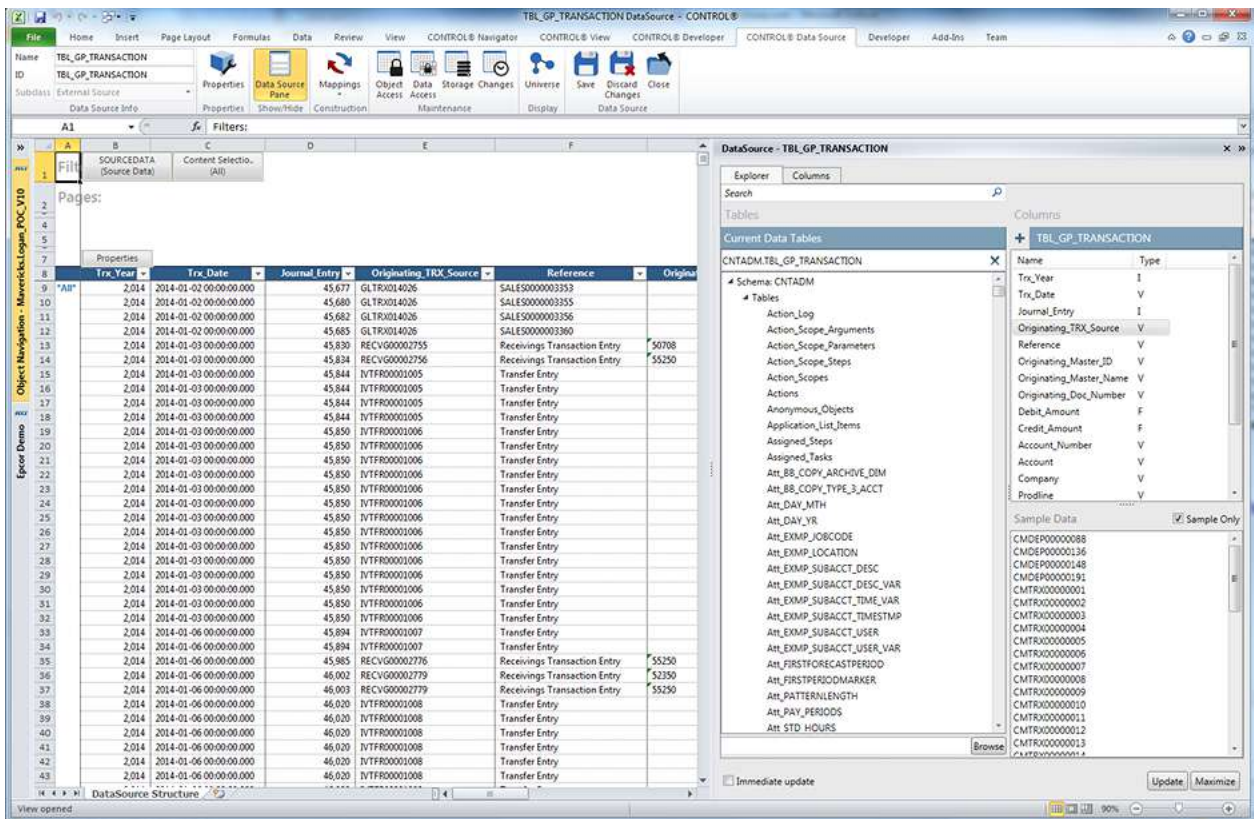

This tab lets you quickly explore existing data sources, tables, and files:

- The left pane presents existing data sources and either relational tables and views or files, depending on the type of data source
- When you click on a data source, table, view, or file, its columns are shown in the upper right pane
- When you click on a column, you can see the unique values of the content of the column in the lower right – either a sample or a comprehensive set, depending on whether the Sample Only box is checked
- For file based data sources, the Browse button in the lower left lets you look for the desired file using the standard windows file explorer

#### *Columns Tab*

All data sources will have a columns tab in the task pane:

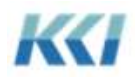

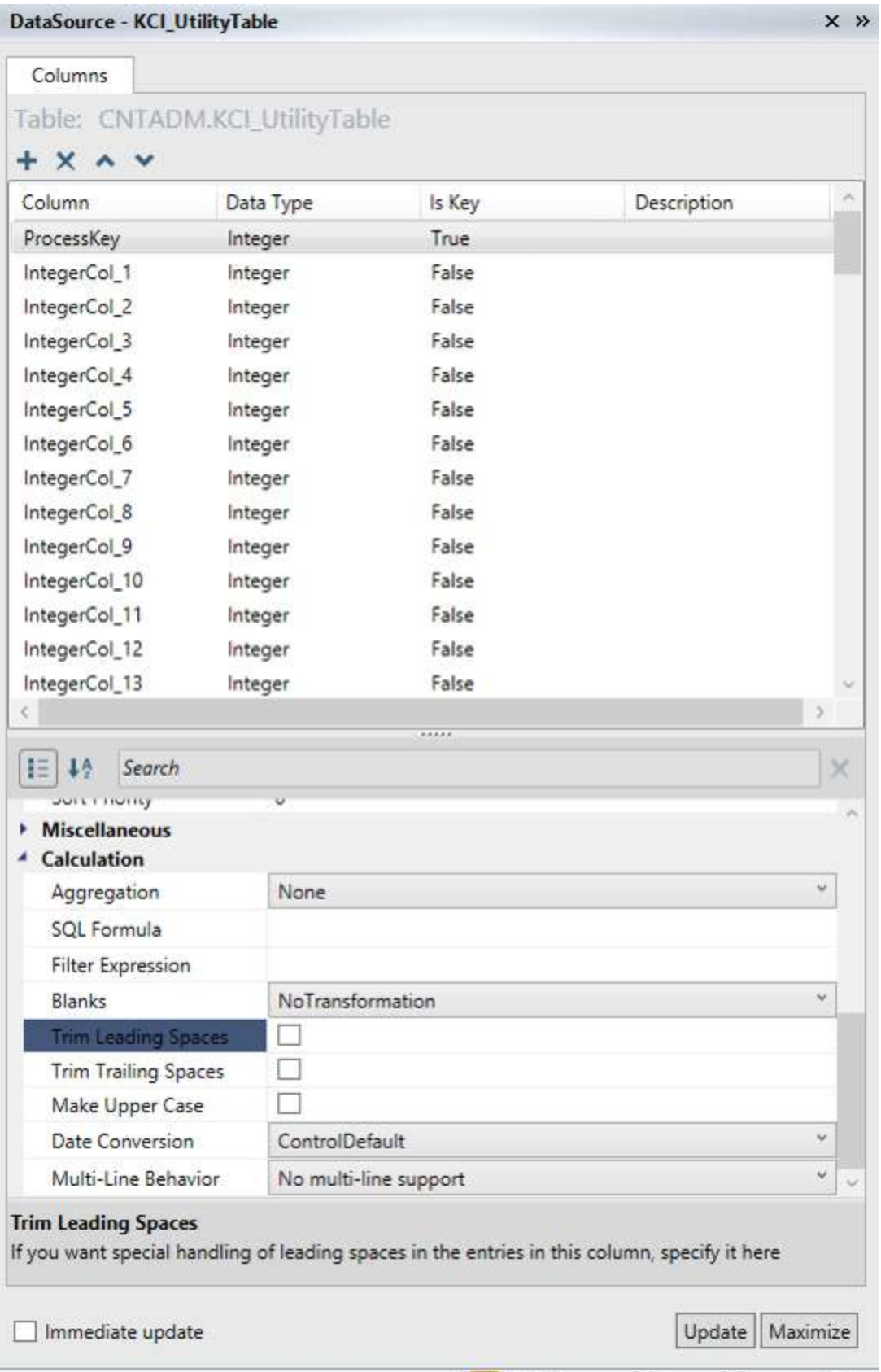

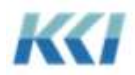

The list of properties for each column has been enhanced in version 10.0 to support common content transformations such as handling extraneous or embedded blanks, converting dates, etc. These transformations apply when the column is used in a feed or extract mapping or in a source data view.

### *SQL Query Tab*

Version 10.0 dramatically simplifies the process of creating SQL Queries and delivering the results in Excel. After you have selected one or more tables or views on the explorer tab that you will be querying, you can construct the query by dragging and dropping columns into predefined areas in the lower part of the task pane:

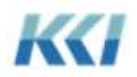

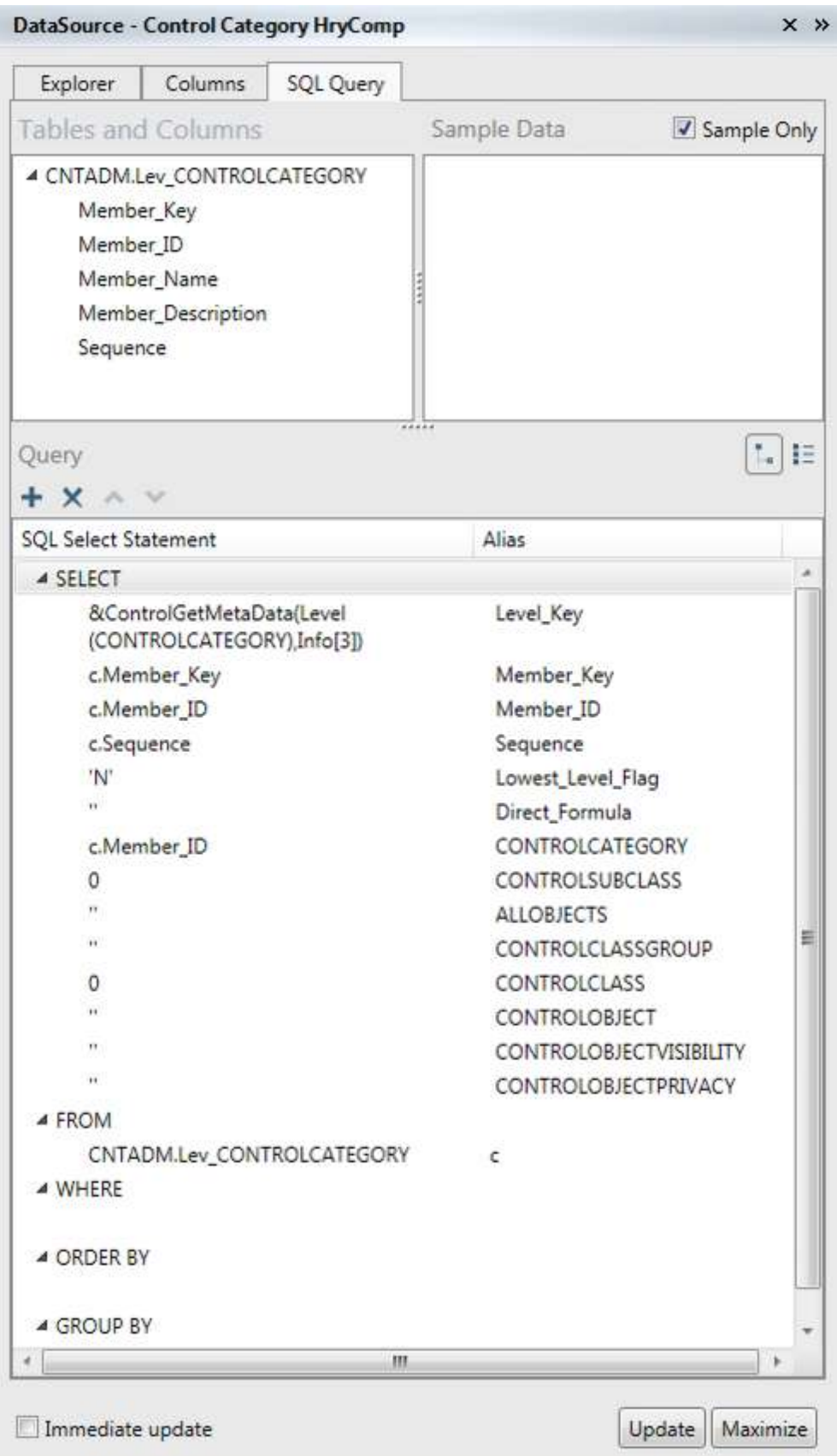

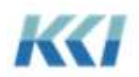

You can switch between the Tree View of the query (useful for building with drag and drop) and the text view (useful for copy/paste) by using the  $\begin{bmatrix} 1 \\ 1 \end{bmatrix}$  control at the top of the query box in the task pane.

Click on the Update button or check the Immediate update check box to see the query results.

#### *Other Enhancements*

The data source types have been unified to include the various supported databases and file types:

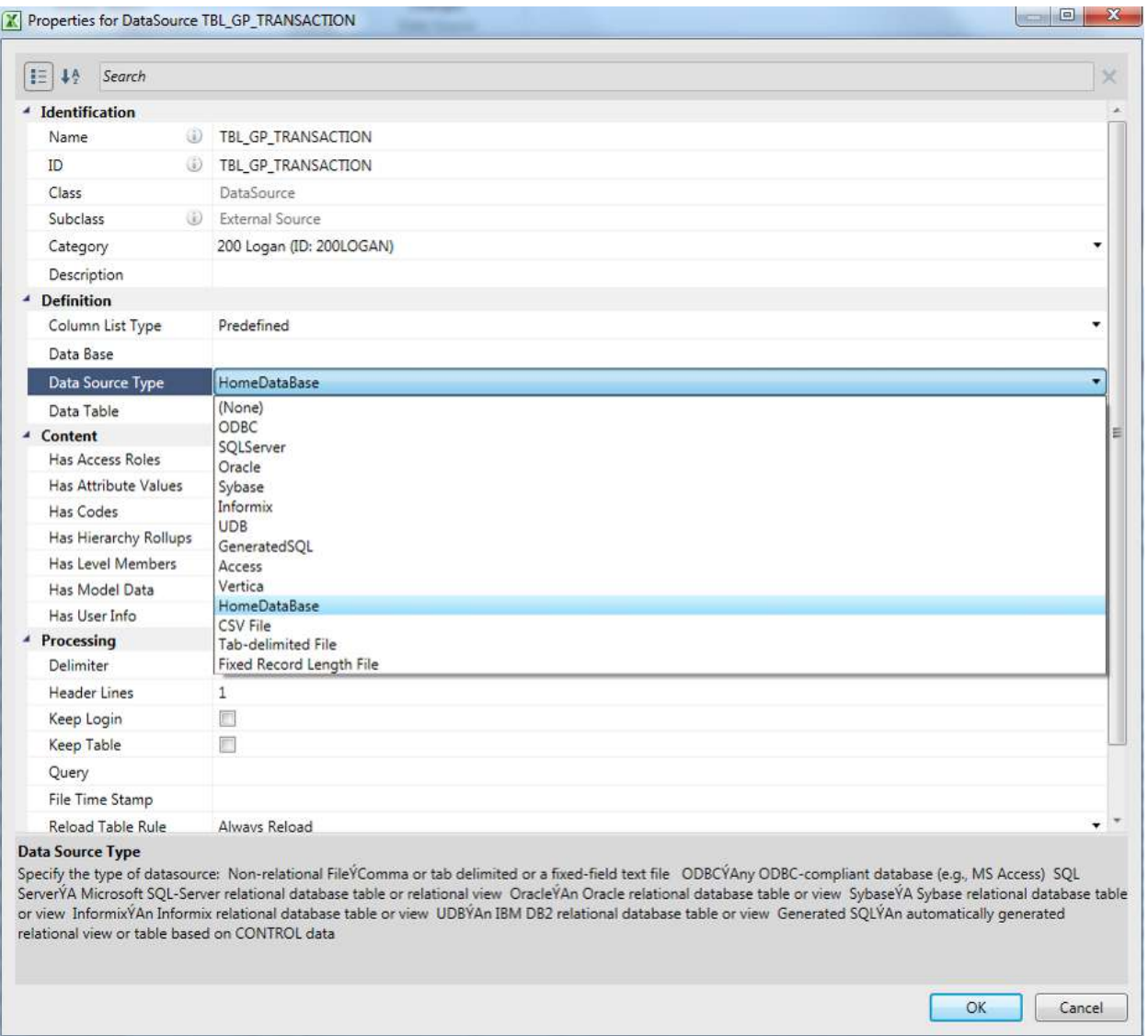

Note that the "HomeDatabase" option has been introduced so that data sources can be migrated across data base types (e.g. from SQL Server to Oracle) without modification.

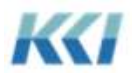

To help users turn useful lists they have built in Excel into relational tables that can be queried and manipulated, CONTROL-managed data sources have a "Derive from Worksheet" option on the ribbon:

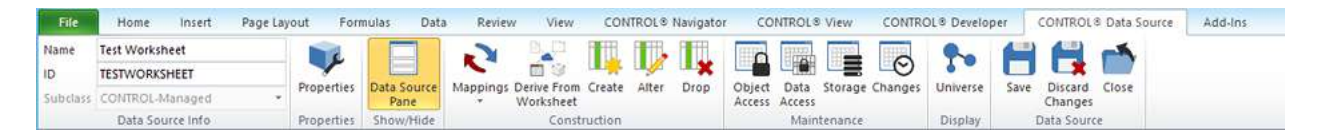

Simply create a new CONTROL-Managed datasource, and either enter column titles and sample data or copy/paste data from an existing spreadsheet, then click the Derive from Worksheet button. CONTROL will examine the content of the worksheet and create a set of column definitions for the datasource. You can then use the task pane to modify those defiinitions.

To simplify the use of external data sources that are provided as files, there is a new Reload Table Rule, which allows you to specify that CONTROL will automatically turn the file into a relational table whenever the file has been changed.

#### **Views**

The view design pane changes have been discussed previously in the context of the information navigator. The configuration of dimension-branches, edges, and filters is identical for the administrator.

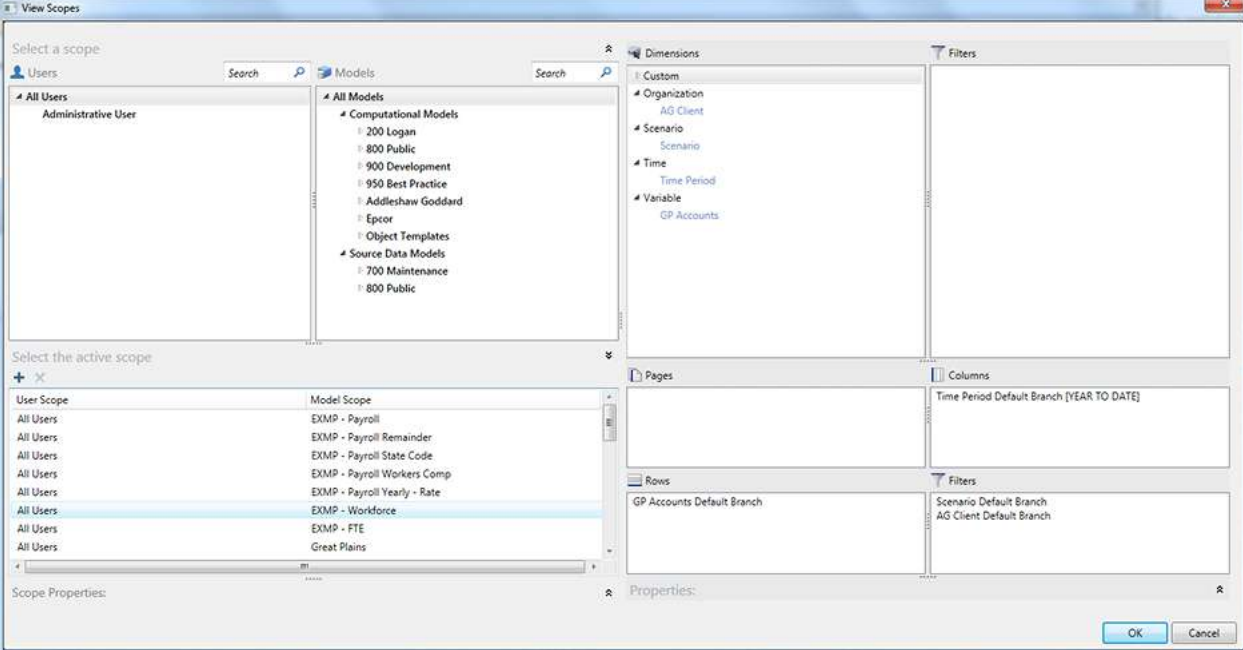

However, the administrator has improved facilities to deal with views having multiple scopes. The Scopes button on the View Designer ribbon launches a dialog that lets you review, modify, and add or delete scopes:

On the left hand side of the dialog, you can select user and model scopes in the upper pane and drag them into the list of used scopes in the lower pane.

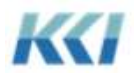

When a scope is selected, the dimension-branch definitions appear on the right hand side of the dialog, in the same format as the view design pane. The properties of each branch are available in the lower right, and the general properties of the view scope are available on the lower left:

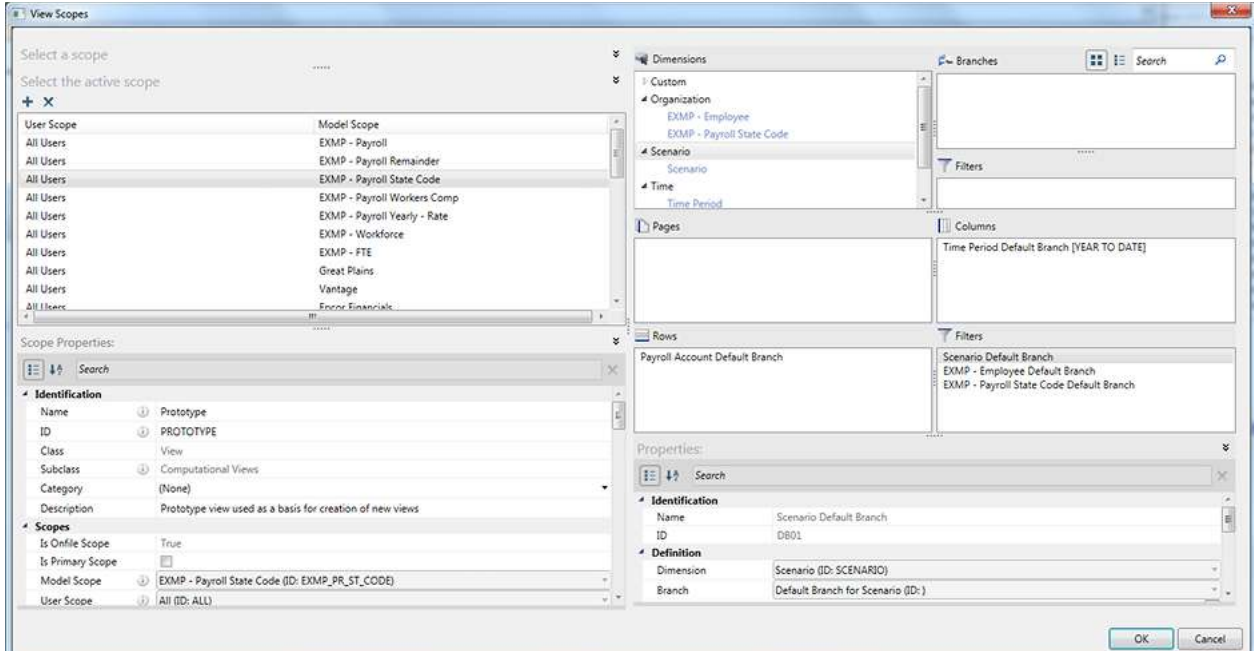

### **Filters**

The major change to filters is the merger of filters and selectors, and has been described previously. The filter task pane is identical in structure to the filter wizard dialog, without the branches tab.

One of the design goals of version 10.0 was to bring more of CONTROL's analytic flexibility to more casual users. Creating a library of pre-defined filters for commonly used dimensions can help achieve this goal.

#### **Forms**

The form task pane follows a standard pattern, with available dimensions and branches selectable in the top section, to be dragged and dropped into the list of selected panes in the center of the task pane.

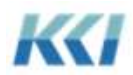

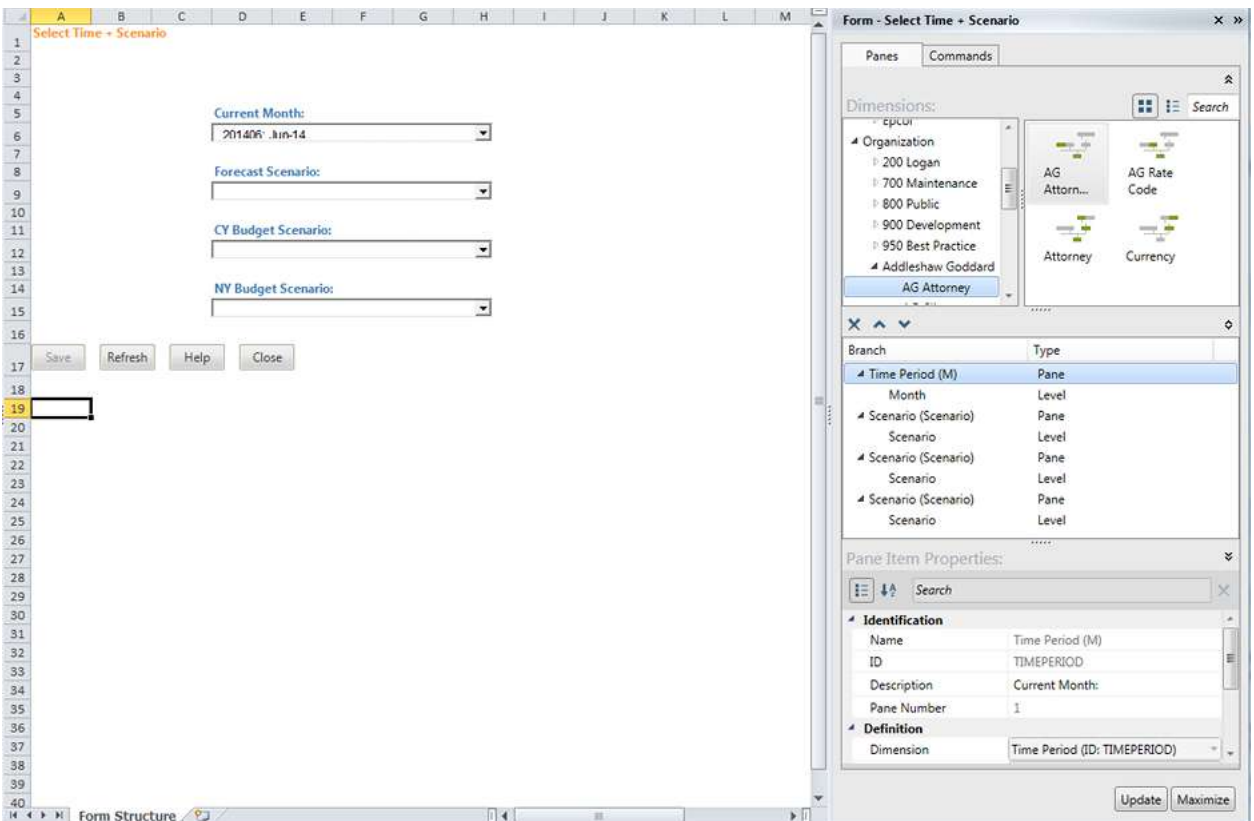

When you drag and drop a branch, the grouping levels of the branch automatically define the selection levels in the form, and the listing levels of the lowest branch levels automatically define the additional member properties.

The details of the form control for each level or attribute can be defined in the property grid at the botton of the task pane. Click the Update button to see the form rendered in the worksheet.

The Commands tab of the form task pane follows the same pattern, with available commands in the upper section, selected commands in the center, and command properties on the bottom.

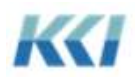

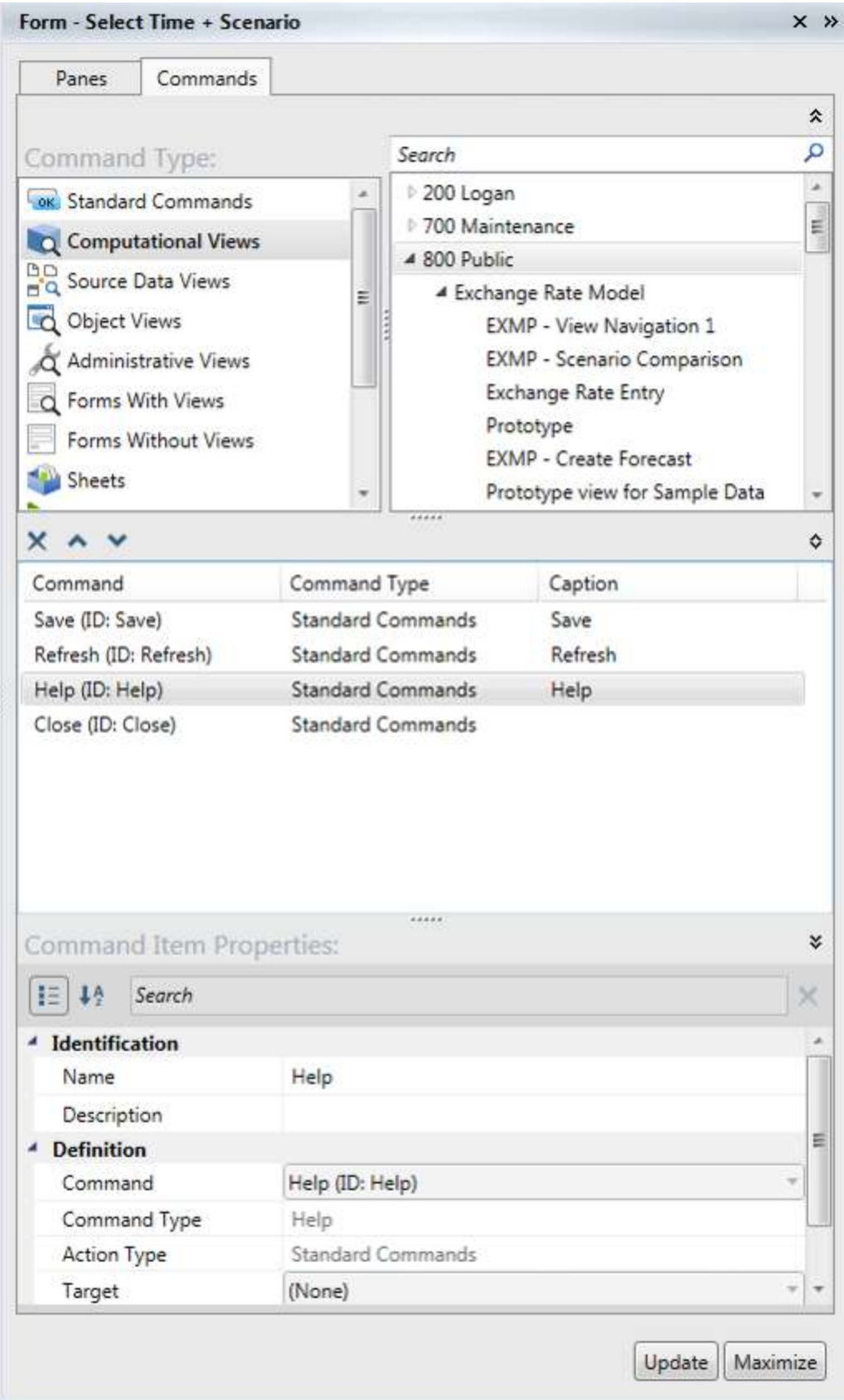

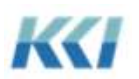

The options for form commands have been expanded, and are consistent with options available in scripts, books, and menus. They include:

- Standard Commands such as Save, Refresh, and Help
- Opening views of all subclasses
- Opening forms, with and without views
- Opening Sheets
- Running Transforms
- Running Mappings
- Running Scripts
- Opening Books

#### **Books**

The book task pane follows the common pattern of selectable items (views, forms and sheets) at the top, selected items in the center, and the properties of the pages at the bottom:

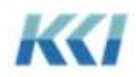

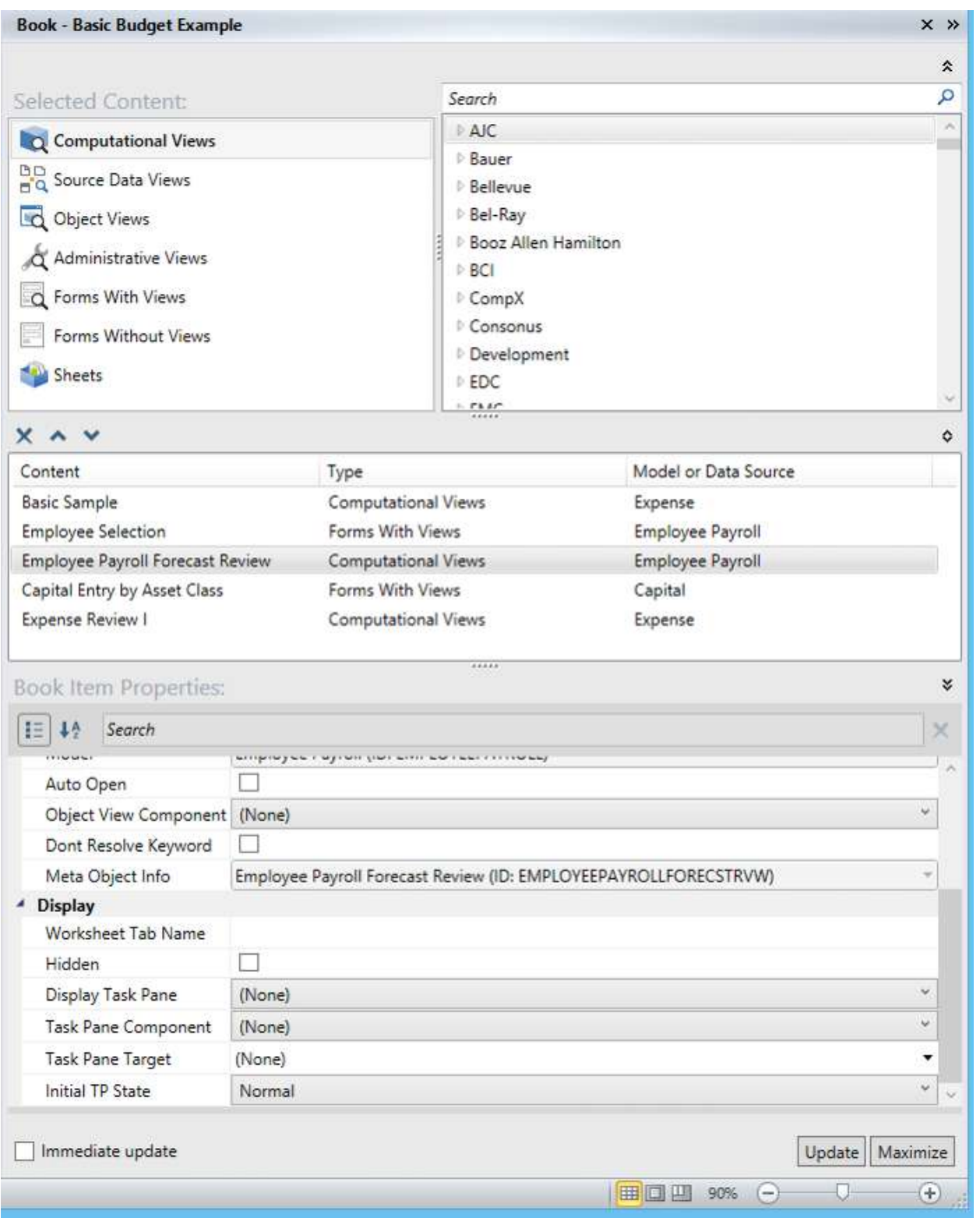

The most important enhancement to books is the ability to associate task panes with pages of the book. You can specify:

• Display Task Pane – None, Display, or Leave Existing task pane visible

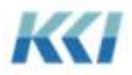

- Task Pane Component The component of the target object presented in the task pane for example, a level's members.
- Task Pane Target The target object
- Initial Task Pane State Normal, Minimized, Maximized, or Hidden

Using these properties, you can tailor edit books to suit the needs of specific users and application scenarios.

#### **Menus**

The creation and maintenance of menus has changed significantly in version 10.0. Menus are now first class objects which appear in the object navigation pane.

All of the common functionality of objects now applies to menus:

- They can be organized in categories and subcategories
- They are governed by standard object access roles
- Their references can be visualized in the Universe
- They are automatically adjusted for deletion of objects they include, such as views, books, forms, and scripts
- They can be stored, restored and snapshotted
- Their changes can be logged and audited

The previous custom dialog for creating menus is no longer supported and menus are created and edited like other objects, with an Edit book and a their own task pane.

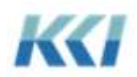

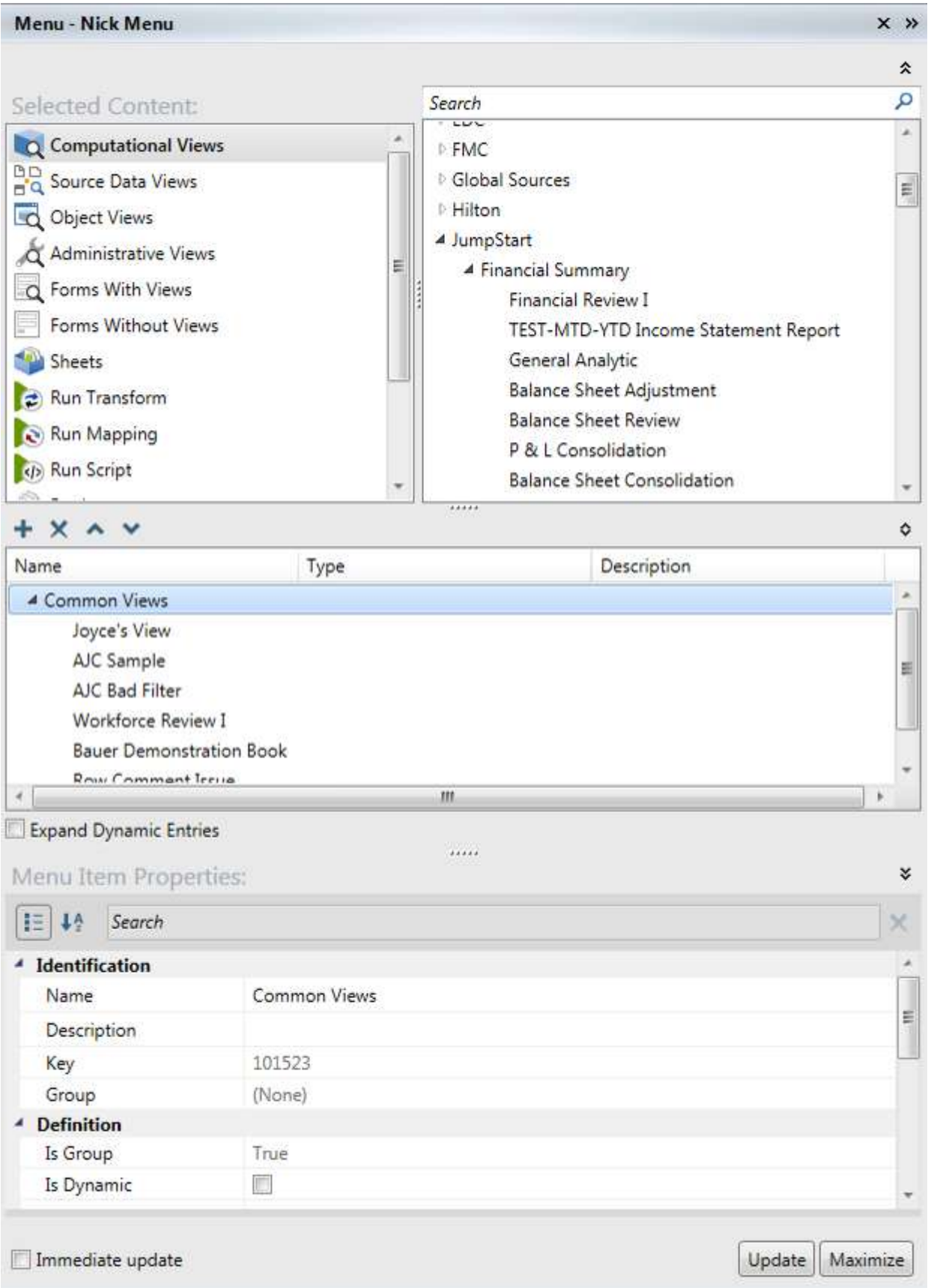

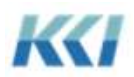

The task pane follows the common pattern with available options at the top, selected items in the center, and the detailed properties of the selected menu items at the bottom. The set of available menu items has been expanded to include transforms, mappings, object views and administrative views.

Version 10.0 introduces the concept of a dynamic menu and a dynamic menu item. If you would like to have CONTROL automatically create a menu structure of all the views on a particular model in a specified category, all you need to do is specify the model and the category, and as new views are added (say month-end reports), the menu will reflect those additions without any additional maintenance! If the specified category includes subcategories, the menu will optionally be created with groups representing those categories.

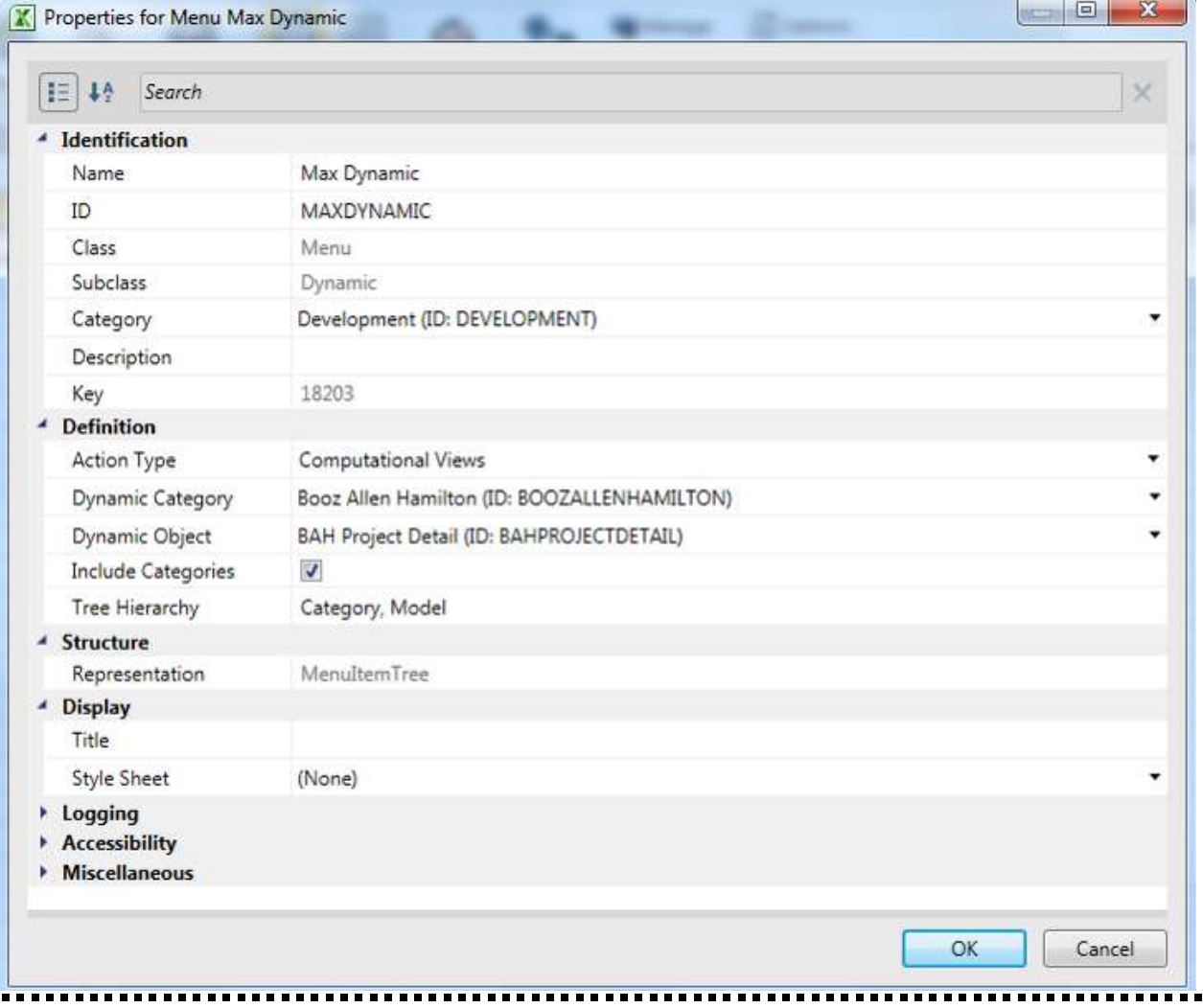

Here is an example of a dynamic menu and its expanded structure:

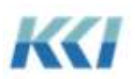

......

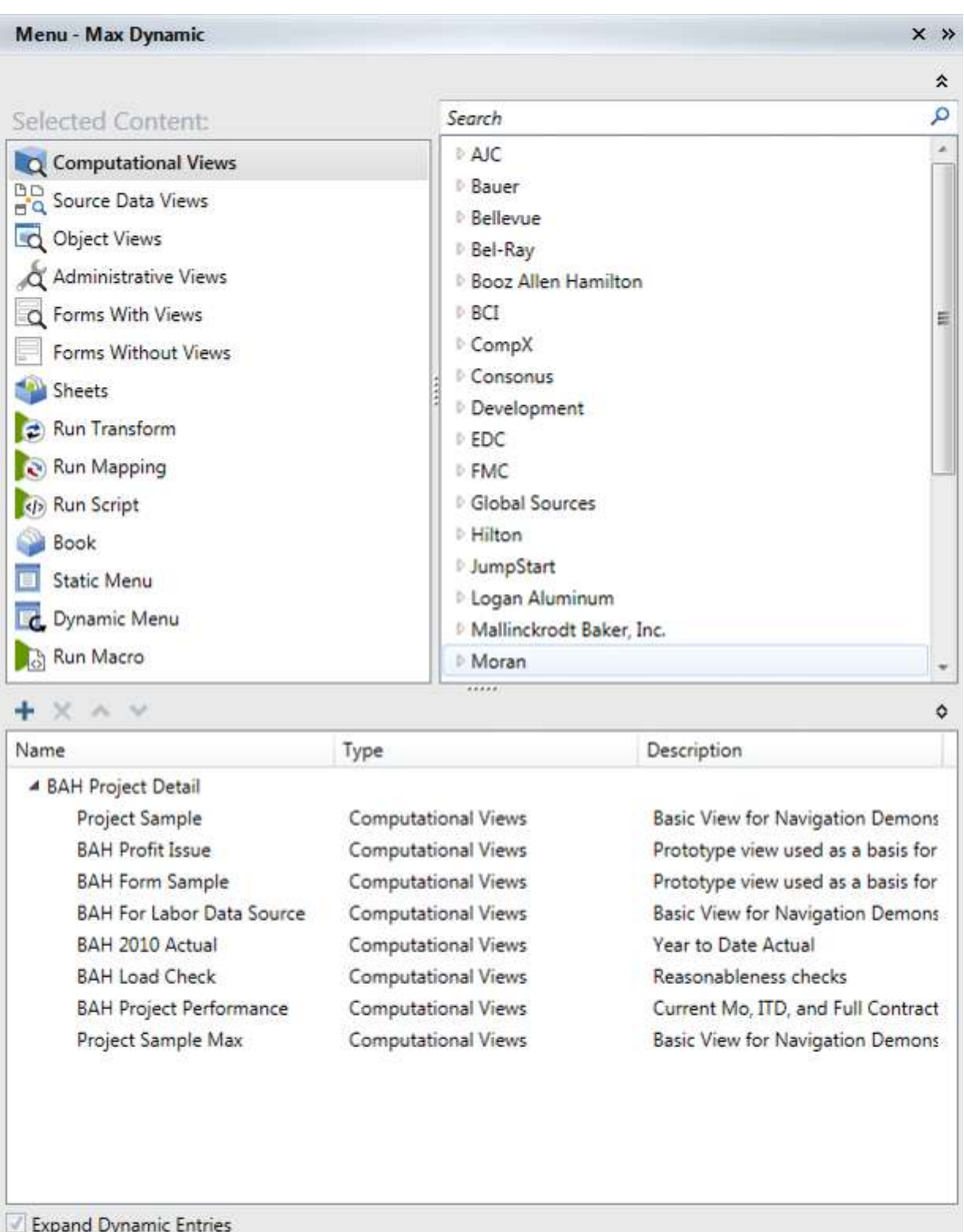

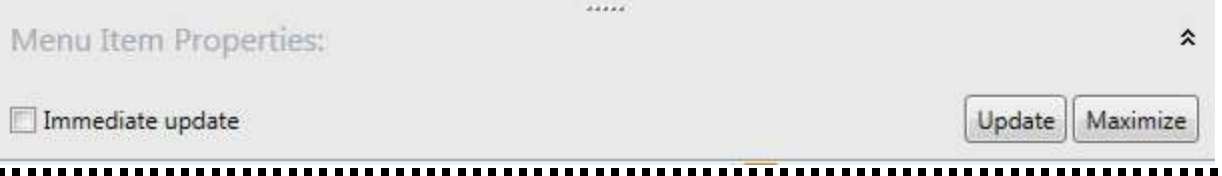

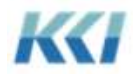
Finally, there are several additional differences in version 10.0:

- - For simplicity of definition and maintenance, menus do not have sub-menus, but a menu item can be another menu.
	- Formatting the menu is accomplished using a menu template, which determines colors, fonts, etc. Menu templates are a subclass of the sheet object

#### **Maps**

The enhancements to maps in version 10.0 are primarily in the interface used to define the map associations.

The aspects of the map's target object are presented in a tree in the task pane and the source is presented as a view in the worksheet.

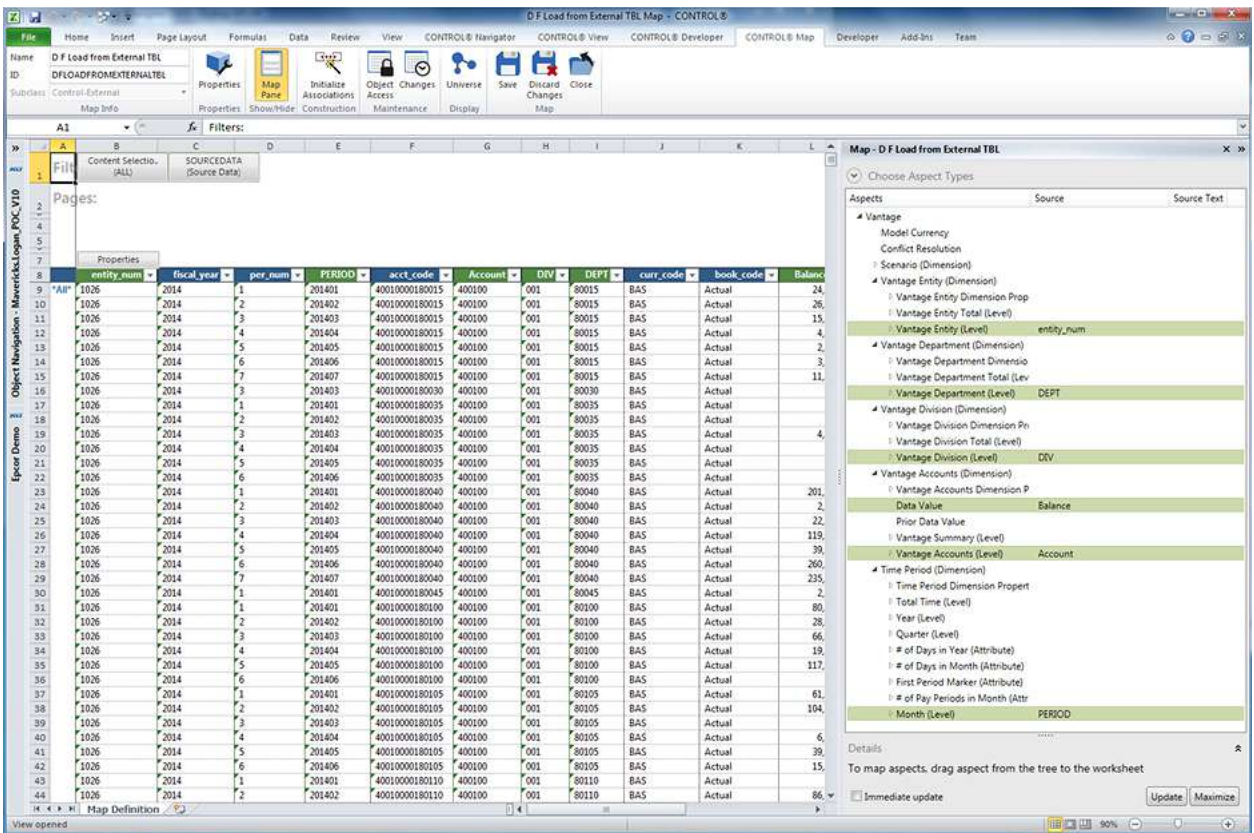

To create an association, simply drag the target aspect from the task pane and drop it onto the associated column of the data source. The associated columns have a different background color (controlled by a template style) in the header of the view, and the associated aspects are highlighted in task pane.

To see the details of an association, you can open up the Details section at the bottom of the task pane, and click on the desired aspect.

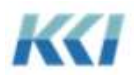

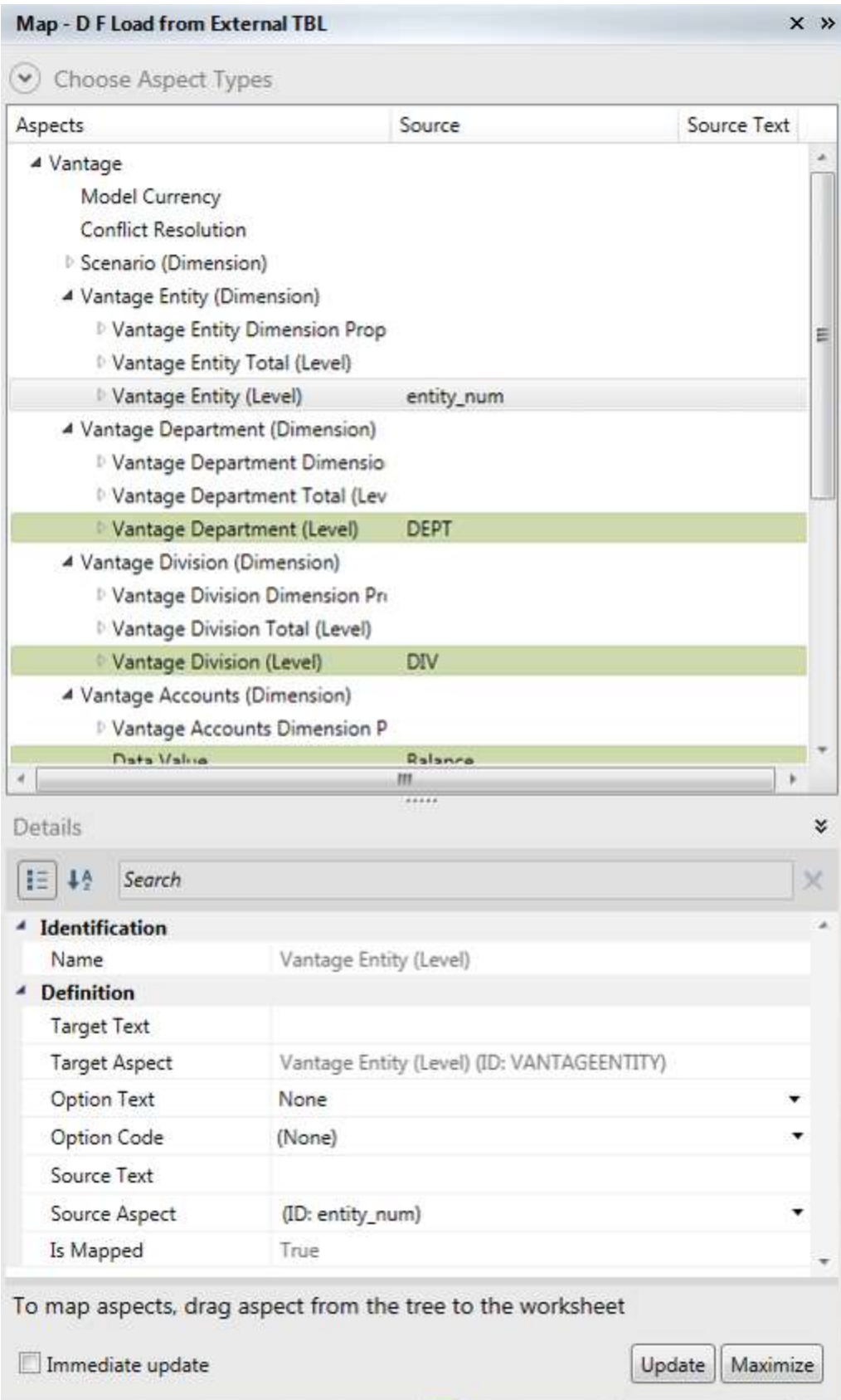

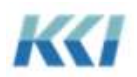

You can use the property grid to enter SQL expressions in the Source Text property if you need to perform manipulations on the source data.

If the source of the map is a computational model, the worksheet will contain a view on that model, containing sample data. When you click on an aspect to drag onto the worksheet, the drop targets will be highlighted:

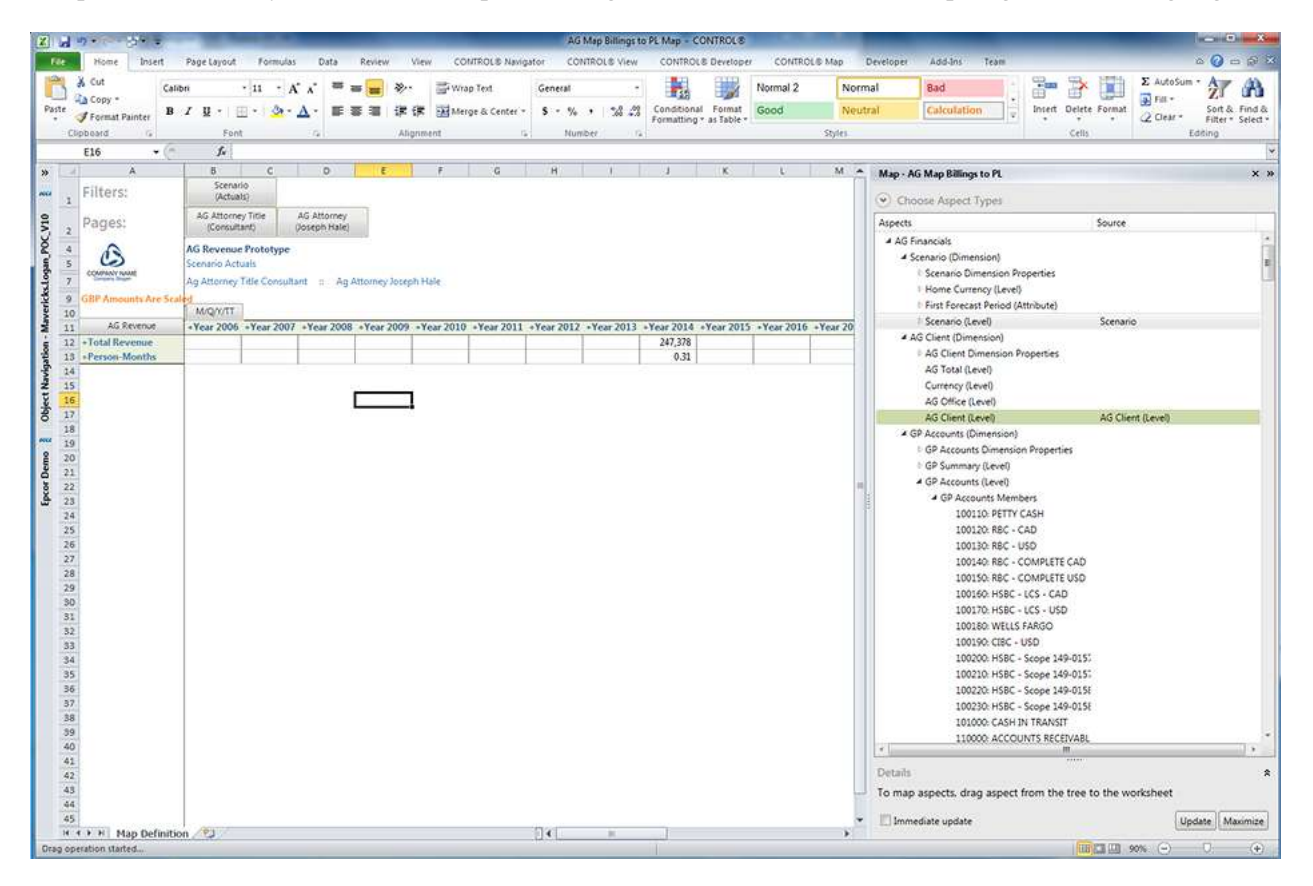

You can drop onto any dimension-branch button to create an association to the dimension, or any member name on the rows or columns to create an association to a specific member.

Alternatively, you can maximize the task pane and drag and drop a target aspect directly onto a source aspect or you can drag-and-drop a source aspect onto a target.

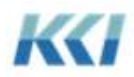

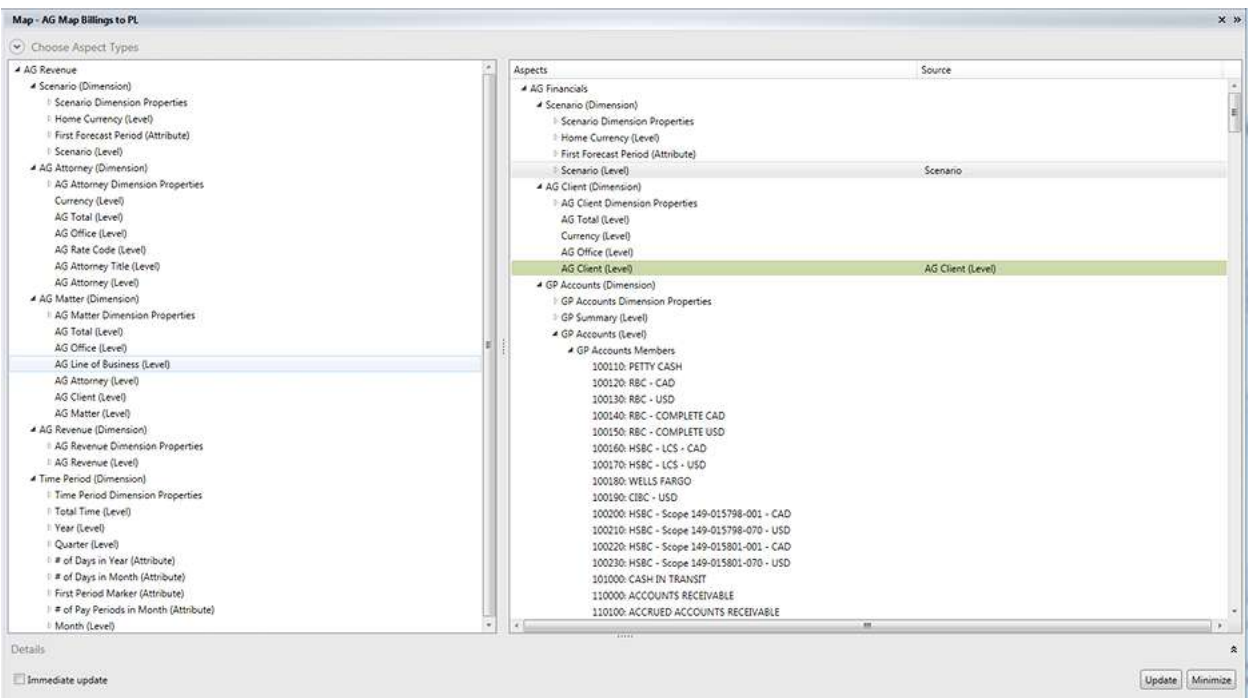

When building a brand new map, it is helpful to use the Initialize Associations button on the ribbon:

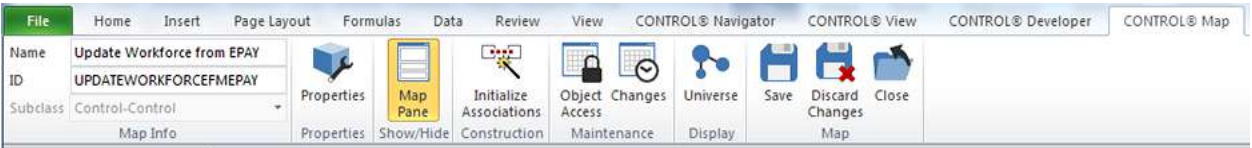

The initialization process has been enhanced in version 10.0 to examine associations in existing maps to try to deduce a more likely association for any given aspect.

#### **Codes**

The interface for building and maintaining correspondences is the only change to codes. The primary sheet in a code's edit book has the object view of the code on the worksheet, and the task pane contains the available elements of the target and base.

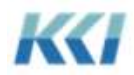

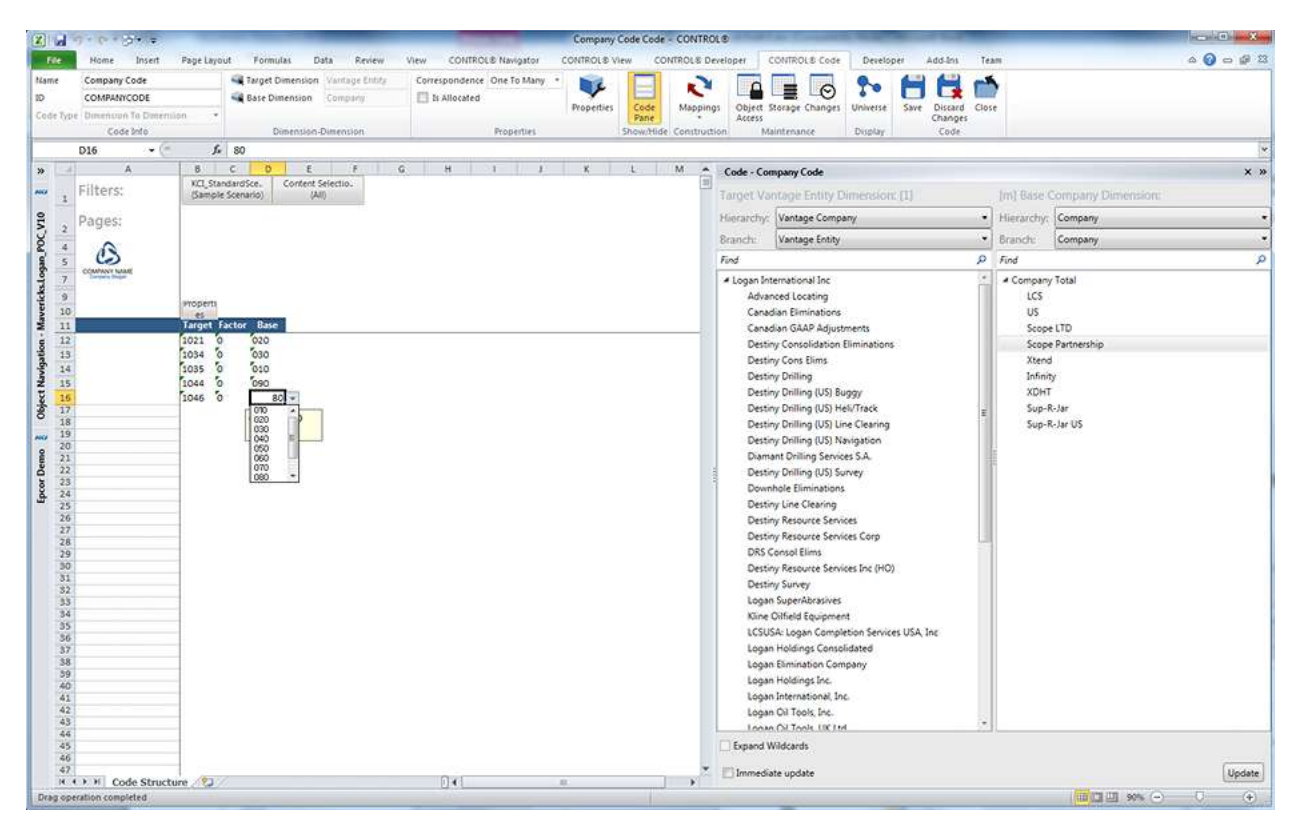

You can drag and drop a member from the task pane onto the worksheet to update the correspondence. When you click in the task pane, the drop target area is highlighted.

You can also update the code by typing directly in the view, copy/pasting from another worksheet or document, or selecting from the Excel validation list in the Target and Base columns.

#### **Keywords**

The changes to keyword functionality in version 10.0 are primarily oriented toward helping the administrator maintain and manage the ever growing sets of interdependent keywords used in virtually all CONTROL applications.

The primary tab of the keyword edit book is shown below:

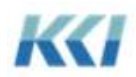

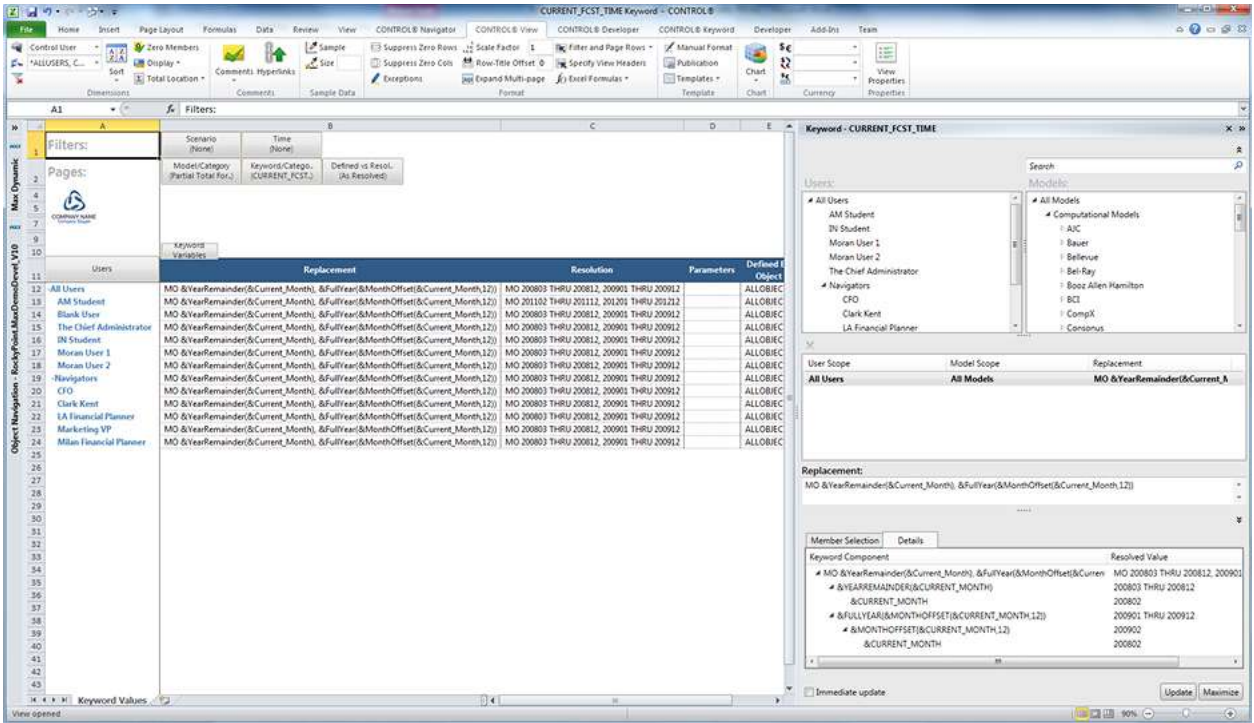

The worksheet contains the new keyword administrative view, filtered to the selected keyword. In this configuration you can see the replacement and resolved values of the keyword for all users, for a specific model scope, as well as the user and model scopes that the definition derives from. Administrative views are discussed in more detail below.

The taskpane allows you to select a user and model scope at the top, and drag and drop on the center section to add a new scope. You can click through the available scopes to see or copy the replacement value.

The Details tab at the bottom of the taskpane breaks down complex nested keywords, and shows the resolved values at each level of nesting. This feature is designed to help you analyze and troubleshoot problems in keyword definition.

Because the use of keywords has become so widespread, you are strongly advised to set the specific context that the keyword may be used in – e.g specifying an object, a member, a filter, etc. If you have done so, the Member Selection tab at the bottom of the task pane will be available to help you set the replacement to a valid value. (This feature is not yet complete.)

### **Scripts**

Script functionality is largely unchanged in version10.0. However, there are a number of improvements that make scripts faster to build, easier to debug, and more open to analysis.

The primary page of an action script's edit book is shown below:

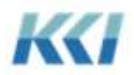

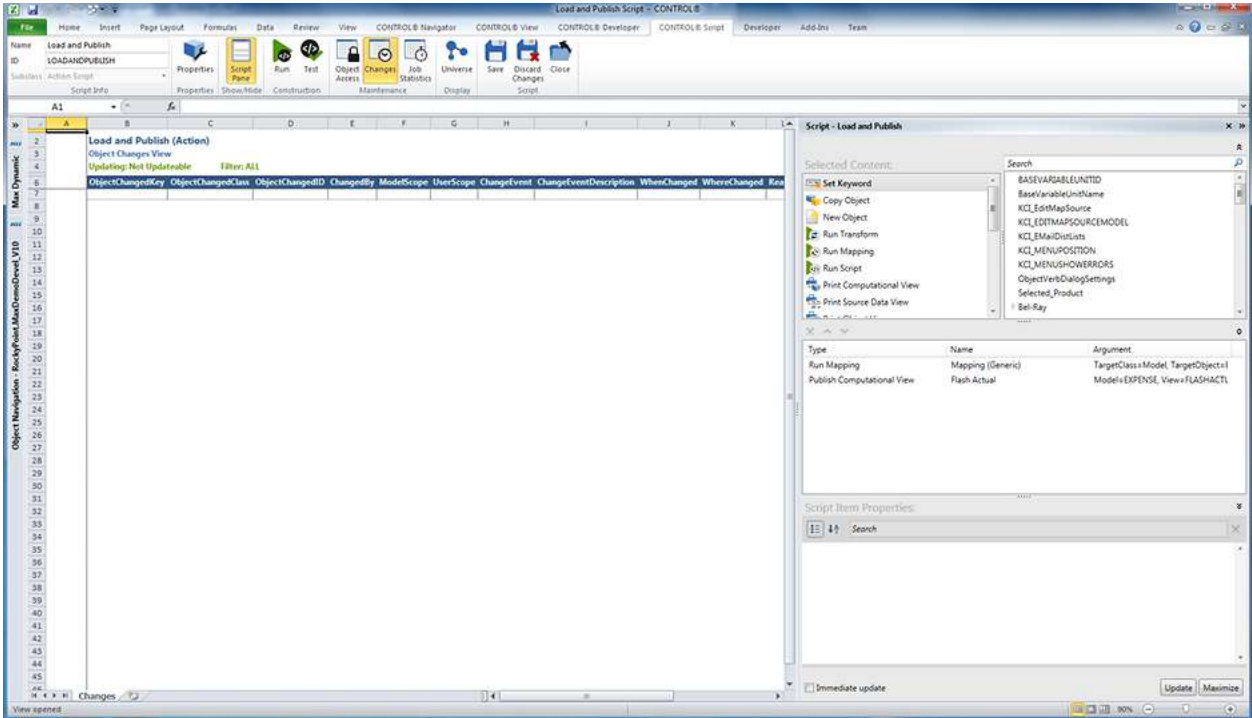

The task pane follows the standard format of available options at the top, selected steps in the center, and the step properties at the bottom.

Note that scripts can be visualized in the Universe, to help understand and trace depencies:

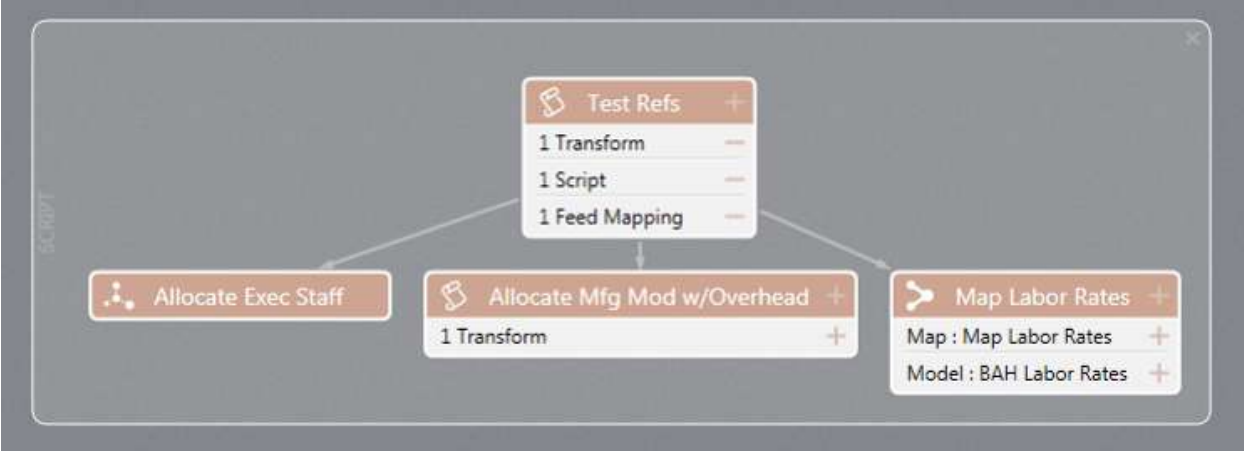

As an additional debugging aid, you can click on the Test button on the ribbon to have CONTROL run the script without altering any data, and report the sequence of execution and any definition errors:

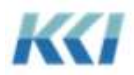

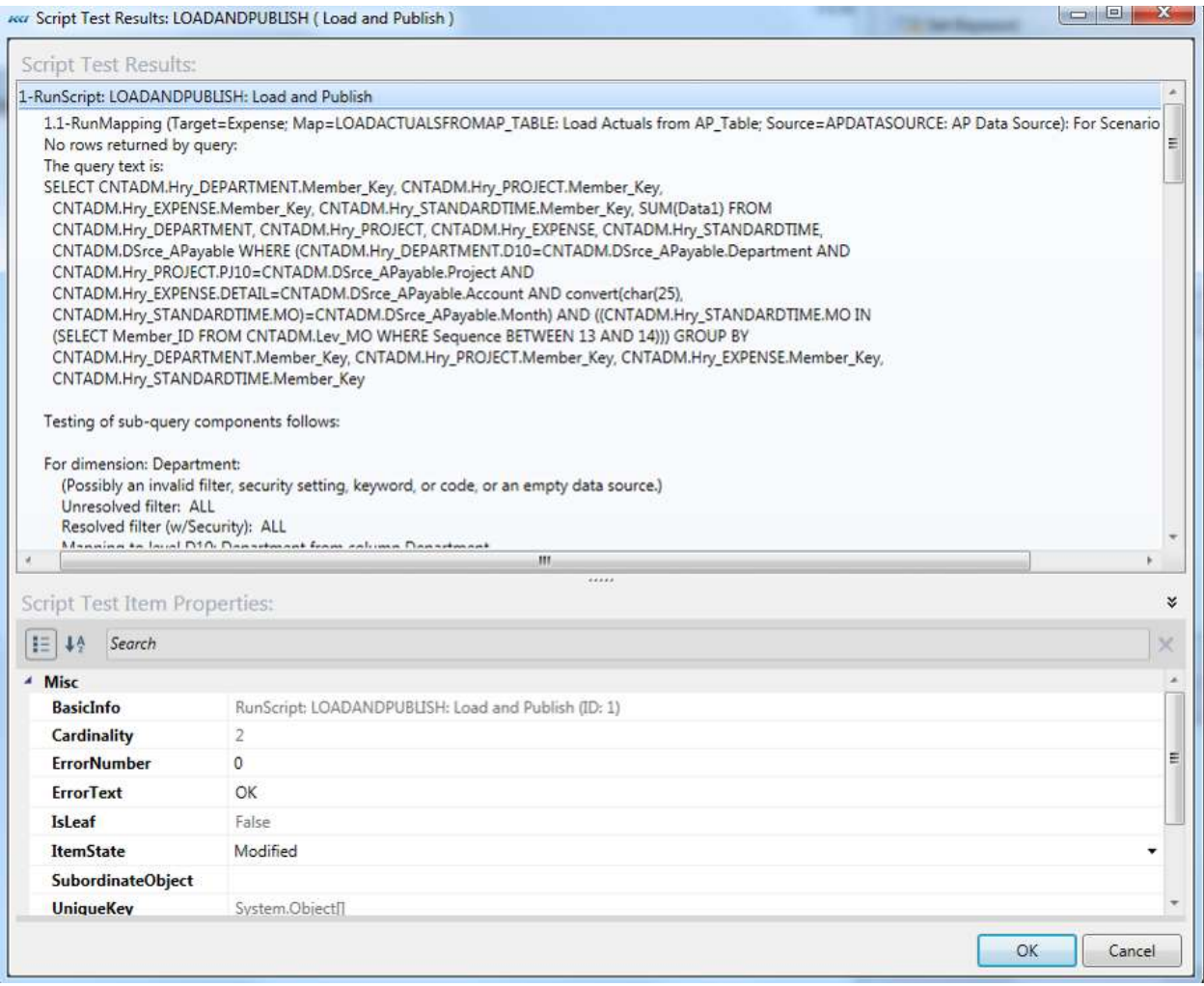

The test will include a test of any mappings or transforms the script contains.

For Program scripts, the Test button is replaced by a Debug button, which gives you the ability to debug your script in the VBA environment, loading any dependent scripts:

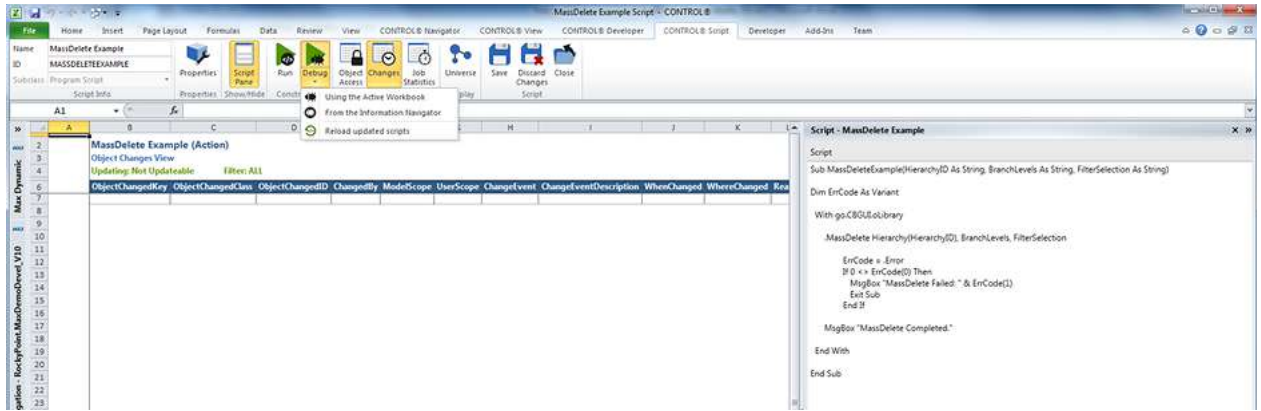

If you make changes in the VBA environment, select the Debug button on the ribbon, then "Reload updated objects" to have those changes incorporated into your script objects.

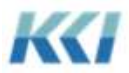

For all subclasses of scripts, there is a new administrative view which summarizes the results of the job log for any scripts which have been run in batch:

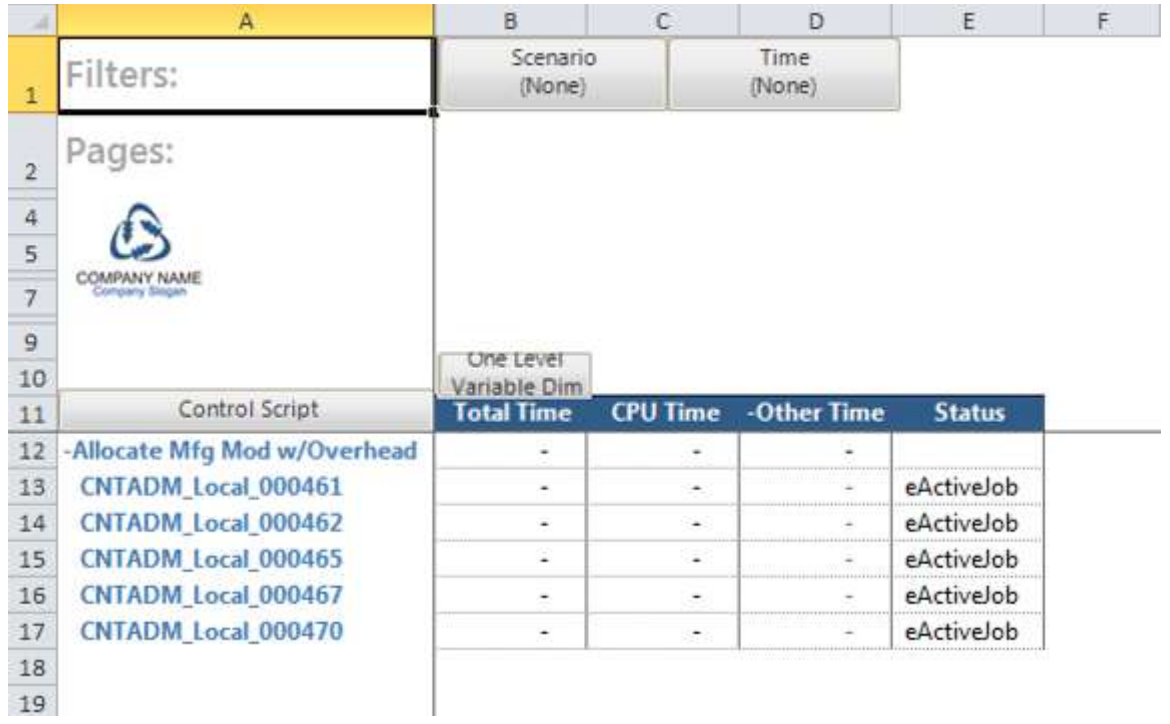

### **Transforms**

Permanent transforms are defined in the same way as you would specify a transform in the wizard, except that the transform function may be selected at the time you create the transform:

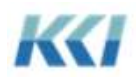

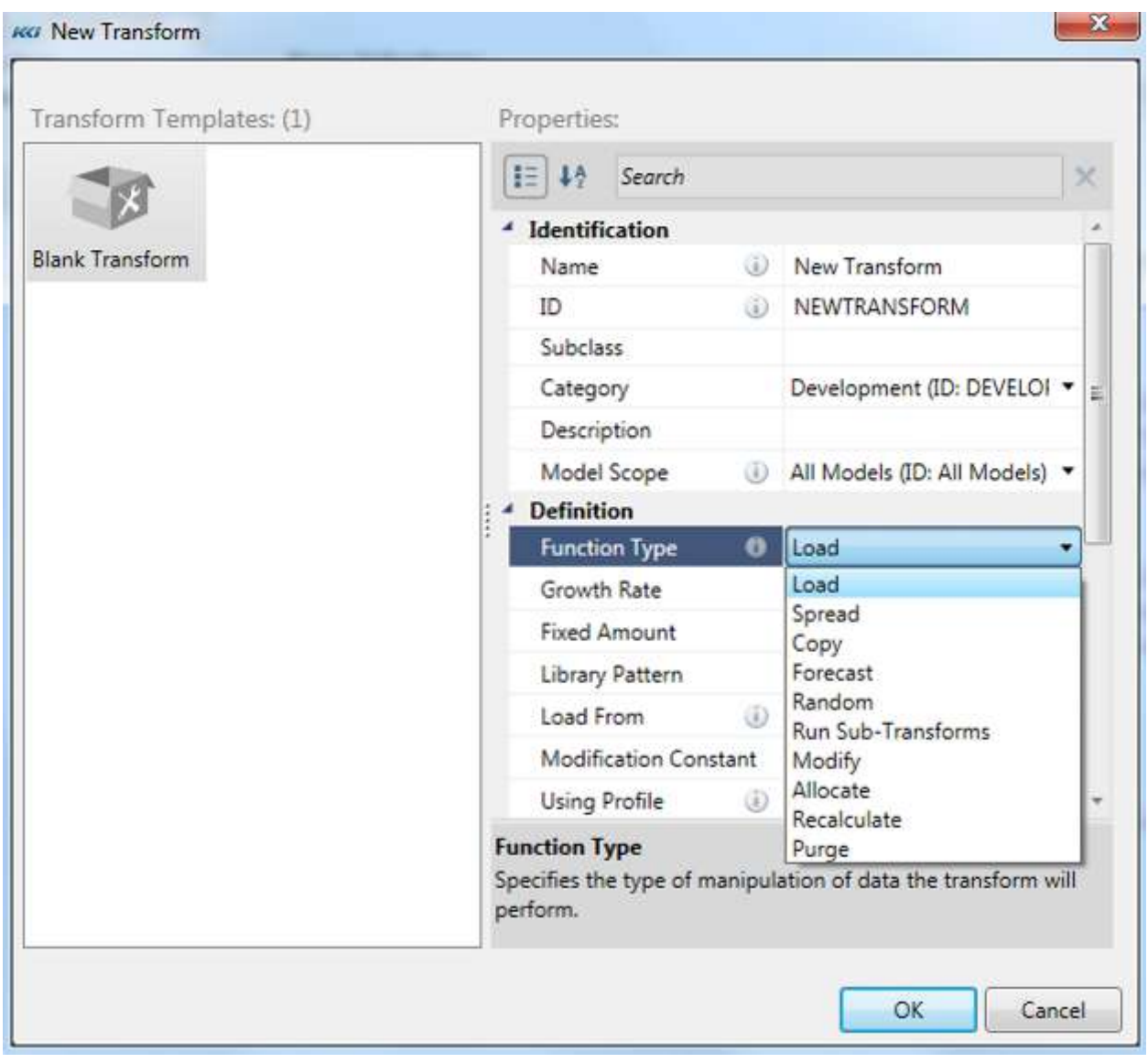

Since transforms are not created in the context of an open view, the ability to define target filters by selecting cells in the view is not supported.

The transform edit book for a saved transform will contain tabs for target, source, pattern, and driver data, as appropriate, which allows you to easily review the results the refine the transform definition.

### **Workflow**

Workflows are currently defined and maintained using the version 9.2 object manager. They will receive a new designer in a later 10.0 or 10.1 release.

### **Manifest**

The user interface for manifests has been modified to conform to the standard version 10.0 format. You can select objects to include in the manifest in the same ways you can navigate – by type or by category:

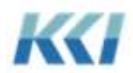

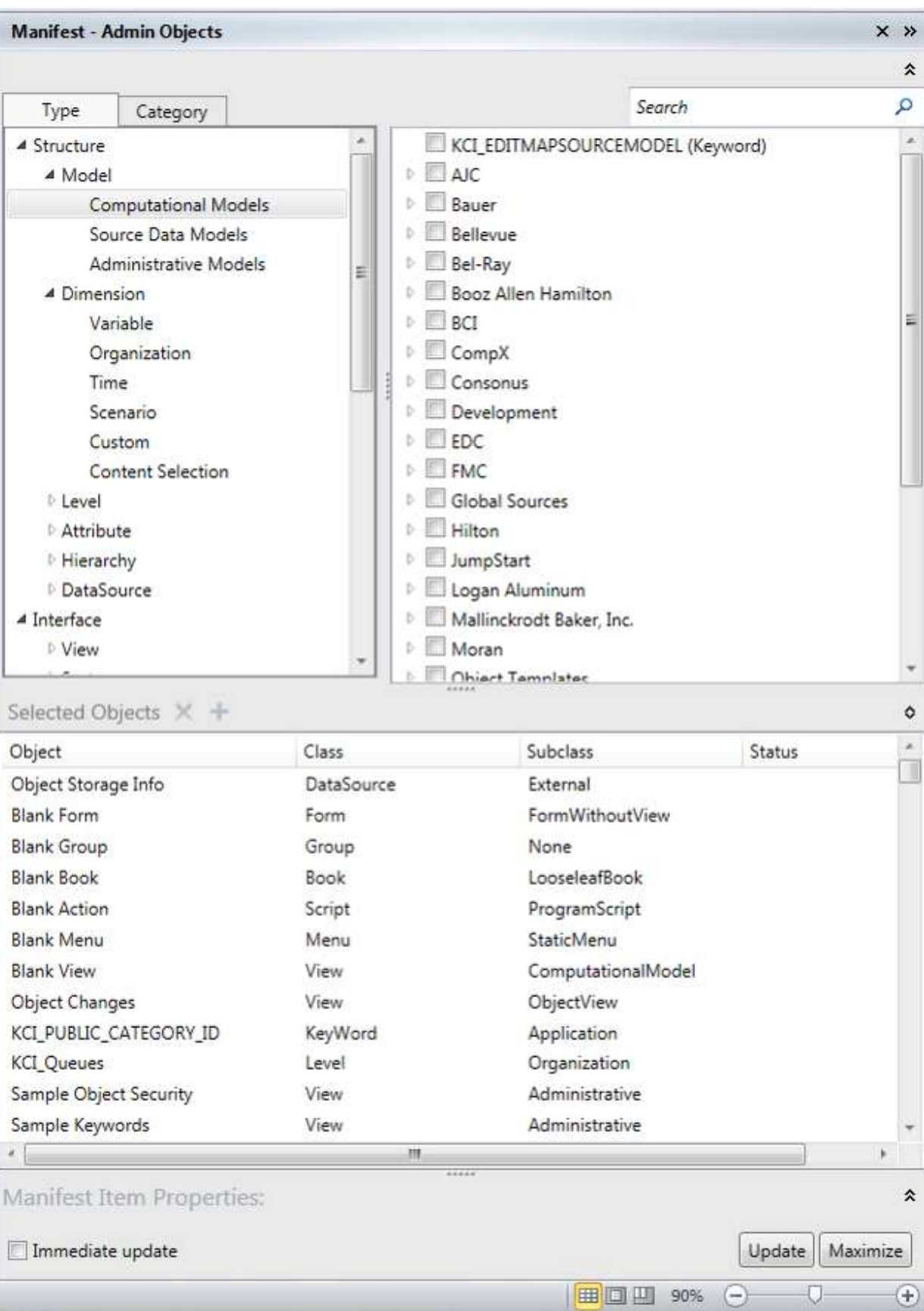

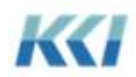

When selecting by category, you can control both the depth of the available object tree, and the object class groups and classes included, similar to de-cluttering in the Universe.

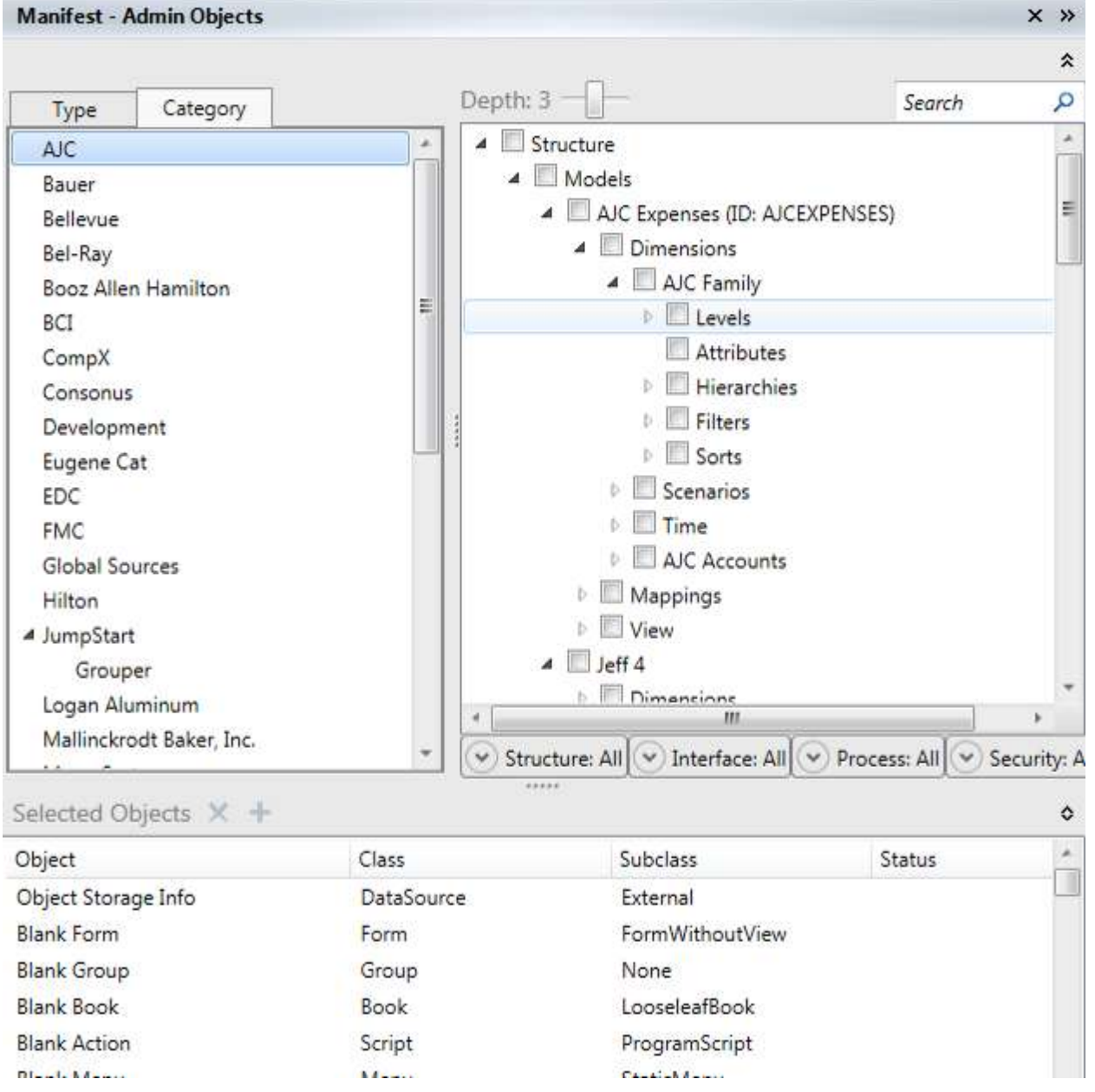

There are several important functional enhancements to manifests:

• There is a new storage option that will be used extensively for distributing CONTROL objects that support administrative views, object templates, and sample applications. Objects are stored in a windows file with a special format (extension .DCF) that can be written and read without Excel.

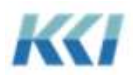

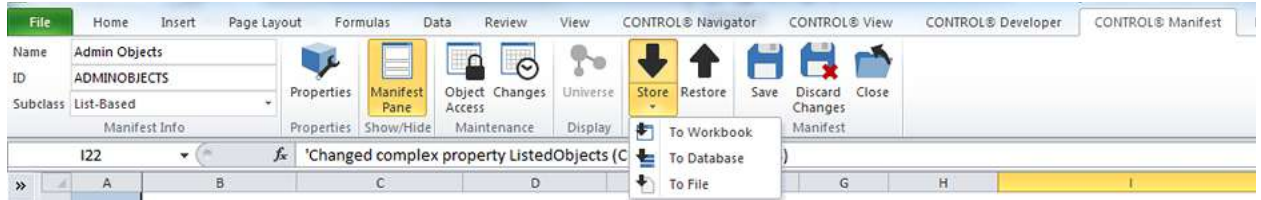

- This format is supported by two new public methods of the Library StoreManifestToFile and RestoreManifestFromFile.
- RestoreManifestFromFile can substitute object ID's to permit migration of objects between systems with different category naming conventions
- Store and Restore functionality has been merged with manifest, so the interface and capabilities are common to both facilities

### **Mappings**

The primary page of the mapping edit book in version 10.0 is virtually identical to the primary page for the map. The most important part of a mapping definition is the specification of the associations between the target and source. For most mapping scenarios, it is expected that the map will be a dedicated object to the mapping.

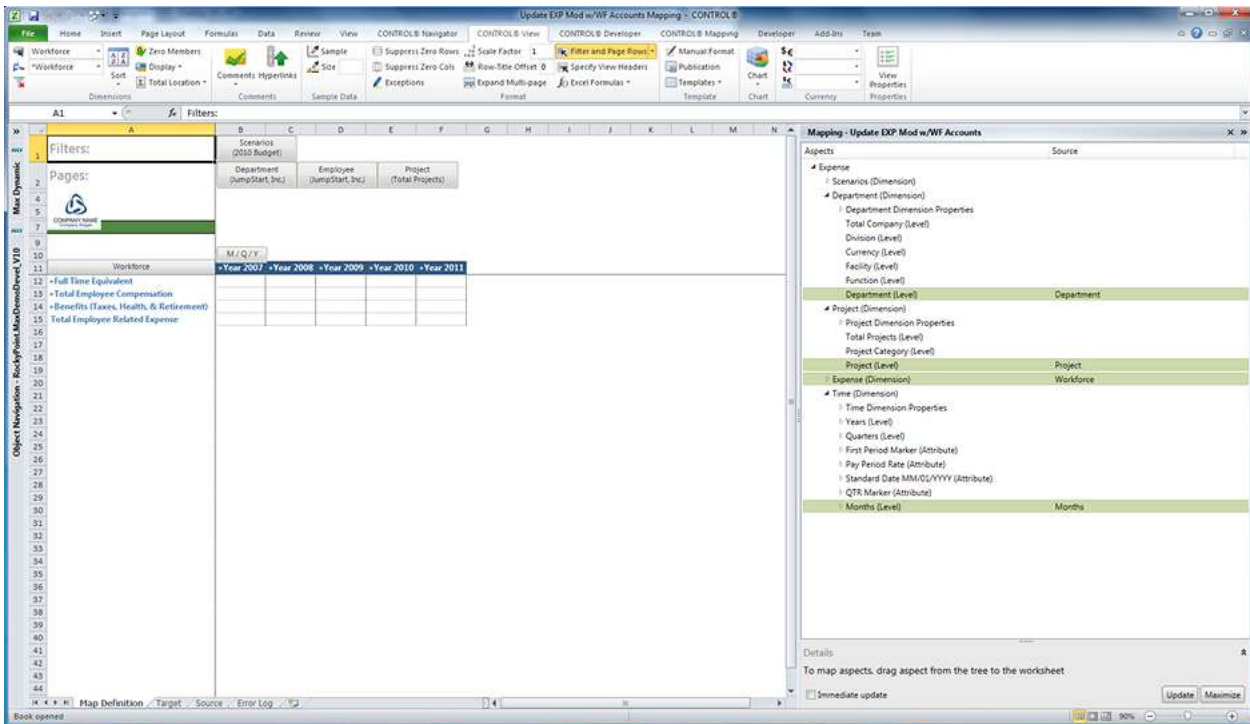

To simplify the definition process, these enhancements were made to mappings:

The AutoGenerateFilters property of the mapping can be set to "Generate Target Filters when Undefined", and any dimension having member (rather than dimension or level) associations will automatically be presumed to have a target filter limited to the associated members. (\*\*\* Check this)

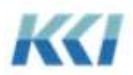

• You can specify a target filter as part of a property of a map association

With these changes, you may not need to define source or target data access roles.

To assist in validating the correct definition and execution of the mapping, the default edit book also contains views of the target data, the source data, and the error log for the mapping. If target and/or source data access roles exist, the role task pane will accompany the target and source data.

There is a new Run without Save option available from the Test button on the mapping ribbon, which will execute the mapping and regenerate the target view, but not alter the target data.

#### New Object Views

Version 10.0 has extended the concept of views to support additional object meta-data. These new object views replace various dialog tabs from the version 9.2 editors.

### **Storage**

The storage view documents the tables associated with an object, and the columns and indexes of those tables. It is available in the standard edit book of every object that has one or more tables for the storage of its meta-data or data.

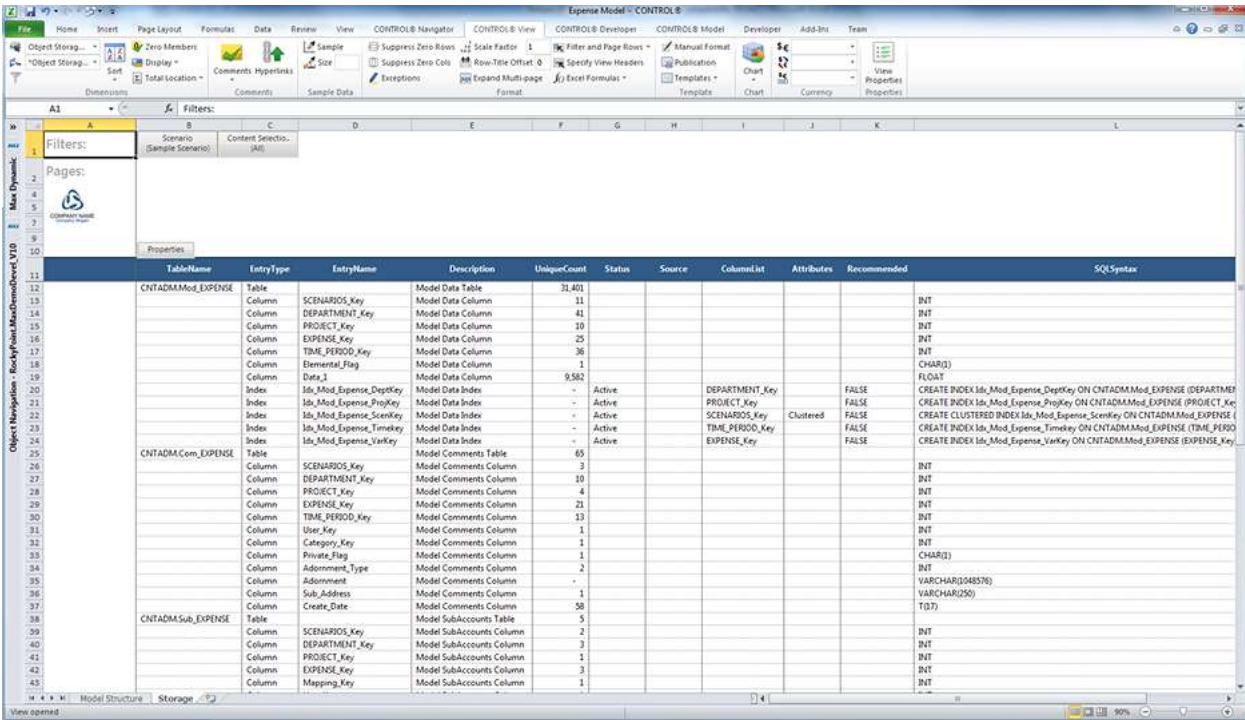

You can click on the Storage button on the ribbon to display the view when you are editing an object.

This view is not updateable.

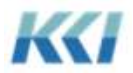

### **Events**

You can review and change the events associated with a view, form, or sheet by editing the object and then clicking on the Events tab on the ribbon. (Events cause customized actions to occur when the user performs a particular operation, such as filing the data in a view.)

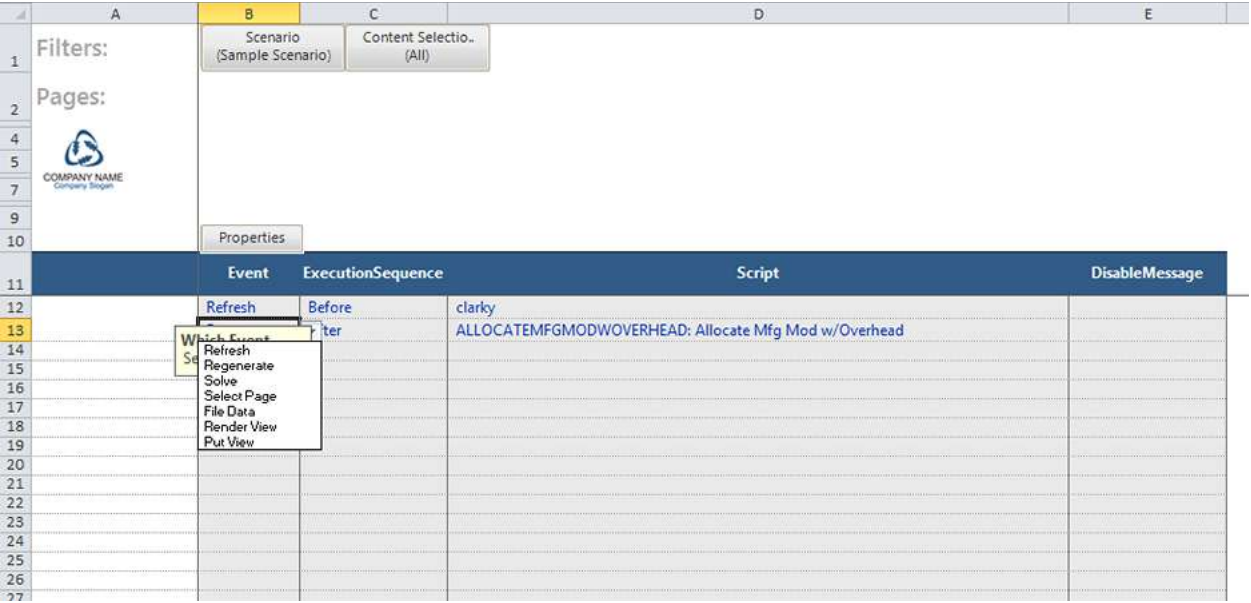

This view is updateable if you have unlimited write access to the view, form, or sheet.

### **Hierarchy Member Changes**

This object view presents the detailed log entries for hierarchy member additions, deletions, and changes – for those hierarchies that have logging enabled.

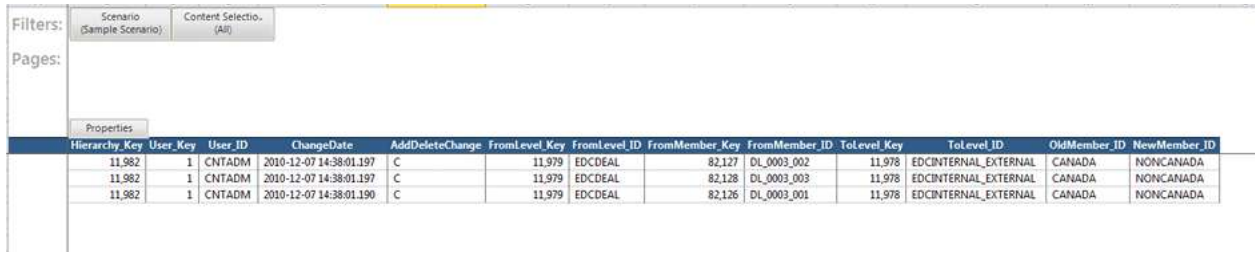

This view is not updateable.

#### **Level Member Changes**

This object view presents the detailed log entries for level, attribute, or custom dimension member additions, deletions, and changes – for those levels and attributes that have logging enabled.

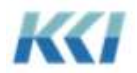

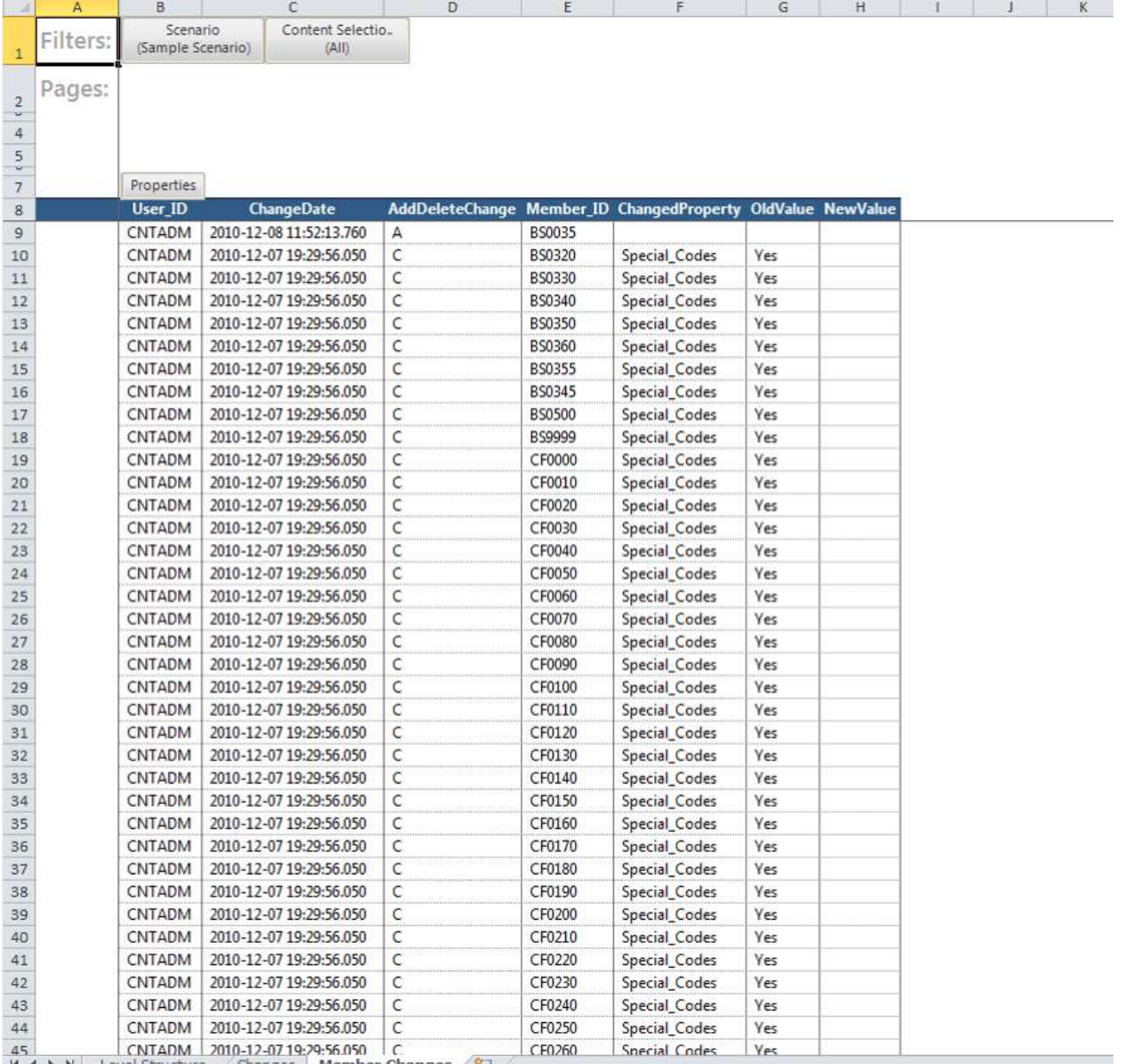

This view is not updateable.

### **View Generation Log**

This object view presents the detailed log entries for views which have had detailed logging enabled.

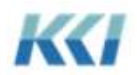

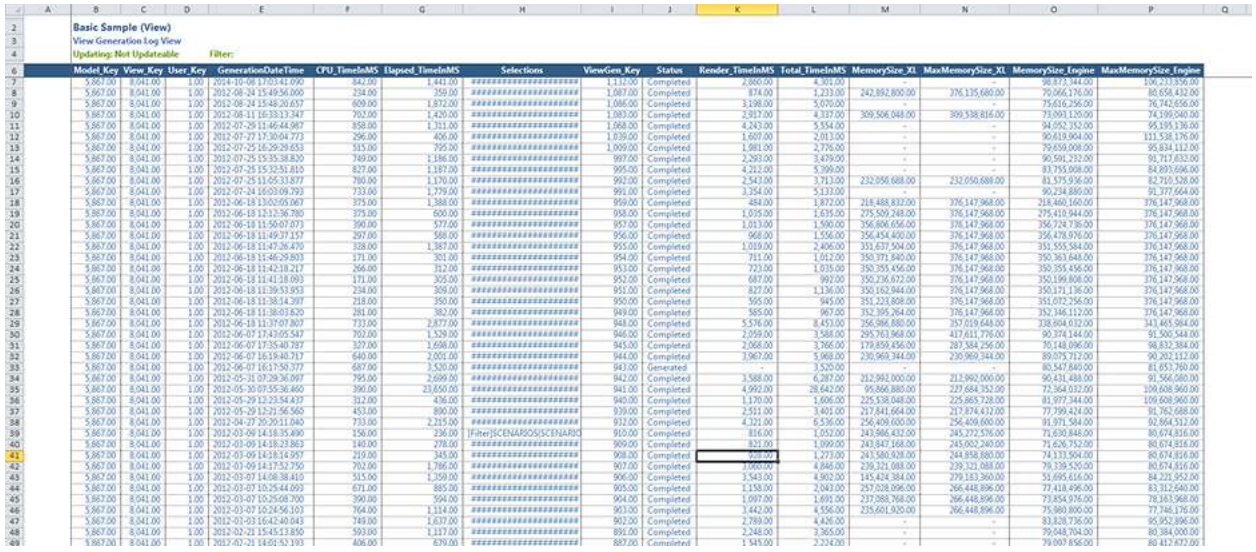

This view is not updateable.

#### Administrative Views

Version 10.0 introduces an entirely new subclass of views designed specifically for administrators of large scale CONTROL applications. Their goal is to present various kinds of application information on one or more objects in a format that can be customized, navigated, and published using all the familiar features of any CONTROL view.

Administrative models have a predefined set of dimensions which are created as part of the upgrade process to version 10.0. You are allowed to customize some properties of these dimensions' members, such as formatting styles, but otherwise they should not be modified. You can create and customize as many administrative views as you like.

### **Control Object Security**

The Object Security view presents the critical details related to object access role assignment. This administrative view helps an administrator understand which users can see or change all the objects in CONTROL, and identify potential security problems or access deficiencies.

It is also an excellent tool to provide internal or external auditors detailed documentation of your security policy.

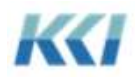

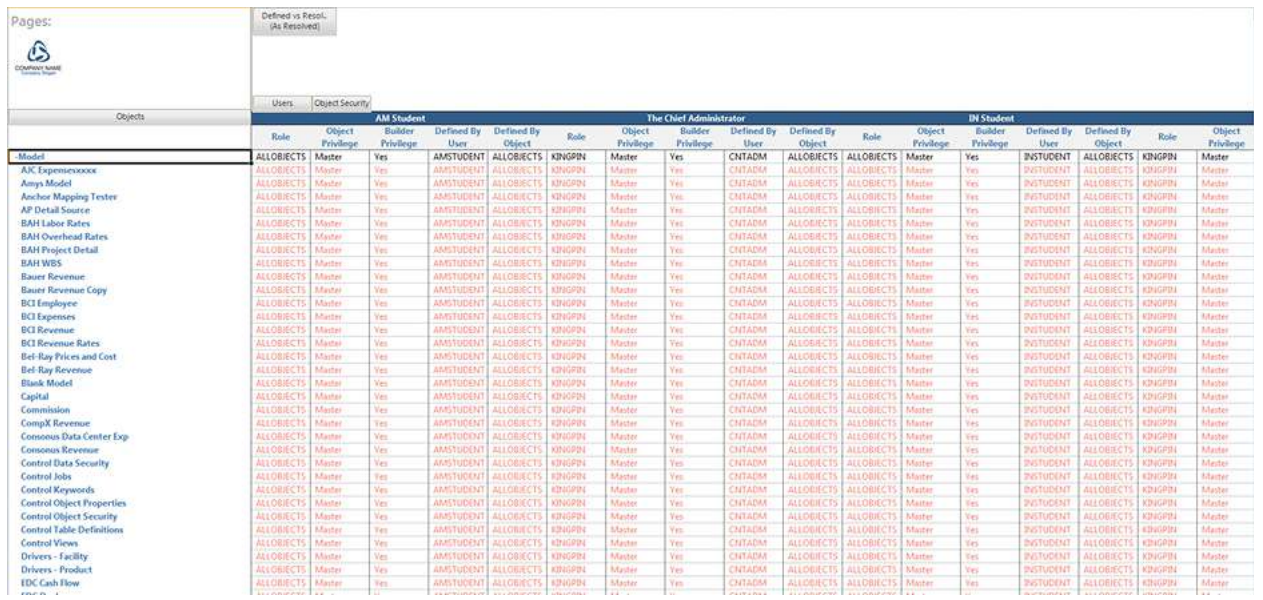

The dimensions available in this administrative model are:

- Objects All first class objects organized by object group, class, subclass, and category. Any view will be limited to those objects the user has access to.
- Users Organized by group and license type.
- Object Security Variables The object access role ID, privilege, builder privilege, and the user and object scope that defines the privilege. (Typically object access is granted to groups of users and categories of objects, so this helps you understand how the privileges are derived.)
- Defined vs. Resolved Distinguishes between the object security as it was defined (typically at a group or category level) vs. how it is applied by individual user and specific object

### **Control Data Security**

The Data Security view presents the critical aspects of detailed data access within models, hierarchies, and data sources.

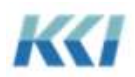

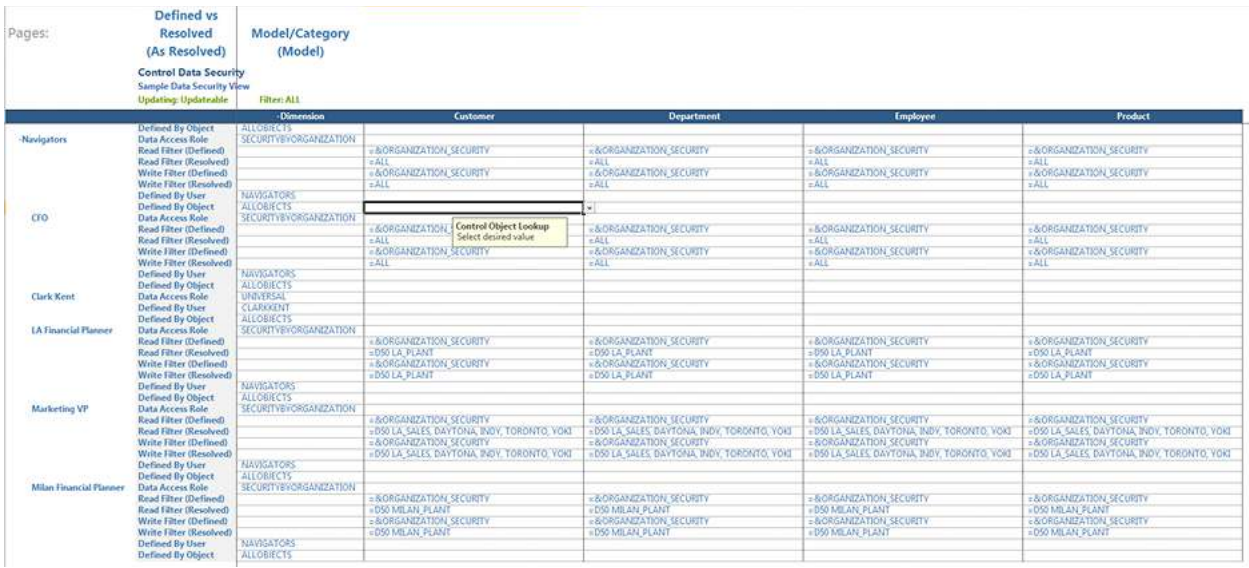

The dimensions available in this administrative model are:

- Model/Category– All models, hierarchies and data sources organized by object class, subclass, and category. Any view will be limited to those objects the user has access to.
- Dimension/Category All non-custom dimensions, organized by subclass and category
- Users Organized by group and license type.
- Data Security Variables The data access role ID, read and write filters before and after keyword resolution, and the user and object scope that defines the privilege.
- Defined vs. Resolved Distinguishes between the data security as it was defined (typically at a group or category level) vs. how it is applied by individual user and specific model

### **Control Keywords**

The Keywords view presents the replacement and resolved values of keyword scopes.

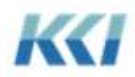

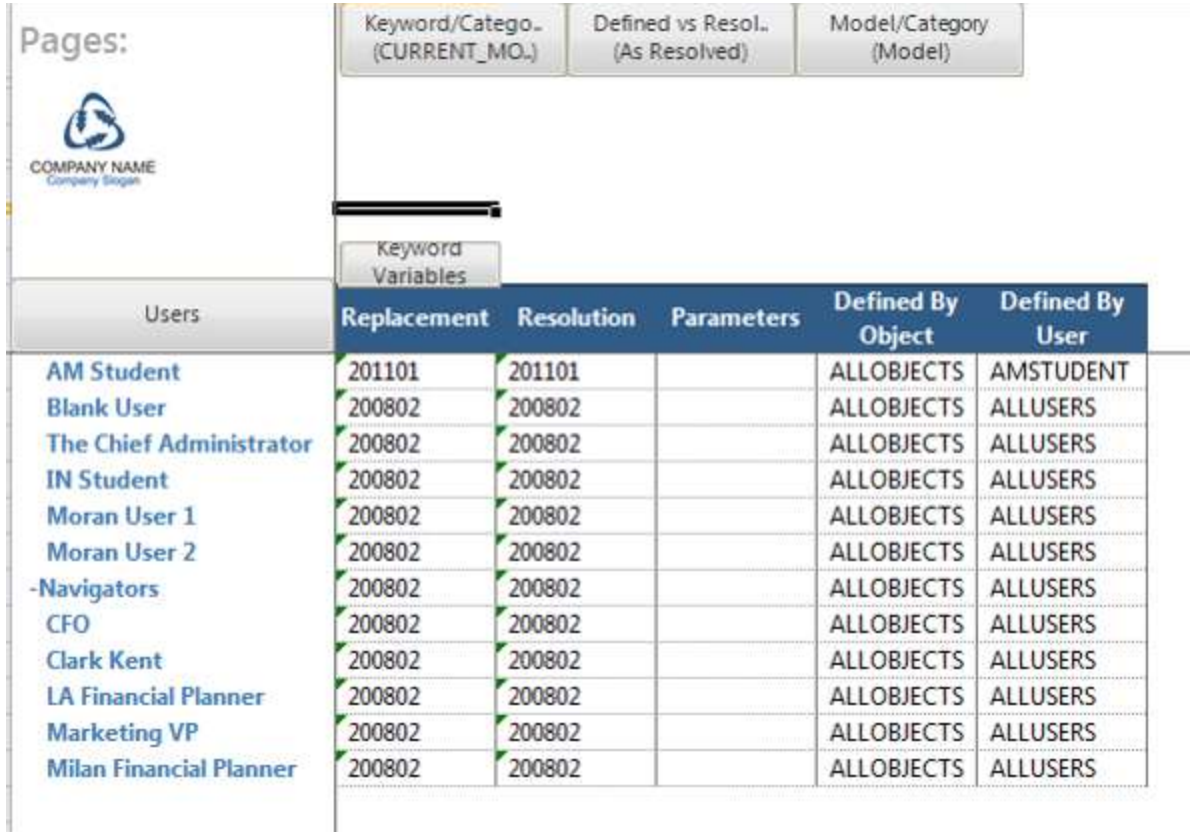

The dimensions available in this administrative model are:

- Keyword/Category– All keywords organized by subclass and category.
- Model/Category All models (for model scope), organized by subclass and category
- Users (for user scope) organized by group and license type.
- Keyword Variables Replacement and resolved values for each model and user scope, any parameters, and the model and user scope that is the source of the definition
- Defined vs. Resolved Distinguishes between the scope at which the keyword is defined vs. all scopes which contain resolved values

### **Control Views**

This view presents the dimension-branch definitions of views by model (or object) and user scope.

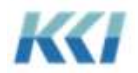

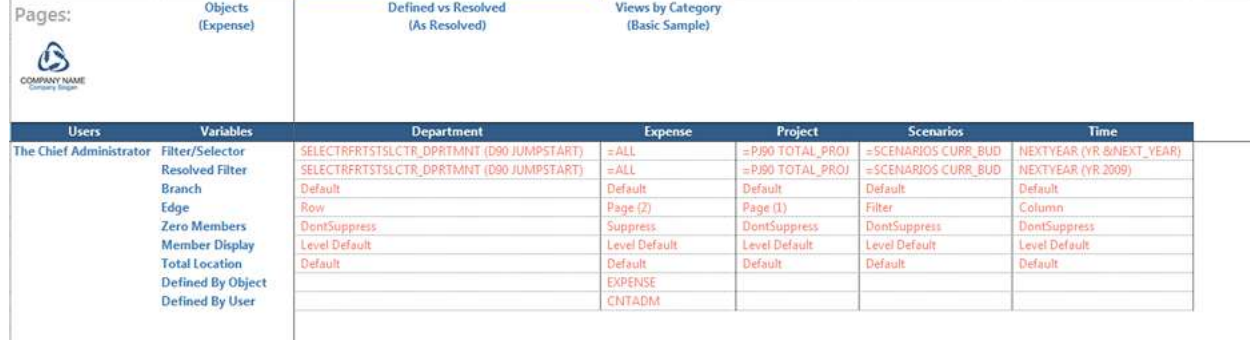

The dimensions available in this administrative model are:

- Views by Category– All views organized by subclass and category.
- Objects All objects (for model/object scope), organized by class, subclass and category
- Users (for user scope) organized by group and license type.
- Dimension/Category All dimensions, organized by subclass and category
- Variables Filter and resolved filter values, branch, edge and other branch properties for each model and user scope, and the model and user scope that is the source of the definition
- Defined vs. Resolved Distinguishes between the scope at which the view is defined vs. all scopes which contain resolved values

### **Control Object Properties**

This view presents the values of public properties for selected objects.

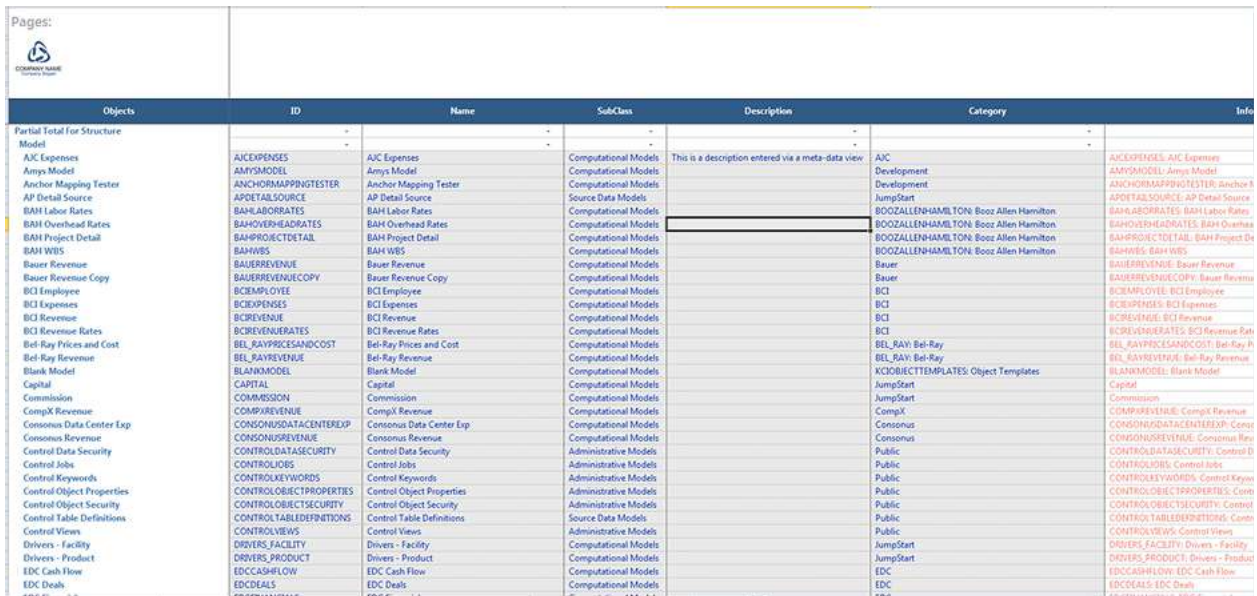

The dimensions available in this administrative model are:

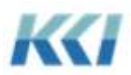

- Objects All objects organized by class, subclass and category
- Properties All public properties of the object, which will vary by object class

This view is updateable for those objects for which the user has unlimited write privilege.

#### **Jobs**

This view presents the status and some runtime statistics for jobs which have run a script.

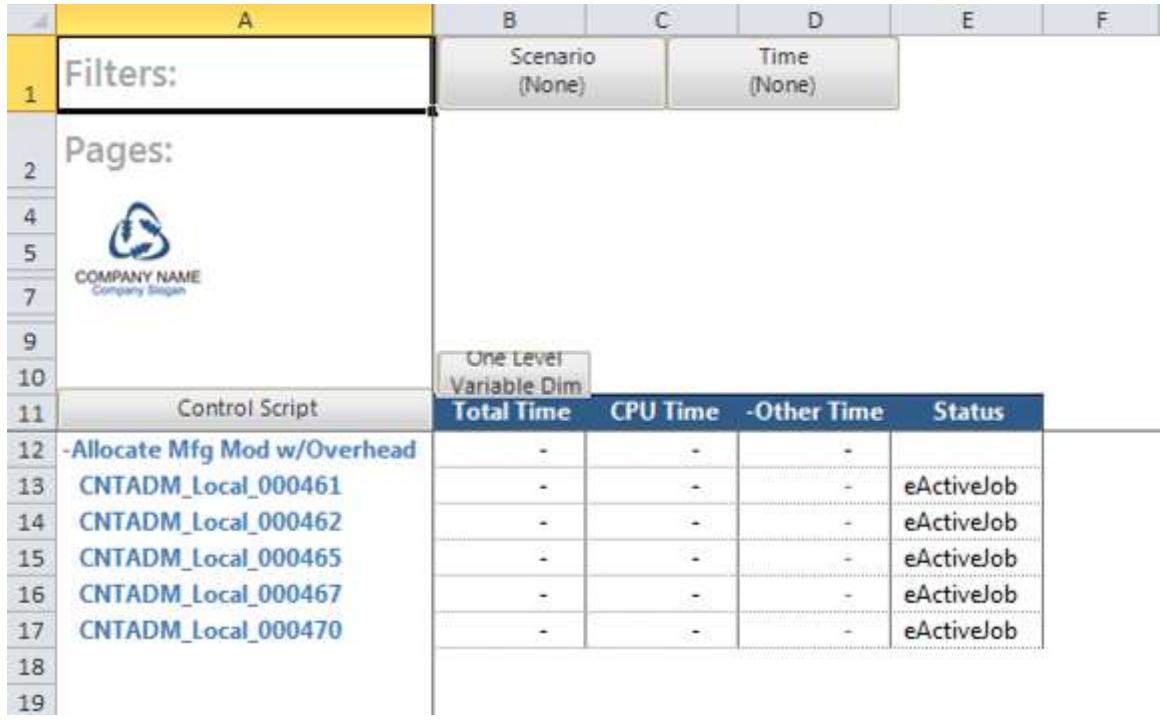

The dimensions available in this administrative model are:

- Script– Jobs organized by script, queue, user and job status
- Variables CPU times and current status

This view is read only.

#### Other Enhancements

### **Multi-Dimensional Exchange Rate Models**

Several customer applications revealed a requirement which was cumbersome to address within the capabilities of CONTROL's currency translation capabilities.

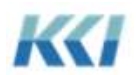

Specifically, there are a set of accounts (typically balance sheet accounts) which have historical values in both a local currency and the reference currency (typically dollars) with the relationship of the values based on the translation rate at the time the asset or liability was acquired (or a weighted rate), rather than the rates in effect in the reporting period.

This situation requires the capability to store value in the local currency and the rate that is specific to that account, which may be different for the same currency and different entities.

In CONTRL 10.0, the exchange rate model is no longer be limited to a single organization dimension - the Currency dimension. Instead the model can have one or more organization dimensions, one of which must be the currency dimension.

If the exchange rate model has more than one organization dimension, all translation maps must define a valid association between the additional exchange rate model dimensions and the dimensions of the reporting model.

Those additional dimensions must be associated with the dimensions of the target model in the translation map with the following rules:

The association must be between a target level or dimension and an exchange rate level or dimension.

- Codes may be used in the association.
- Member associations are not supported.
- The exchange rates are presumed to be at the on-file level of all dimensions in the exchange rate model.

Exchange rates are looked up according to the associations specified in the translation map and applied in the same manner as the current method, including the specification and use of the fiscal year to date translation method.

Note that any views requiring translation which are missing dimensions required for the translation computation must have those additional dimensions added for processing, then summarized and removed for navigation, as is currently done when the Currency dimension of the reporting model is not present in the view.

Multi-step translations are not initially supported with higher dimensional exchange rate models, and an error will be raised if multi-step translation is specified.

Current applications run without modification.

For many accounts, there is likely to be a single rate across all members of the additional exchange rate model dimensions. With the higher dimensionality of the exchange rate model, the number of rates that must be populated and the probability that an exchange rate will not be present is increased.

To address this potential problem, an optional mechanism can be applied to substitute a non-zero rate for the missing rate at run time.

To accomplish this, the exchange rate variable dimension may have an optional attribute with the reserved ID "RATEAPPLICATION", which is a variable length character attribute.

For each exchange rate variable, the attribute may have one of three values:

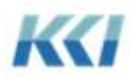

- MAPPED means that the exchange rate applied will be determined by the mapped association
- DEFAULT means that the exchange rate is that of the default member of the root level of the additional organization dimensions(s)
- DEFAULTIFMISSING means that if the mapped exchange rate is missing or zero, the default rate is used

If the attribute is blank, then DEFAULT is presumed.

Keywords are allowed in the attribute values and they are evaluated in the exchange rate model and current user scope.

Any errors in the specification of missing rate rules (such as members not found) will cause the translation to fail.

If no substitute rate is found, then the current keyword based rules for dealing with missing rates applies.

#### **Various workflow and asynchronous batch changes**

Several enhancements were made late in the version 9.2 release cycle to improve the interaction between high volume process workflows and asynchronous batch processing:

- Locking of the workflow object prior to task state changes guards against deadlocks when there is a high degree of concurrent usage
- Evaluation of complex gating keywords involving CONTROL reference functions has been optimized
- The process for maintaining the status of assigned tasks whose scripts have failed or been terminated, and terminating jobs whose workflow task has been inactivated has been improved

### Deprecated Features

The following features will no longer be supported:

- Review and Design Scratchpads have been superseded by object views
- Private and Shared Members were never embraced by the user community and had unresolved implications. Private and shared custom members and private and shared objects will continue to be supported.
- The &KCI RandomDensity keyword which controlled the generation of data in the Random function of transforms has been superseded by a transform property.
- Multiple embedded menus will continue to work if they were created in a previous CONTROL version and have not been converted to the new menu format, but may not be created or edited in the version 10.0 menu task pane.

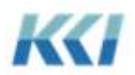

### **Performance Enhancements**

Based on performance profiling of numerous client applications, version 10.0 contains the following improvements:

- For applications using the &Excel keyword, the initial delay on launching CONTROL when running an out of process engine has been eliminated.
- For very large data query results in view generation, transforms, and mappings, the time required to process the result into an internal view format is now faster by up to a factor of 20 times.
- The process which reads and writes data to the relational data base has been incorporated into the same process space as the computational engine, saving the copy time and reducing the memory footprint. This improvement effects all applications.
- Indexes are automatically created on underlying tables if &KCI AutoCreateIndexes keyword is set to TRUE, or if the AutoCreateIndexes property of the object has been set to TRUE

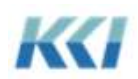